# CPX terminal

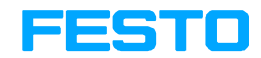

Manual **Electronics** 

CPX field bus node

Type CPX−FB13

Field bus protocol PROFIBUS−DP according to EN-50170

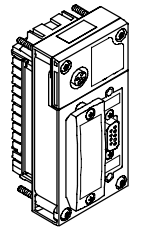

Manual 526 428 en 0811c [740 270]

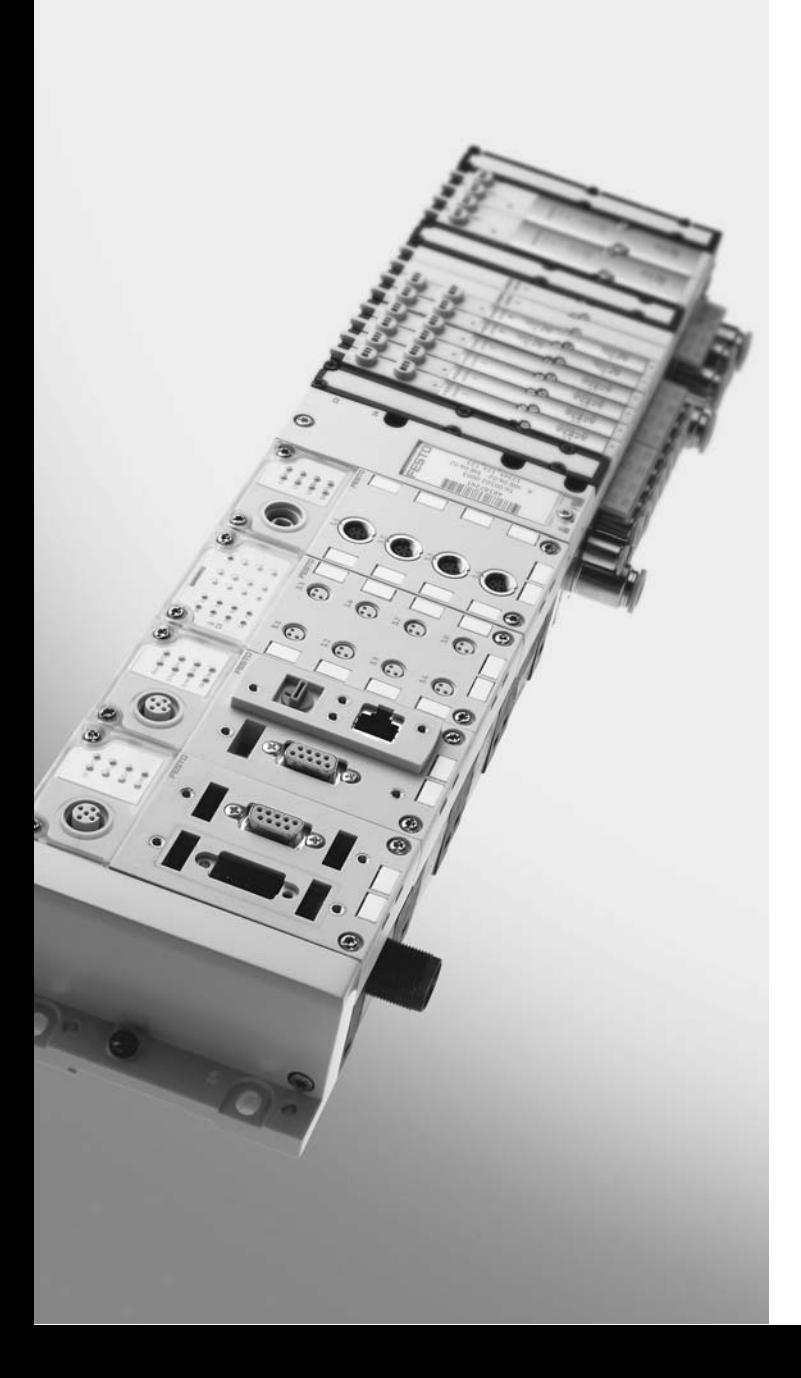

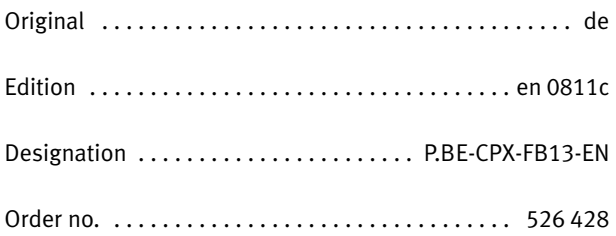

© (Festo AG&Co. KG, D73726 Esslingen, Germany, 2008) Internet: http://www.festo.com E−Mail: service\_international@festo.com

The reproduction, distribution and utilization of this docu− ment as well as the comunication of its contents to others without express authorization is prohibited. Offenders will be held liable for the payment of damages. All rights re− served in the event of the grant of a patent, utility module or design.

## Contents and general instructions

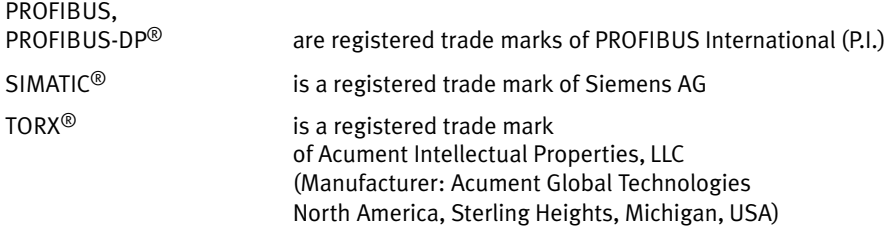

# **Contents**

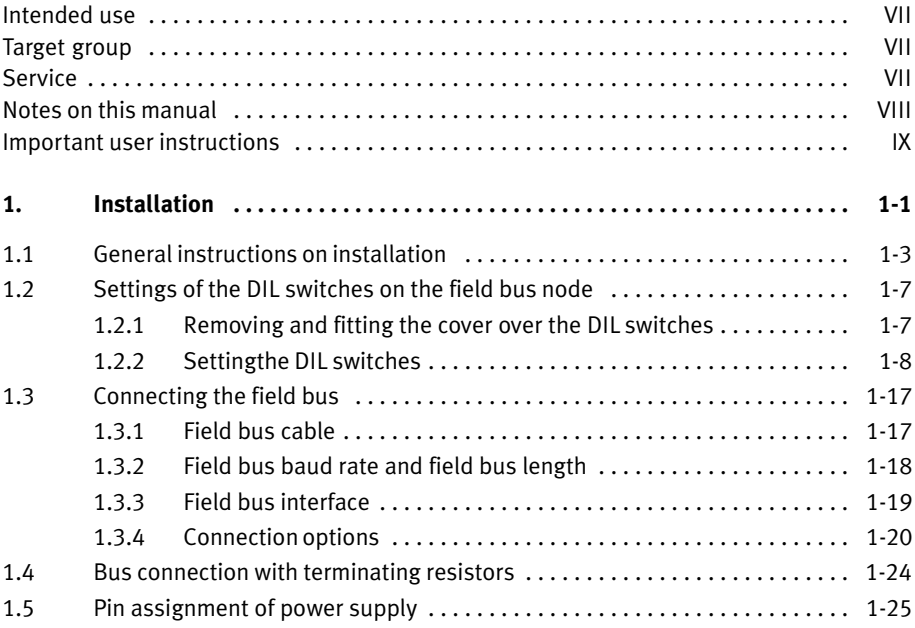

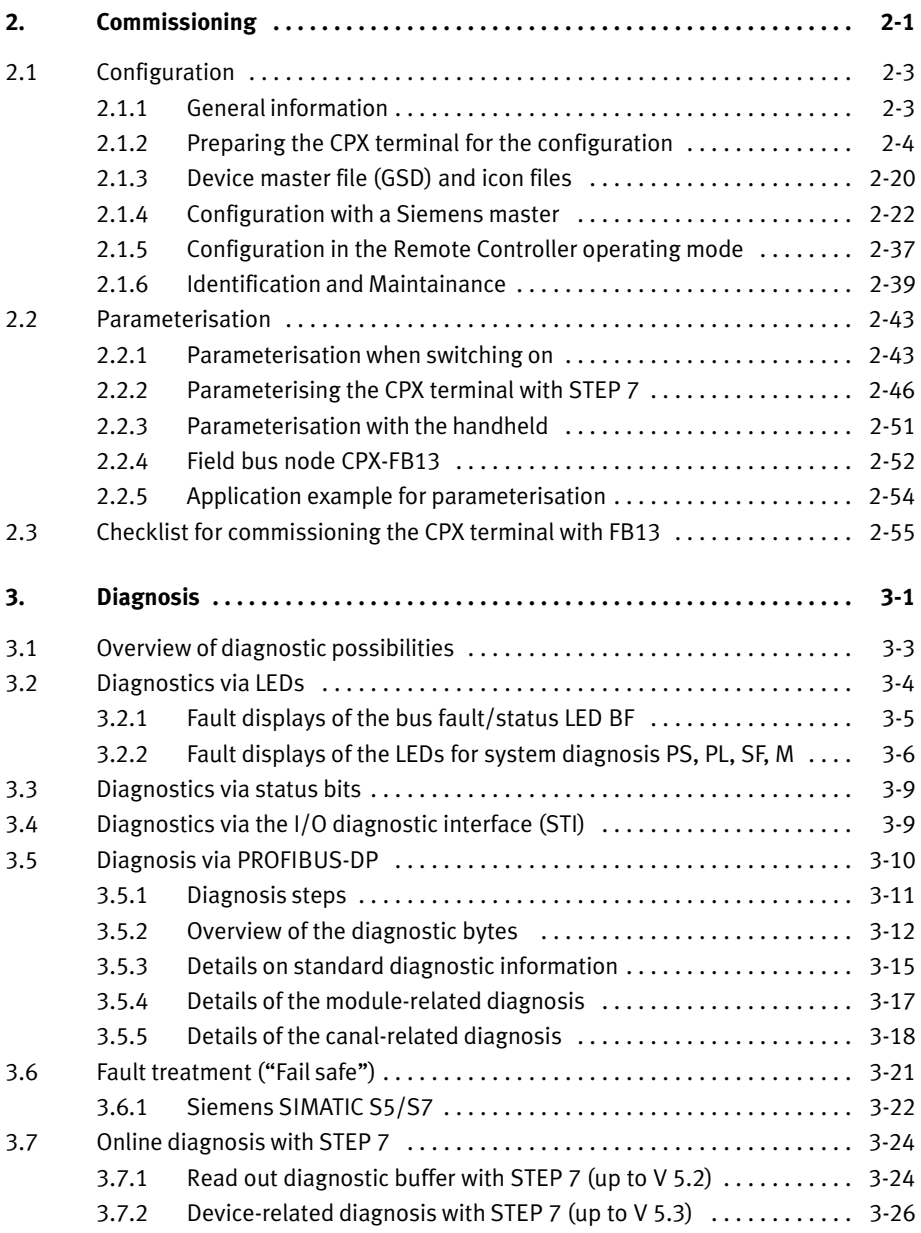

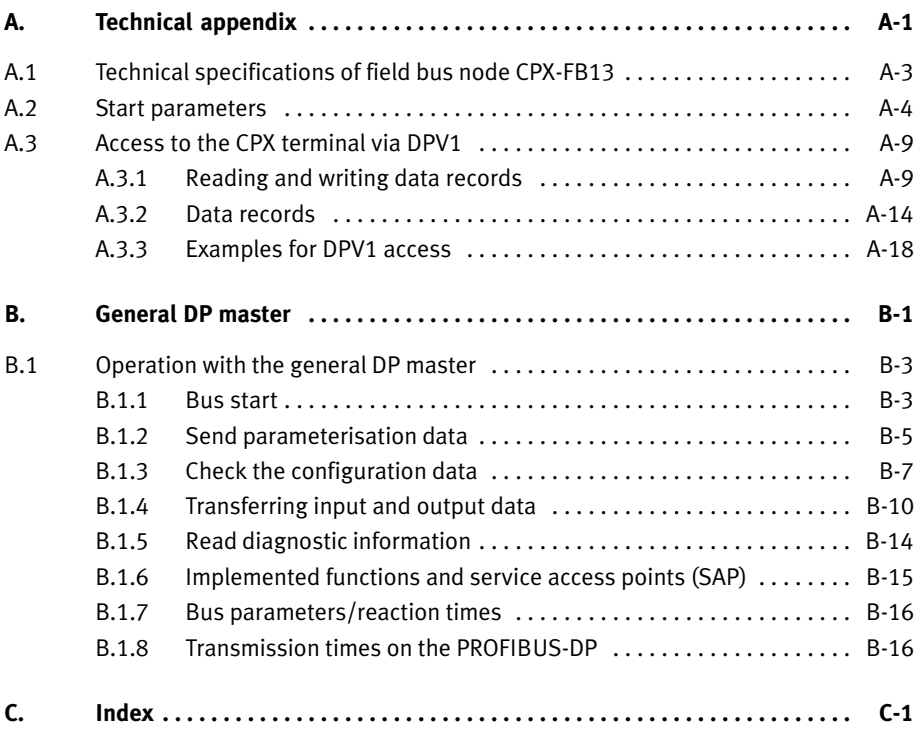

Contents and general instructions

## <span id="page-8-0"></span>Intended use

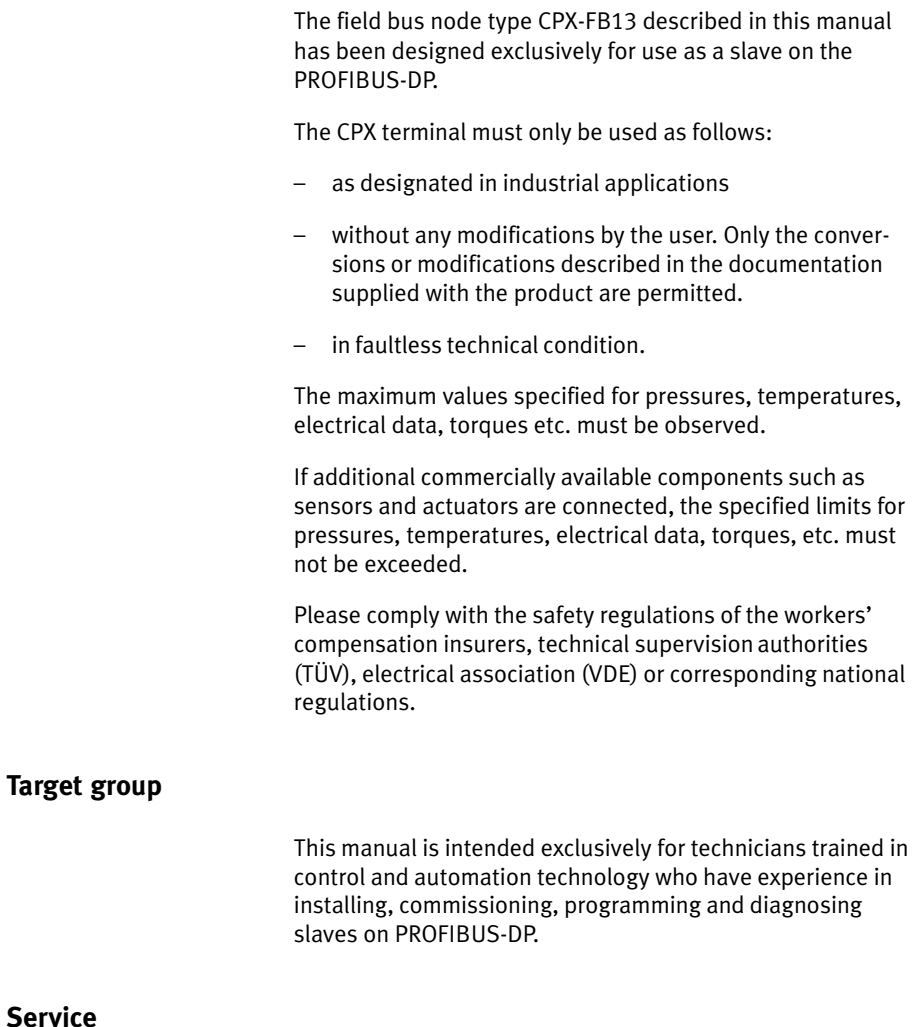

Please consult your local Festo Service agent if you have any technical problems.

## <span id="page-9-0"></span>Notes on this manual

This manual contains specific information on installing, configuring, parameterising, commissioning, programming and diagnosing with the CPX field bus node for PROFIBUS−DP as per EN 50170.

#### You will find an overview of the structure of user documentation on the CPX terminal in the CPX system description.

Further information on the PROFIBUS−DP can be found in:

- set−up guidelines for the PROFIBUS−DP
- manuals of the master manufacturer.

General basic information about the method of operation, fitting, installing and commissioning CPX terminals can be found in the CPX system manual.

Information about further CPX modules can be found in the manual for the relevant module.

### <span id="page-10-0"></span>Important user instructions

#### Danger categories

This manual contains instructions on the possible dangers which may occur if the product is not used correctly. These instructions are marked (Warning, Caution, etc.), printed on a shaded background and marked additionally with a picto gram. A distinction is made between the following danger warnings:

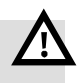

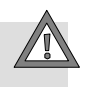

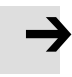

#### Caution

Warning

This means that failure to observe this instruction may result in personal injury or damage to property.

This means that failure to observe this instruction may result in serious personal injury or damage to property.

#### Note

This means that failure to observe this instruction may result in damage to property.

The following pictogram marks passages in the text which describe activities with electrostatically sensitive compo nents.

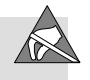

Electrostatically sensitive components may be damaged if they are not handled correctly.

## Marking special information

The following pictograms mark passages in the text containing special information.

#### Pictograms

Information: Recommendations, tips and references to other sources of information.

Accessories: Information on necessary or sensible accessories for the Festo product.

Environment: Information on environment−friendly use of Festo products.

#### Text markings

- · The bullet indicates activities which may be carried out in any order.
- 1. Figures denote activities which must be carried out in the numerical order specified.
- Hyphens indicate general activities.

. . .

The following product−specific terms and abbreviations are used in this manual:

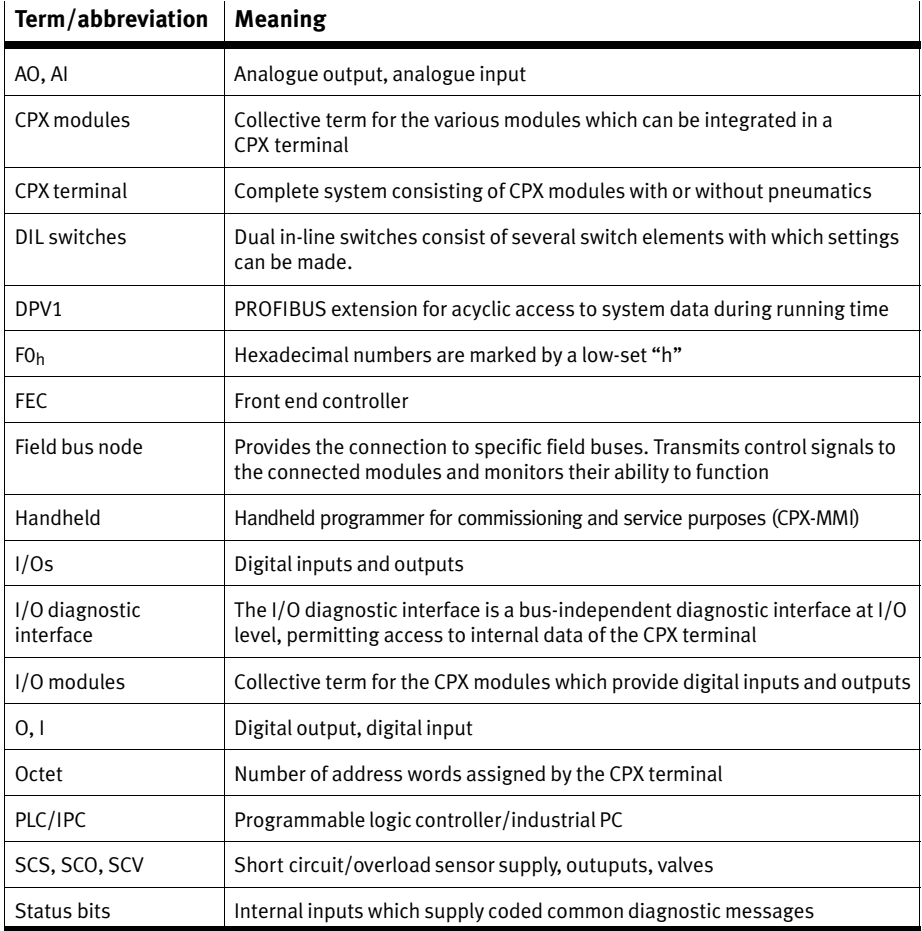

Tab.0/1: CPX−specific terms and abbreviations

Contents and general instructions

# <span id="page-14-0"></span>Installation

Chapter 1

## 1. Installation

# Contents

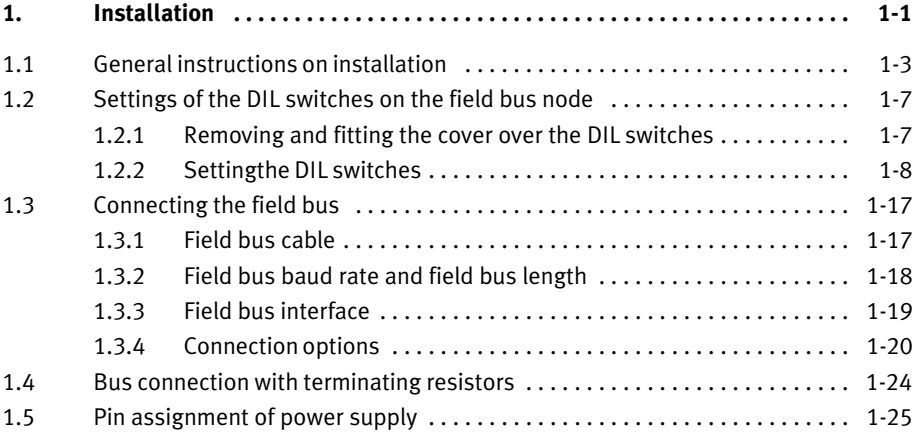

## <span id="page-16-0"></span>1.1 General instructions on installation

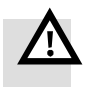

#### Warning

Before carrying out installation and maintenance work, switch off the following:

- $-$  the compressed air supply
- the operating voltage supply for the electronics/sensors
- $-$  the load voltage supply for the outputs/valves.

You can thereby avoid:

- uncontrolled movements of loose tubing
- unexpected movements of the connected actuators
- non−defined switching states of the electronic components.

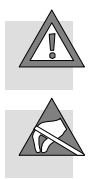

#### Caution

The CPX field bus node contains electrostatically sensitive components.

- · Therefore, do not touch any contacts.
- · Observe the handling specifications for electrostatically sensitive components.

You will then prevent the electronics from being damaged.

Information about fitting the CPX terminal can be found in the CPX system manual (P.BE−CPX−SYS−...).

## Electrical connection and display elements

You will find the following electrical connection and display elements on the CPX field bus node for PROFIBUS−DP:

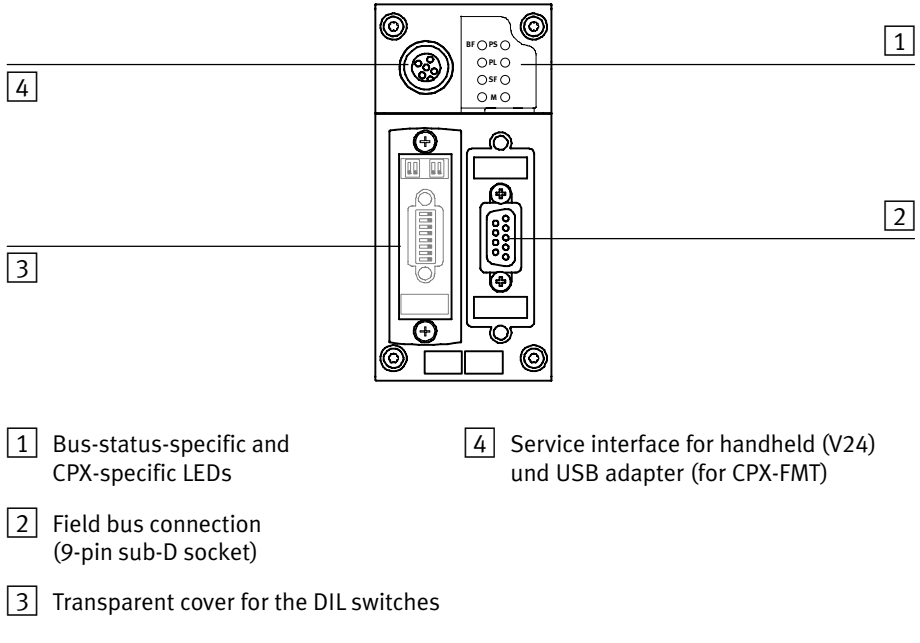

Fig.1/1: Connecting and display elements on the CPX field bus node

## 1. Installation

|                                                                                                | <b>Note</b><br>Use protective caps or blanking plugs to seal unused<br>connections. You will then comply with protection class<br>IP65/IP67 (see section 1.3.4).                                                                                                    |
|------------------------------------------------------------------------------------------------|----------------------------------------------------------------------------------------------------|
| Dismantling                                                                                    | Dismantling and fitting<br>The field bus node is fitted in a manifold base of the<br>CPX terminal (see Fig. 1/2).<br>Dismantle the field bus node as follows:<br>1. Loosen the 4 screws in the field bus node with a TORX<br>screwdriver size T10.<br>2. Pull the field bus node carefully and without tilting away |
| Field bus node<br>1 <sup>1</sup><br>CPX-FB13                                                   | from the contact rails of the manifold base.<br>4                                                                                                    |
| Manifold base<br>$\overline{2}$<br>Contact rails<br>$\left 3\right $<br><b>TORX T10 screws</b> | $\mathbf{1}$                                                                                                    |
|                                                                                                | 3<br>2<br>ø                                                                                                    |

Fig.1/2: Dismantling/fitting the field bus node

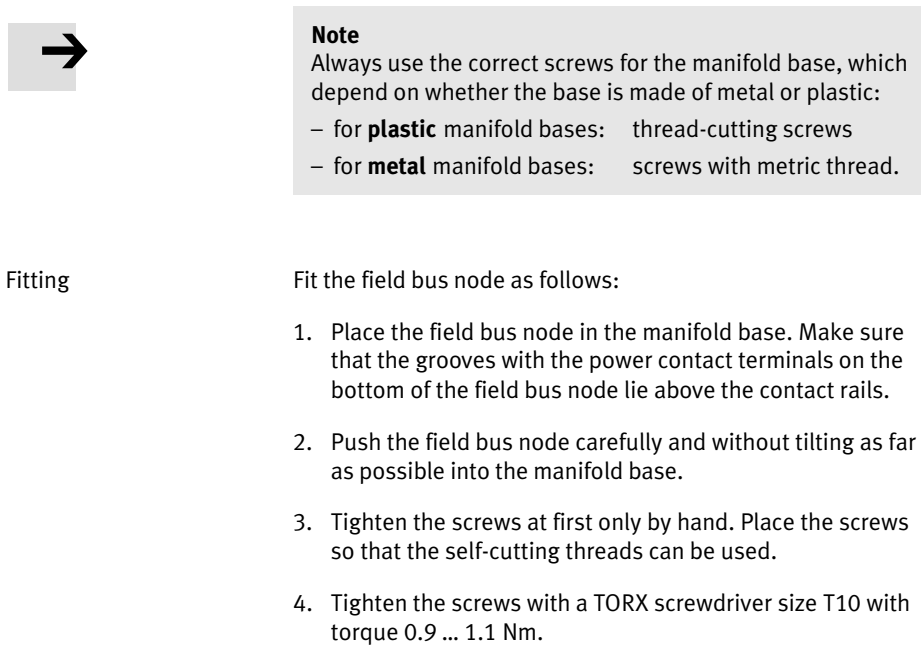

## <span id="page-20-0"></span>1.2 Settings of the DIL switches on the field bus node

In order to set the CPX field bus node you must first remove the cover over the DIL switches.

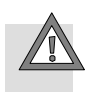

#### Caution

The CPX field bus node contains electrostatically sensitive components.

- · Do not touch any contacts.
- · Observe the handling specifications for electrostatically sensitive components.

You will then prevent the electronics in the node from being damaged.

## 1.2.1 Removing and fitting the cover over the DIL switches

In order to set the CPX field bus node you must first remove the cover over the DIL switches.

- Removing 2. Switch off the power supply.
	- 2. Unscrew the two fastening screws in the switch cover.
	- 3. Lift up the cover.

Fitting 1. Place the cover carefully on the node.

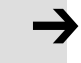

#### Note

- · Make sure that the seal is seated correctly.
- 2. Tighten the two fastening screws at first by hand and then with a torque of 0.4 Nm.

#### <span id="page-21-0"></span>1. Installation

### 1.2.2 Settingthe DIL switches

When you have removed the DIL−switch cover, you will see three DIL switches in the field bus node (see [Fi](#page-22-0)g.1/3).

You can set the following parameters with the DIL switches:

- Operating mode
- PROFIBUS address
- Diagnostic mode

#### Proceed as follows:

- 1. Switch off the power supply.
- 2. Remove the cover over the DIL switches (section [1.](#page-20-0)2.1).
- 3. Set the desired operating mode (DIL switch 1, factory-setting: Remote I/O).
- 4. Assign an unused station number to the CPX terminal. Set the desired station number (8−position DIL switch 3, switch elements 1 ... 7).
- 5. Set the diagnostic mode (8−position DIL switch 3, switch element 8).
- 6. Fit the cover again (section [1](#page-20-0).2.1).

<span id="page-22-0"></span>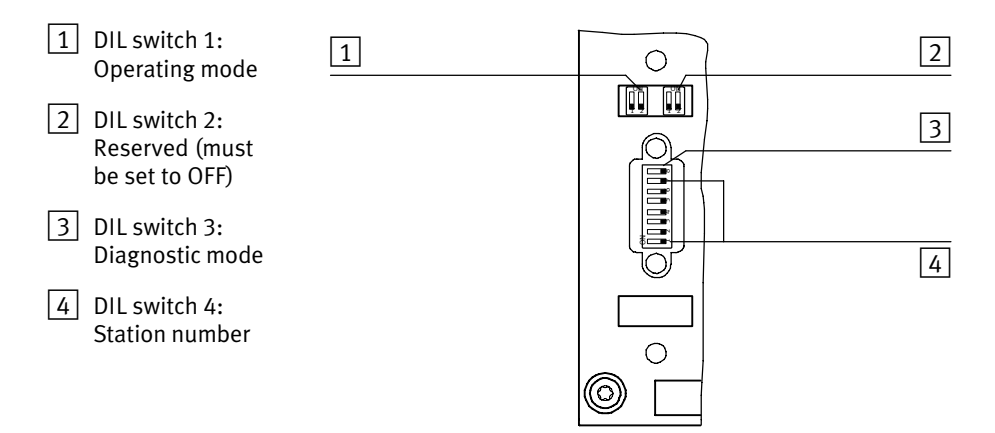

Fig.1/3: DIL switch in the field bus node

## Setting the operating mode with DIL switch  $\boxed{1}$

You can set the operating mode of the field bus node with switch element 1 of DIL switch 1:

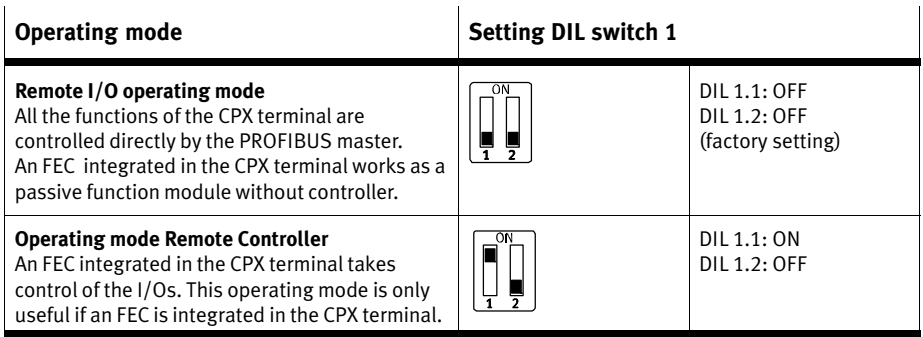

Tab.1/1: Setting the operating mode with DIL switch 1

## Reserved DIL switch  $\boxed{2}$

Leave the switch elements of DIL switch 2 at OFF.

## Setting the diagnostic mode with DIL switch  $\boxed{3}$

With switch element 8 of DIL switch 3 you can deactivate the device−related diagnosis of the PROFIBUS−DP. If the device−related diagnosis is deactivated, no device− related diagnostic information about the CPX terminal will be sent to the master system, e.g. short circuit of the outputs or undervoltage of the valves (see section [3](#page-105-0).5).

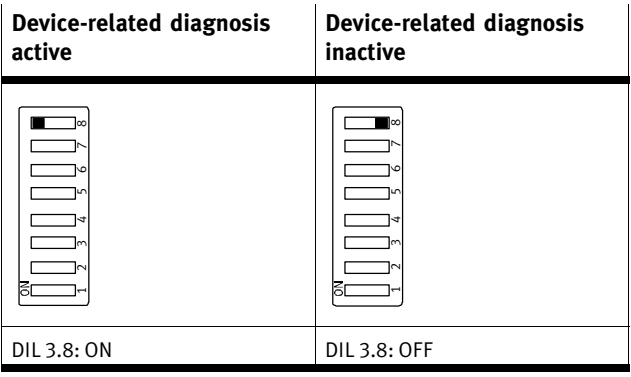

Tab.1/2: Setting the diagnostic mode with DIL switch 3

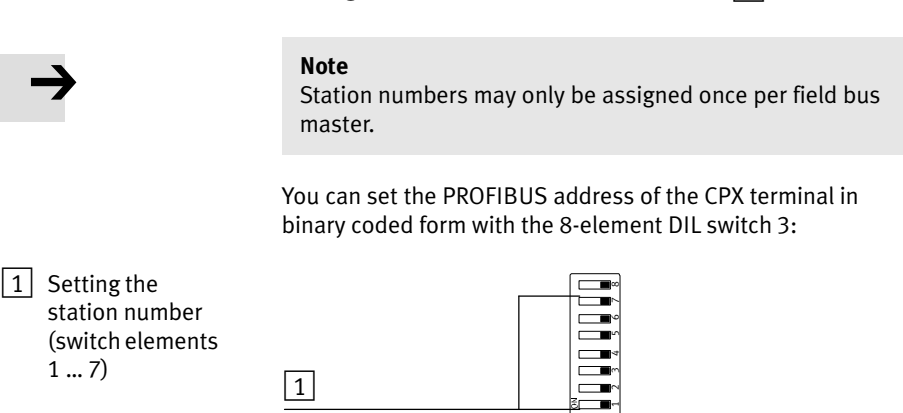

Setting the station number with DIL switch  $\boxed{4}$ 

Fig.1/4: Setting the station number (8−element DIL switch 3)

The following station numbers are permitted:

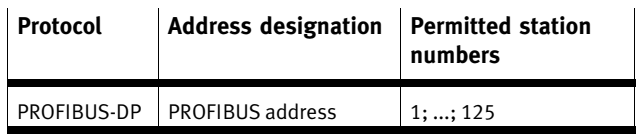

#### Recommendation:

Assign the station numbers in ascending order. Assign the station numbers to suit the machine structure of your system.

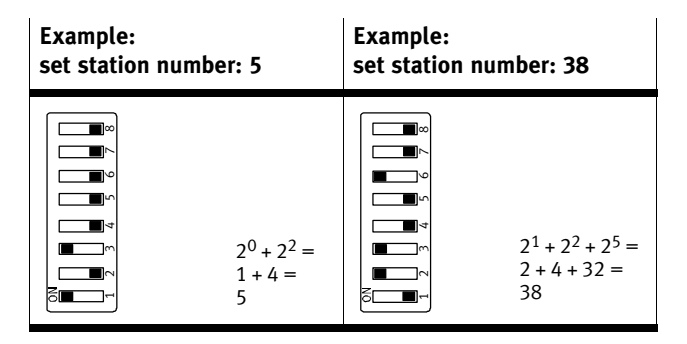

Fig.1/5: Examples of set station numbers (binary coded)

The following pages contain a summary of the settings for the station numbers.

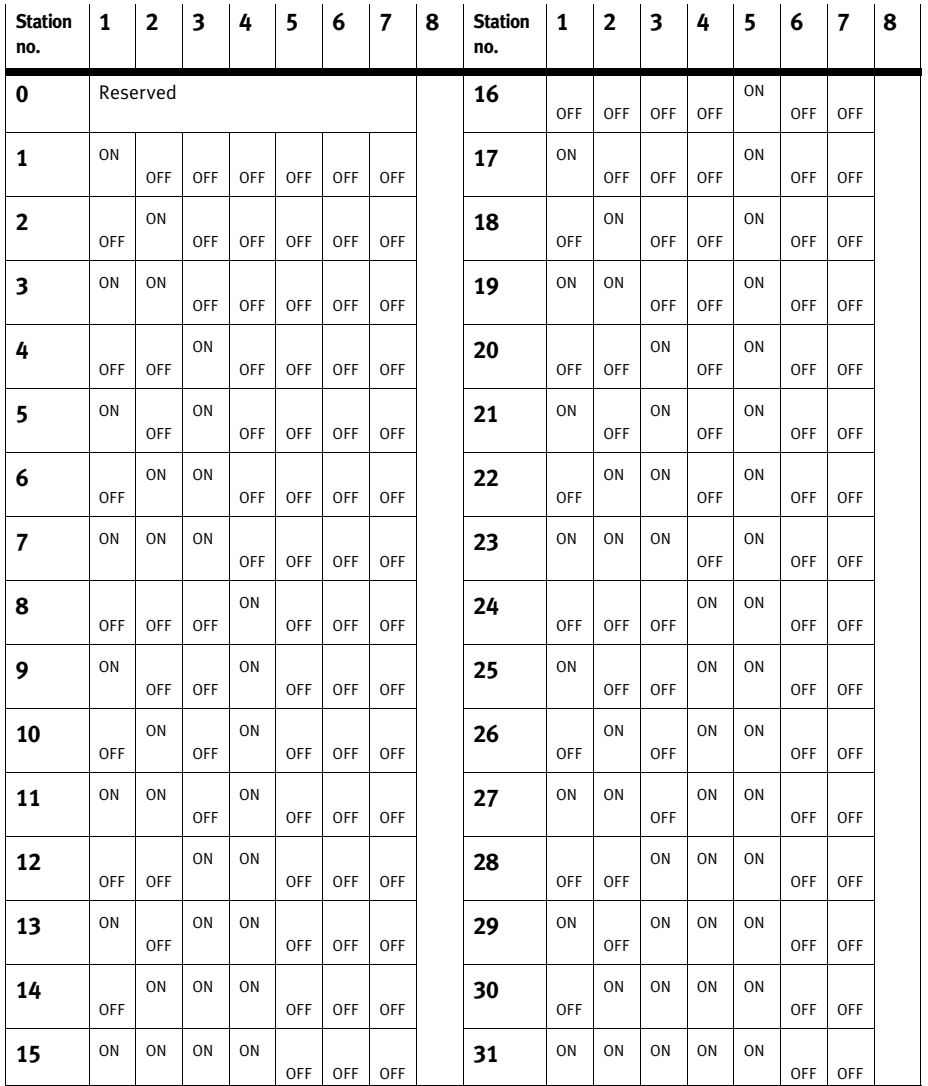

Tab. 1/3: Setting station numbers 1 ... 31: Position of the DIL switch elements

| <b>Station</b><br>no. | 1   | $\overline{2}$ | 3              | 4              | 5   | 6  | 7          | 8 | <b>Station</b><br>no. | 1              | $\overline{2}$ | 3         | 4              | 5  | 6              | 7          | 8 |
|-----------------------|-----|----------------|----------------|----------------|-----|----|------------|---|-----------------------|----------------|----------------|-----------|----------------|----|----------------|------------|---|
| 32                    | OFF | <b>OFF</b>     | OFF            | OFF            | OFF | ON | <b>OFF</b> |   | 48                    | OFF            | <b>OFF</b>     | OFF       | <b>OFF</b>     | ON | ON             | <b>OFF</b> |   |
| 33                    | ON  | OFF            | OFF            | OFF            | OFF | ON | OFF        |   | 49                    | ON             | OFF            | OFF       | OFF            | ON | ON             | OFF        |   |
| 34                    | OFF | ON             | OFF            | OFF            | OFF | ON | OFF        |   | 50                    | OFF            | ON             | OFF       | OFF            | ON | ON             | OFF        |   |
| 35                    | ON  | ON             | OFF            | OFF            | OFF | ON | OFF        |   | 51                    | 0 <sub>N</sub> | ON             | OFF       | OFF            | ON | ON             | OFF        |   |
| 36                    | OFF | OFF            | ON             | OFF            | OFF | ON | OFF        |   | 52                    | OFF            | OFF            | ON        | OFF            | ON | ON             | OFF        |   |
| 37                    | ON  | OFF            | 0 <sub>N</sub> | OFF            | OFF | ON | OFF        |   | 53                    | ON             | OFF            | <b>ON</b> | OFF            | ON | ON             | OFF        |   |
| 38                    | OFF | ON             | ON             | OFF            | OFF | ON | OFF        |   | 54                    | OFF            | ON             | ON        | OFF            | ON | ON             | OFF        |   |
| 39                    | ON  | ON             | ON             | OFF            | OFF | ON | OFF        |   | 55                    | ON             | ON             | ON        | OFF            | ON | ON             | OFF        |   |
| 40                    | OFF | OFF            | OFF            | ON             | OFF | ON | OFF        |   | 56                    | OFF            | OFF            | OFF       | ON             | ON | ON             | OFF        |   |
| 41                    | ON  | OFF            | OFF            | 0 <sub>N</sub> | OFF | ON | OFF        |   | 57                    | 0 <sub>N</sub> | OFF            | OFF       | ON             | ON | 0 <sub>N</sub> | OFF        |   |
| 42                    | OFF | ON             | OFF            | ON             | OFF | ON | OFF        |   | 58                    | OFF            | ON             | OFF       | ON             | ON | ON             | OFF        |   |
| 43                    | ON  | ON             | OFF            | ON             | OFF | ON | OFF        |   | 59                    | ON             | ON             | OFF       | ON             | ON | ON             | OFF        |   |
| 44                    | OFF | OFF            | ON             | ON             | OFF | ON | OFF        |   | 60                    | OFF            | OFF            | ON        | ON             | ON | ON             | OFF        |   |
| 45                    | ON  | OFF            | ON             | ON             | OFF | ON | OFF        |   | 61                    | ON             | OFF            | <b>ON</b> | ON             | ON | ON             | OFF        |   |
| 46                    | OFF | ON             | ON             | ON             | OFF | ON | OFF        |   | 62                    | OFF            | ON             | ON        | 0 <sub>N</sub> | ON | ON             | OFF        |   |
| 47                    | ON  | ON             | ON             | ON             | OFF | ON | OFF        |   | 63                    | ON             | ON             | ON        | ON             | ON | ON             | OFF        |   |

Tab. 1/4: Setting station numbers 32 ... 63: Position of the DIL switch elements

| <b>Station</b><br>no. | 1          | $\overline{2}$ | 3   | 4   | 5          | 6          | $\overline{7}$ | 8 | <b>Station</b><br>no. | $\mathbf{1}$ | $\overline{2}$ | 3   | 4          | 5  | 6          | $\overline{7}$ | 8 |
|-----------------------|------------|----------------|-----|-----|------------|------------|----------------|---|-----------------------|--------------|----------------|-----|------------|----|------------|----------------|---|
| 64                    | <b>OFF</b> | OFF            | OFF | OFF | OFF        | OFF        | ON             |   | 80                    | <b>OFF</b>   | OFF            | OFF | OFF        | ON | <b>OFF</b> | ON             |   |
| 65                    | ON         | OFF            | OFF | OFF | OFF        | OFF        | ON             |   | 81                    | ON           | OFF            | OFF | OFF        | ON | <b>OFF</b> | ON             |   |
| 66                    | <b>OFF</b> | ON             | OFF | OFF | OFF        | OFF        | ON             |   | 82                    | OFF          | ON             | OFF | OFF        | ON | OFF        | ON             |   |
| 67                    | ON         | ON             | OFF | OFF | <b>OFF</b> | <b>OFF</b> | ON             |   | 83                    | ON           | ON             | OFF | OFF        | ON | <b>OFF</b> | ON             |   |
| 68                    | <b>OFF</b> | OFF            | ON  | OFF | OFF        | OFF        | ON             |   | 84                    | OFF          | OFF            | ON  | OFF        | ON | <b>OFF</b> | ON             |   |
| 69                    | ON         | OFF            | ON  | OFF | OFF        | OFF        | ON             |   | 85                    | ON           | OFF            | ON  | OFF        | ON | <b>OFF</b> | ON             |   |
| 70                    | <b>OFF</b> | ON             | ON  | OFF | OFF        | OFF        | ON             |   | 86                    | <b>OFF</b>   | ON             | ON  | <b>OFF</b> | ON | OFF        | ON             |   |
| 71                    | ON         | ON             | ON  | OFF | OFF        | OFF        | ON             |   | 87                    | ON           | ON             | ON  | OFF        | ON | OFF        | ON             |   |
| 72                    | <b>OFF</b> | OFF            | OFF | ON  | OFF        | OFF        | ON             |   | 88                    | OFF          | OFF            | OFF | ON         | ON | OFF        | ON             |   |
| 73                    | ON         | OFF            | OFF | ON  | OFF        | OFF        | ON             |   | 89                    | ON           | OFF            | OFF | ON         | ON | OFF        | ON             |   |
| 74                    | <b>OFF</b> | ON             | OFF | ON  | OFF        | OFF        | ON             |   | 90                    | OFF          | ON             | OFF | ON         | ON | OFF        | ON             |   |
| 75                    | ON         | ON             | OFF | ON  | OFF        | OFF        | ON             |   | 91                    | ON           | ON             | OFF | ON         | ON | OFF        | ON             |   |
| 76                    | <b>OFF</b> | OFF            | ON  | ON  | OFF        | OFF        | ON             |   | 92                    | OFF          | OFF            | ON  | ON         | ON | <b>OFF</b> | ON             |   |
| 77                    | ON         | OFF            | ON  | ON  | <b>OFF</b> | OFF        | ON             |   | 93                    | ON           | OFF            | ON  | ON         | ON | <b>OFF</b> | ON             |   |
| 78                    | <b>OFF</b> | ON             | ON  | ON  | OFF        | OFF        | ON             |   | 94                    | OFF          | ON             | ON  | ON         | ON | OFF        | ON             |   |
| 79                    | ON         | ON             | ON  | ON  | OFF        | OFF        | ON             |   | 95                    | ON           | ON             | ON  | ON         | ON | OFF        | ON             |   |

Tab. 1/5: Setting station numbers 64 ... 95: Position of the DIL switch elements

| <b>Station</b><br>no. | 1   | $\overline{2}$ | 3   | 4   | 5          | 6  | $\overline{7}$ | 8 | <b>Station</b><br>no. | 1   | $\overline{2}$ | 3   | 4   | 5         | 6  | $\overline{7}$ | 8 |
|-----------------------|-----|----------------|-----|-----|------------|----|----------------|---|-----------------------|-----|----------------|-----|-----|-----------|----|----------------|---|
| 96                    | OFF | OFF            | OFF | OFF | OFF        | ON | ON             |   | 111                   | ON  | ON             | ON  | ON  | OFF       | ON | ON             |   |
| 97                    | ON  | OFF            | OFF | OFF | OFF        | ON | ON             |   | 112                   | OFF | OFF            | OFF | OFF | ON        | ON | ON             |   |
| 98                    | OFF | ON             | OFF | OFF | OFF        | ON | ON             |   | 113                   | ON  | OFF            | OFF | OFF | <b>ON</b> | ON | 0 <sub>N</sub> |   |
| 99                    | ON  | ON             | OFF | OFF | OFF        | ON | ON             |   | 114                   | OFF | ON             | OFF | OFF | ON        | ON | ON             |   |
| 100                   | OFF | <b>OFF</b>     | ON  | OFF | <b>OFF</b> | ON | ON             |   | 115                   | ON  | ON             | OFF | OFF | <b>ON</b> | ON | ON             |   |
| 101                   | ON  | OFF            | ON  | OFF | OFF        | ON | ON             |   | 116                   | OFF | OFF            | ON  | OFF | ON        | ON | ON             |   |
| 102                   | OFF | ON             | ON  | OFF | OFF        | ON | ON             |   | 117                   | ON  | OFF            | ON  | OFF | ON        | ON | ON             |   |
| 103                   | ON  | ON             | ON  | OFF | OFF        | ON | ON             |   | 118                   | OFF | ON             | ON  | OFF | ON        | ON | ON             |   |
| 104                   | OFF | OFF            | OFF | ON  | OFF        | ON | ON             |   | 119                   | ΟN  | ON             | ON  | OFF | ON        | ON | ON             |   |
| 105                   | ON  | OFF            | OFF | ON  | OFF        | ON | ON             |   | 120                   | OFF | OFF            | OFF | ON  | ON        | ON | ON             |   |
| 106                   | OFF | ON             | OFF | ON  | OFF        | ON | ON             |   | 121                   | ON  | OFF            | OFF | ON  | ON        | ON | ON             |   |
| 107                   | ON  | ON             | OFF | ON  | OFF        | ON | ON             |   | 122                   | OFF | ON             | OFF | ON  | ON        | ON | ON             |   |
| 108                   | OFF | <b>OFF</b>     | ON  | ON  | OFF        | ON | ON             |   | 123                   | ON  | ON             | OFF | ON  | ON        | ON | ON             |   |
| 109                   | ON  | OFF            | ON  | ON  | OFF        | ON | ON             |   | 124                   | OFF | OFF            | ON  | ON  | ON        | ON | ON             |   |
| 110                   | OFF | ON             | ON  | ON  | OFF        | ON | ON             |   | 125                   | ON  | OFF            | ON  | ON  | ON        | ON | ON             |   |

Tab. 1/6: Setting station numbers 96 ... 125: Position of the DIL switch elements

#### <span id="page-30-0"></span>1. Installation

## 1.3 Connecting the field bus

### 1.3.1 Field bus cable

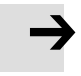

#### Note

If installation has not been carried out correctly and if high baud rates are used, data transmission errors may occur as a result of signal reflections and attenuation. Causes of the transmission faults can be:

- missing or incorrect terminating resistor
- incorrect screening/shield connection
- branches
- transmission over long distances
- unsuitable cables.

Observe the cable specifications. Refer to your controller manual for information on the type of cable to be used.

Note

If the CPX terminal is fitted onto the moving part of a machine, the field bus cable on the moving part must be provided with strain relief. Please also observe the relevant regulations in EN-60204 part 1.

Use a twisted screened 2−core cable for the field bus in accordance with PROFIBUS specifications (EN 50170, cable type A):

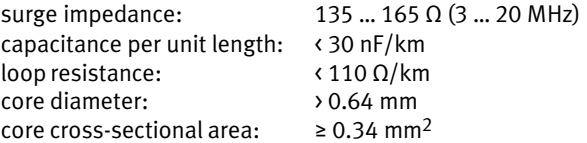

Bus length Exact specifications on the bus length can be found in the next section and in the manuals for your control system.

## <span id="page-31-0"></span>1.3.2 Field bus baud rate and field bus length

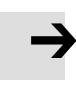

#### Note

The maximum permitted field bus segment lengths depend on the baud rate used.

- · Note the maximum permitted segment length (cable length without repeater), if you connect the CPX terminal to a field bus segment.
- · Avoid branch lines.

The CPX terminal sets itself automatically to one of the following baud rates:

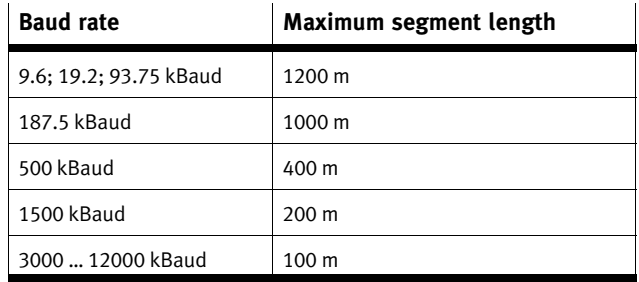

Tab.1/7: Maximum field bus segment lengthsfor PROFIBUS−DP depending on the baud rate

## <span id="page-32-0"></span>1.3.3 Field bus interface

There is a 9−pin sub−D socket on the CPX terminal for connecting it to the field bus. This connection serves for the incoming and continuing field bus cable. You can connect the CPX terminal with the field bus plug from Festo type FBS−SUB−9−GS−DP−B.

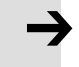

#### Note

Only the Festo field bus plug complies with IP65. Before connecting sub−D plugs from other manufacturers:

· Replace the two flat screws with bolts (type UNC 4−40/M3x5).

| Socket on<br><b>CPX</b><br>terminal                                                                                                    | Pin                                                          | <b>Field bus</b><br>plug IP65<br>from Festo $1$ ) | <b>PROFIBUS-DP</b>                                                                                    | <b>Description</b>                                                                                                    |  |  |  |  |  |  |
|----------------------------------------------------------------------------------------------------|--------------------------------------------------------------|---------------------------------------------------|----------------------------------------------------------------------------------------------------|----------------------------------------------------------------------------------------------------|--|--|--|--|--|--|
| O.                                                                                                    | $\overline{2}$<br>3<br>4<br>5<br>6<br>7<br>8<br>9<br>Housing | R<br>-<br>A<br>Clamp strap                        | Screen<br>n.c.<br>RxD/TxD-P<br>$(NTR-P2)$<br>DGND<br><b>VP</b><br>n.c.<br>RxD/TxD-N<br>n.c.<br>Screen | Connection to (FE) functional earth<br>not connected<br>Received/transmitted data P<br>Repeater control signal 2)<br>Data reference potential (M5V)<br>Power supply positive (P5V)<br>not connected<br>Received/transmitted data N<br>not connected<br>Connection to functional earth |  |  |  |  |  |  |
| <sup>1)</sup> Type FBS-SUB-9-GS-DP-B (part no. 532216)<br><sup>2)</sup> The repeater control signal CNTR-P is in the form of a TTL signal. |                                                              |                                                   |                                                                                                    |                                                                                                    |  |  |  |  |  |  |

Tab.1/8: Pin assignment of the field bus interface of the CPX field bus node

## <span id="page-33-0"></span>1.3.4 Connection options

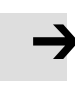

#### Note

Use protective caps or blanking plugs to seal unused connections. You will then comply with protection class IP65.

Connection with field bus plugs from Festo

· Observe the fitting instructions for the field bus plug. Tighten the two fastening screws at first by hand and then with max. 0.4 Nm.

You can connect the CPX terminal easily to the field bus with the field bus plug from Festo (type FBS−SUB−9−GS−DP−B, part-no.532216). You can disconnect the plug from the node without interrupting the bus cable (T−TAP function).

. . .

#### Note

The clamp strap in the field bus plug from Festo is connected internally only capacitively with the metallic housing of the Sub−D plug. This is to prevent equalising currents flowing through the screening of the field bus cable.

#### 1. Installation

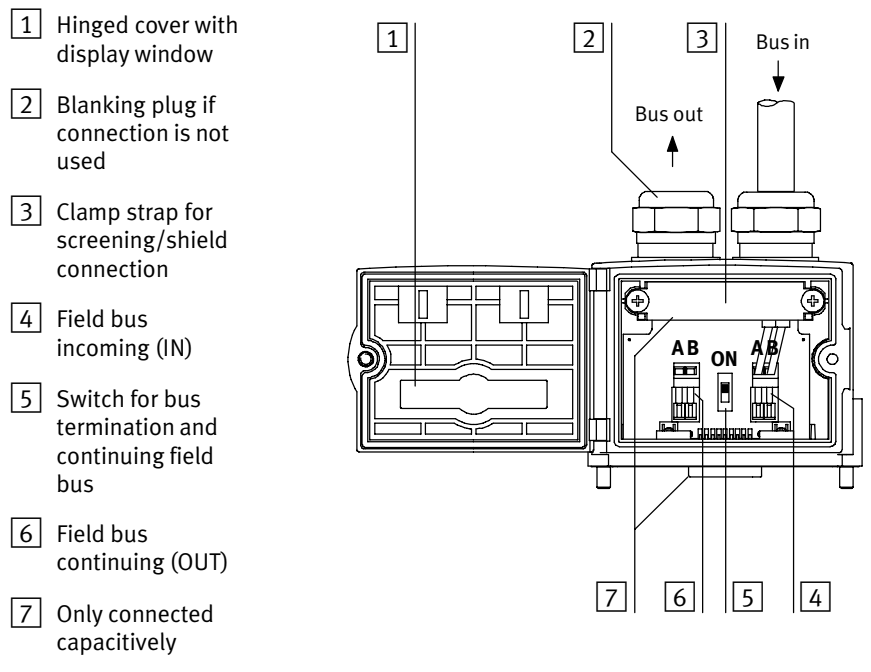

Fig.1/6: Field bus plug from Festo, type FBS−SUB−9−GS−DP−B

DIL switches With the switch in the field bus plug you can switch the following:

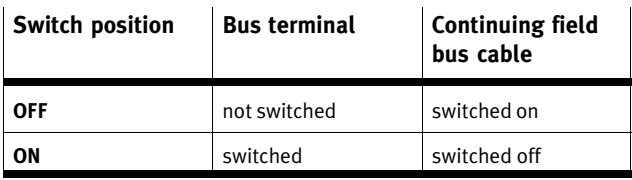

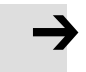

#### Note

Note the type designation of your field bus plug. The new plug type FBS−SUB−9−GS−DP−B switches the continuing field bus cable off when the bus termination is switched on.

Connection with M12 adapters (reverse key coded)

Two different adapters are available for connecting the CPX−FB13 to the field bus via M12 plug connectors. You can disconnect the M12 adapters from the CPX terminal without interrupting the bus cable (T−TAP function).

- Type: FBA−2−M12−5POL−RK (part no. 533118)
- Type: CPX−AB−2−M12−RK−DP (part no.541519)

Connection to the field bus is made with a 5−pin M12 plug with PG9 screw connector. Use the second connection socket for the continuation of the field bus.

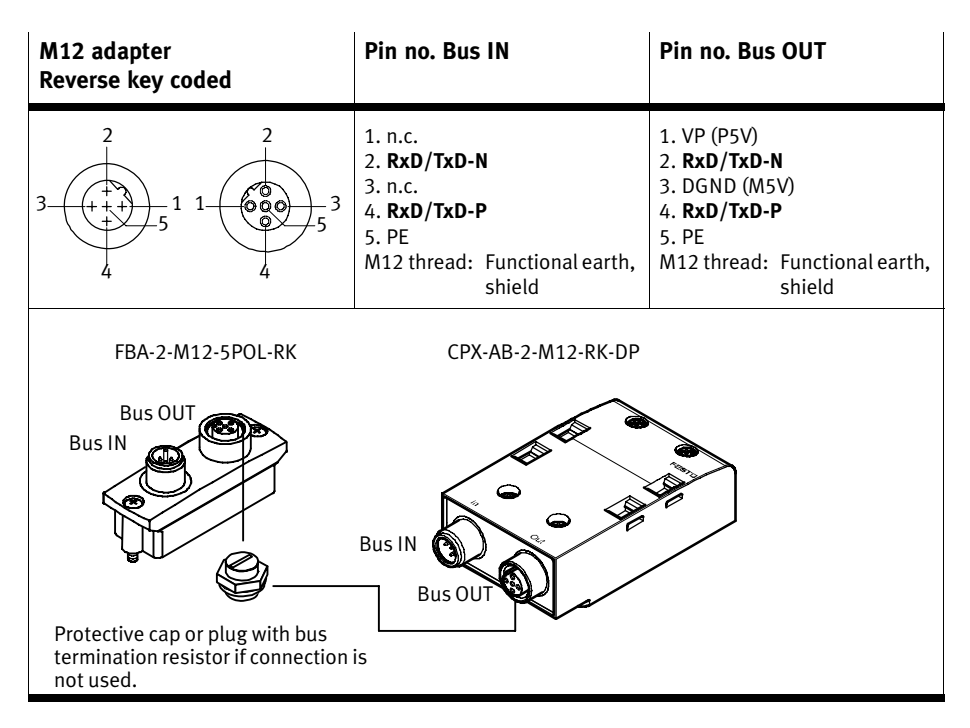

Tab.1/9: Pin assignment of the M12 adapters for the field bus interface
### Connection with optical−fibre waveguide

The PROFIBUS−DP interface of the node complies with specification EN 50170−2 and supports the control of network-components for optical fibre waveguides.

Use optical−fibre waveguides when transmission is affected by heavy interference, as well as for extending the trans mission range when high baud rates are used.

Example of optical−fibre waveguide network components:

- Siemens Optical Link Module (OLM) for PROFIBUS plus
- Siemens Optical Link Plug (OLP) for PROFIBUS (IP20)
- Harting Han−InduNet® media converter IP65 (optical data transmission in the DESINA installation concept).

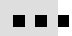

### 1.4 Bus connection with terminating resistors

#### Note

If the CPX terminal is at the beginning or end of the field bus segment, a bus termination will be required.

· Fit a bus termination to both ends of a bus segment.

#### Recommendation:

Use the ready−to−use field bus plugs from Festo for the bus termination. A suitable resistor network is incorporated in the housing of this plug (see Fig.1/7).

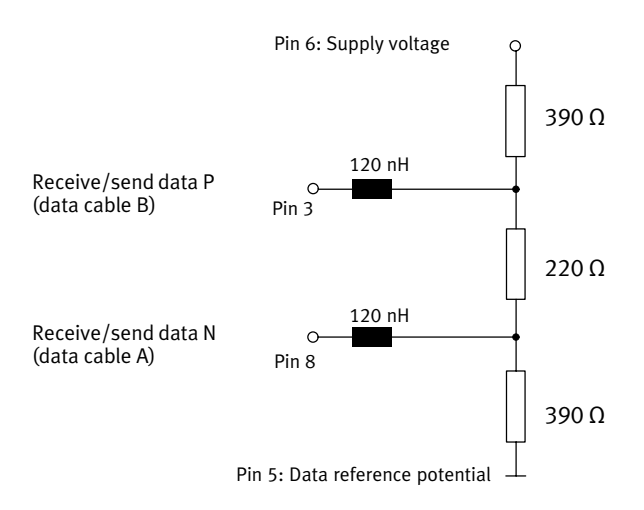

Fig.1/7: Circuit diagram for bus termination network for cable type A as per EN 50170 (switch in Festo field bus plug set to ON)

## 1.5 Pin assignment of power supply

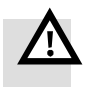

### Warning

- · Use only PELV circuits as per IEC/DIN EN 60204−1 (Protective Extra−Low Voltage, PELV) for the power supply. Take into account also the general requirements for PELV circuits as per IEC/DIN EN-60204−1.
- Use only power sources which guarantee reliable electrical isolation of the operating voltage as per IEC/DIN EN 60204−1.

Use of PELV power circuts grarantees protection against electric shock (protection against direct and indirect contact) in accordance with IEC/DIN EN 60204−1 (electrical equipment of machines, general requirements).

The current consumption of a CPX terminal depends on the number and type of integrated modules and components.

Read the information on power supply as well as on the earthing measures to be carried out in the CPX system manual.

System supply, additional supply and valve supply

The CPX terminal is supplied with operating and load power via the manifold base with system, additional and valve supply. Further manifold bases are in preparation.

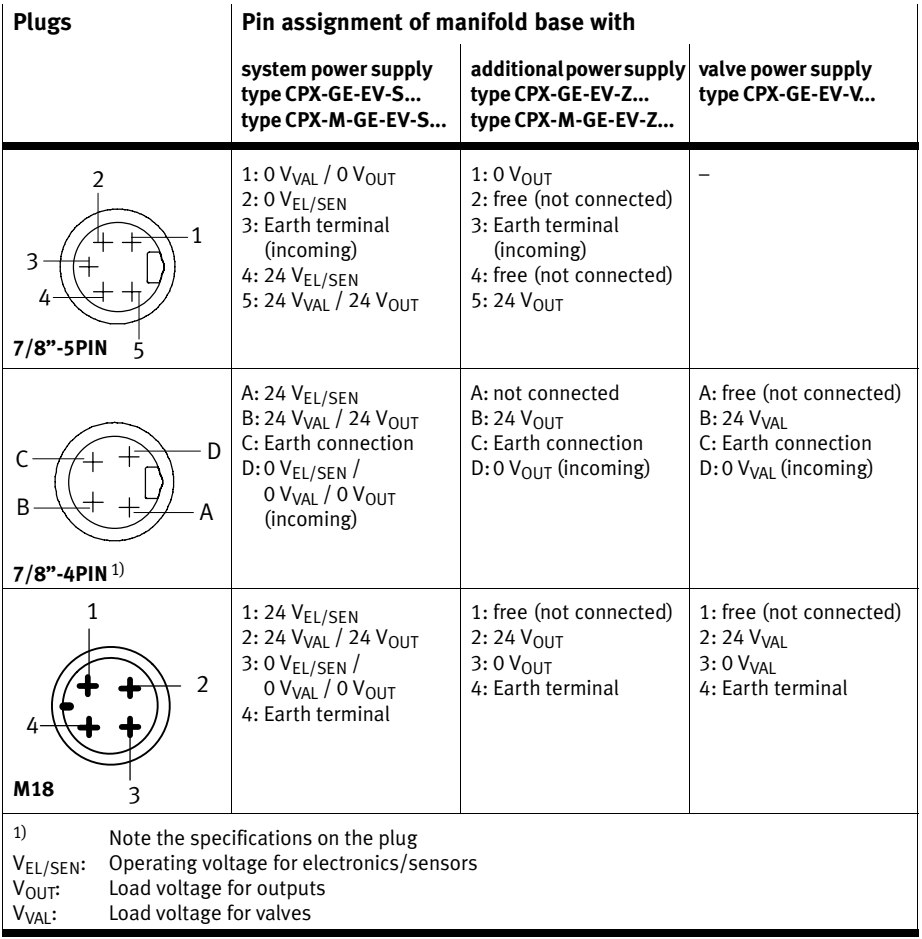

Tab.1/10: Pin assignment for system supply, additional supply and valve supply

<span id="page-40-0"></span>Chapter 2

## Contents

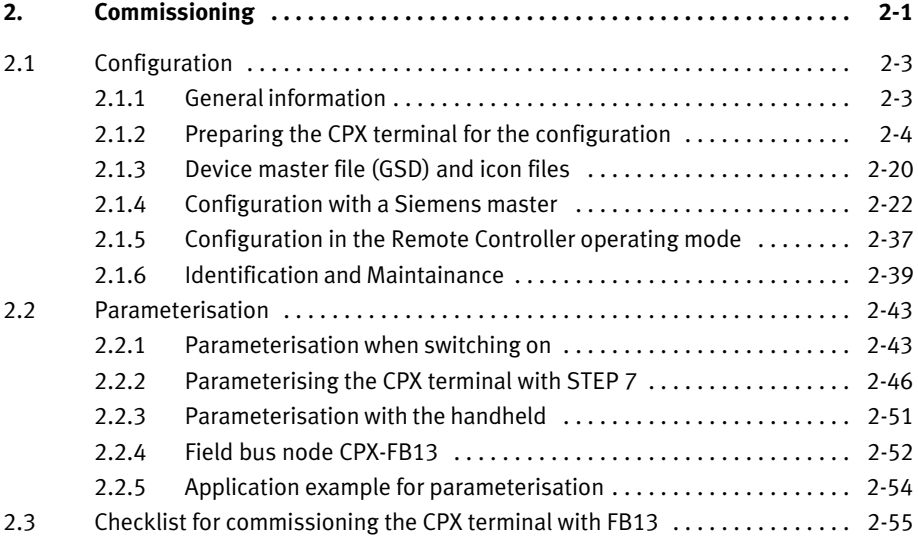

### <span id="page-42-0"></span>2.1 Configuration

### 2.1.1 General information

Control commands

The operating modes FREEZE, SYNC and CLEAR\_DATA are supported by the CPX terminal in accordance with EN 50170.

The method of accessing these commands depends on the controller used. Please refer here to the documentation for your field bus module.

Information on DPV1 commands can be found in section [A](#page-130-0).3 in appendix A.

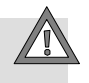

### Caution

The operating mode FREEZE or SYNC will be reset auto matically:

- $-$  the CPX terminal is switched on or off
- when the field bus module stops.

Only the operating mode FREEZE will be reset auto− matically:

- The bus connection to the CPX terminal is interrupted (response monitoring active).

### FREEZE command-

All the inputs of the CPX terminal will be "frozen". The CP terminal now sends a constant image of all the inputs to the master. With each further FREEZE command, the input image is updated and sent again to the master. Return to normal operation: UNFREEZE command

#### <span id="page-43-0"></span>SYNC command-

All the outputs of the CP terminal will be "frozen". The CP terminal now no longer reacts to modifications to the output image in the master. With each further SYNC command, the updated output image will be transmitted. Return to normal operation: UNFREEZE command

### Command CLEAR\_DATA

All the outputs of the CP terminal will be reset.

### 2.1.2 Preparing the CPX terminal for the configuration

### Addressing the CPX terminal

The CPX terminal has an address range of up to 64 bytes inputs and 64 bytes outputs: Max\_Data\_Len =  $128 (80<sub>h</sub>)$ .

#### Inputs

- Counting is module−orientated, irrespective of the position of the field bus node.
- $-$  Counting from left to right.
- Depending on the configuration, the field bus node can occupy status information as logical inputs.

### **Outputs**

- Counting is module−oriented, irrespective of the position of the field bus node.
- Counting from left to right.

### Electric modules

Configuration in the Remote I/O operating mode In the Remote I/O operating mode, the identifiers of the field bus node (including diagnosis mode), the CPX modules and, if present, the pneumatics are configured (see the following tables and sections [2.](#page-61-0)1.4 or [B](#page-144-0).1):

> Enter the identifiers corresponding to the physical sequence of the modules from left to right in your configuration pro gram.

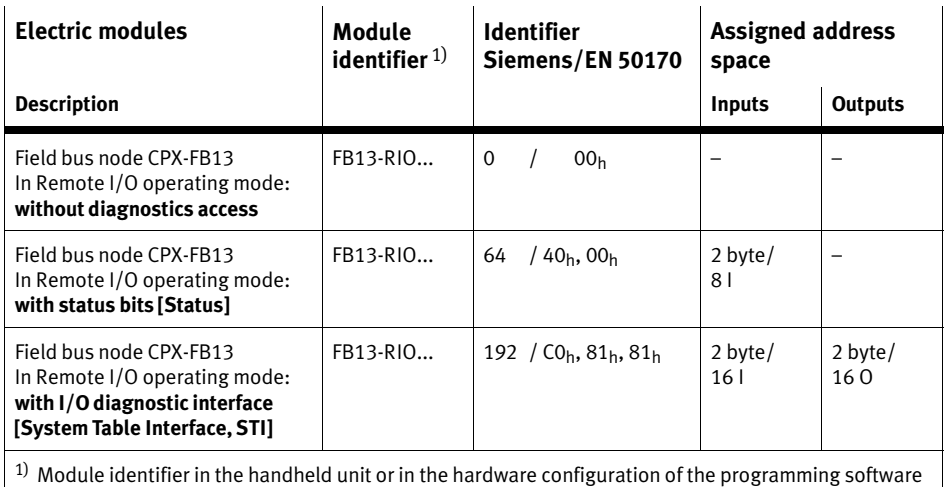

Tab.2/1: Module overview and address assignment part 1: field bus nodes and diagnosis mode

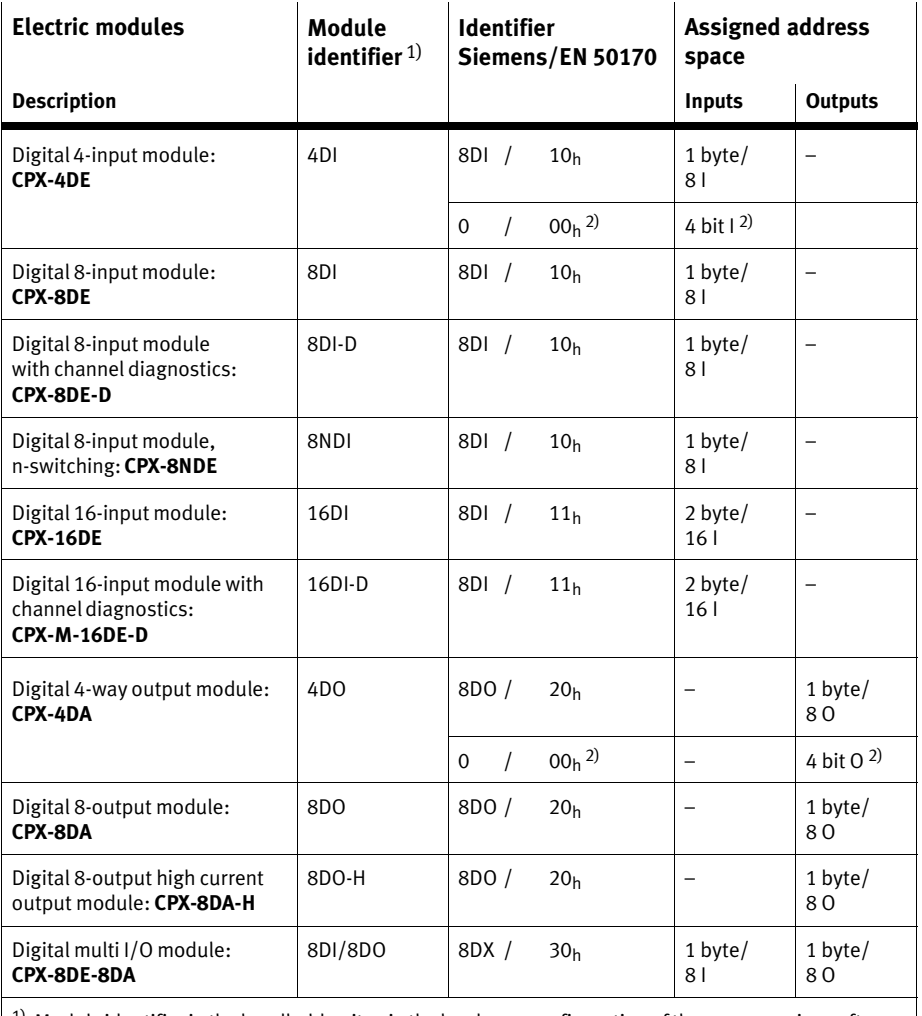

 $^{1)}$  Module identifier in the handheld unit or in the hardware configuration of the programming software <sup>2)</sup> Identifiers can be grouped together

Tab.2/2: Module overview and address assignment part 2: Digital input and output modules

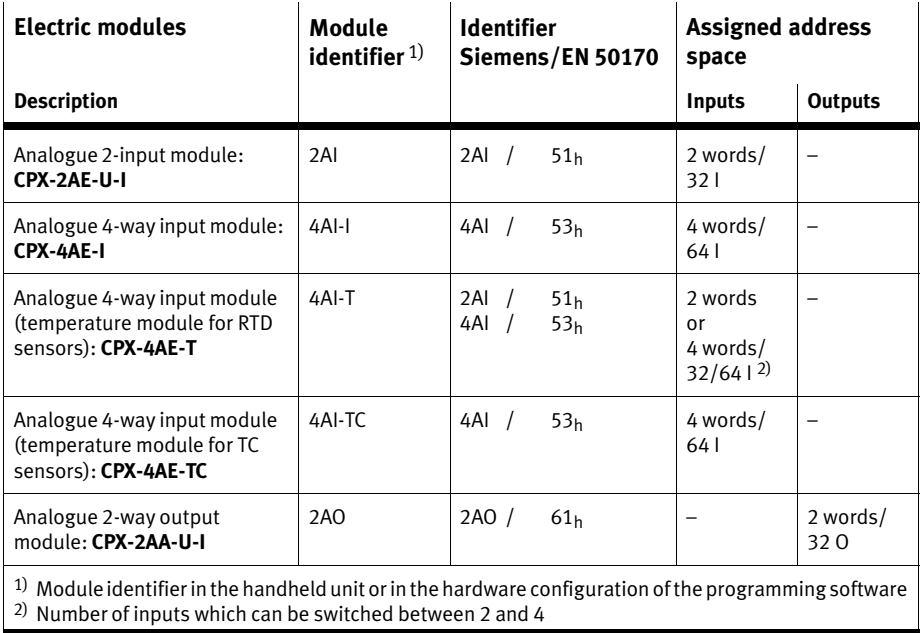

Tab.2/3: Module overview and address assignment part 3: Digital input and output modules

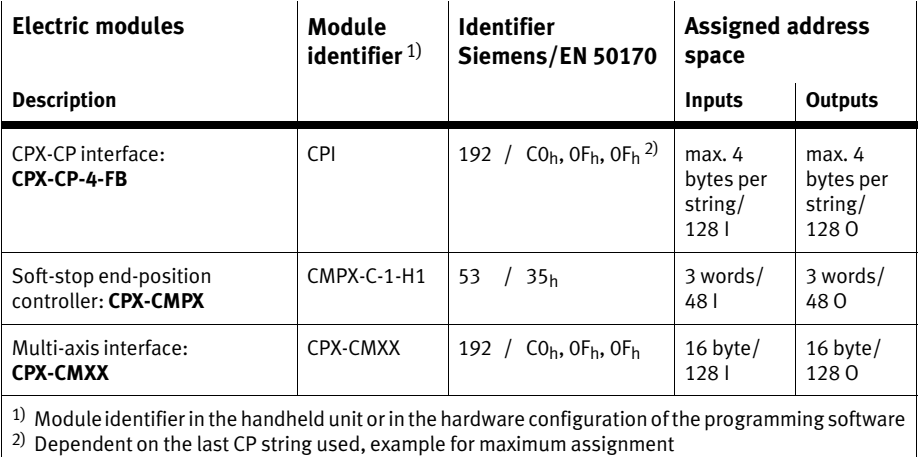

Tab.2/4: Module overview and address assignment part 4: Technology modules

Operating mode Remote-Controller In the Remote Controller operating mode, only the identifier of the field bus node will be configured (see section [2](#page-76-0).1.5):

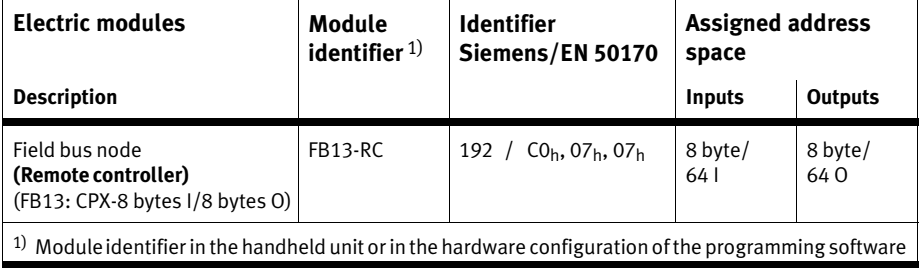

Tab.2/5: Configuration of the field bus node for the operating mode Remote Controller

### Pneumatic interfaces and pneumatic modules

The [Ta](#page-49-0)b.2/6 to [Ta](#page-51-0)b.2/9 give an overview of the assigned address spaces of different pneumatic interfaces and modules.

The valves are configured according to the pneumatic interface used:

- Valves of type 44 (VTSA, ISO), type 03 (Midi/Maxi) or type-12 (CPA): When extensions are added to the valve side, only one identifier is used for the pneumatic interface. In the pneu matic interface the number of valve coils is set with a DIL switch (grid pattern 1 byte).
- Valves of type 32 and 33 (MPA, MPA−F and MPA−P or VPPM pneumatic modules): From the technical point of view, the individual MPA pneumatic modules each represent an electric module for controlling the attached valves.

A configuration is required for **each** pneumatic module of type MPA:

- $-$  Pneumatic modules of type **MPA1** each occupy 1 byte of address space or 8 outputs (an identifier), regardless of how many valves are attached to the pneumatic module.
- $-$  Pneumatic modules of type **MPA2** each occupy 1 byte of address space or 8 outputs, but only 4 bits are used. The identifiers can be grouped together with modules of the same type (see [Fi](#page-52-0)g.2/1).
- − Pneumatic modules of type MPA-P each occupy 1 byte of address space or 16 inputs.
- $-$  Pneumatic modules of type VPPM each occupy 1 byte of address space (inputs/outputs) or 16 inputs and 16 outputs.

<span id="page-49-0"></span>Additional information on the pneumatics can be found in the corresponding Pneumatics descriptions (see document over view Descriptions of the CPX terminal" in the CPX manual P.BE−CPX−SYS−...).

The manuals for the pneumatic valve cluster (Midi/Maxi, CPA, MPA and VTSA/VTSA−F or ISO) contain the address assign ment within the pneumatic modules.

For further information on MPA pneumatic modules and the pneumatic interfaces: see manual for the CPX I/O modules (P.BE−CPX−EA−...).

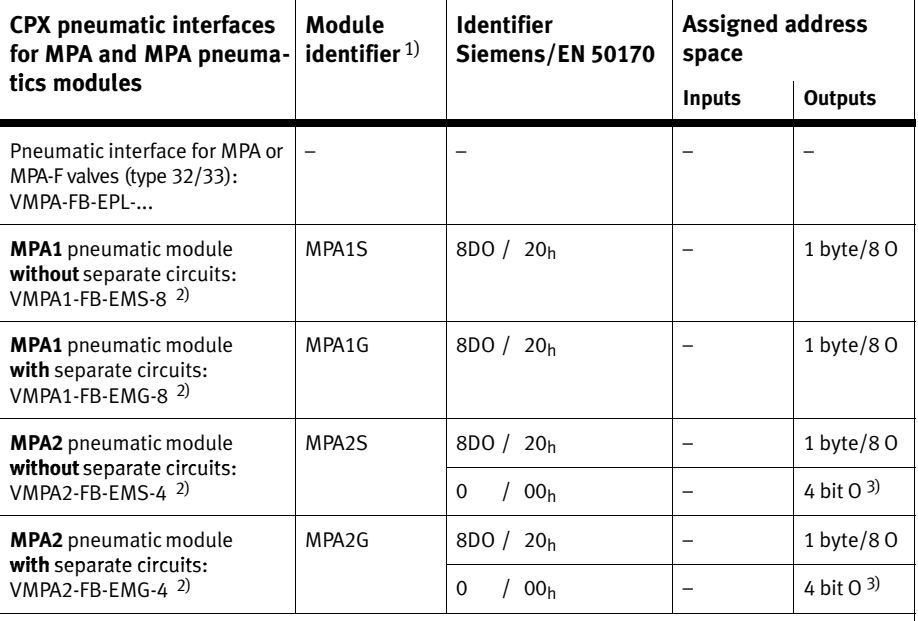

 $1)$  Module identifier in the handheld unit or in the hardware configuration of the programming software

2) Type of MPA electronic module used

3) Identifiers can be grouped together

### Tab.2/6: Identifiers and address assignment part 1: MPA pneumatics

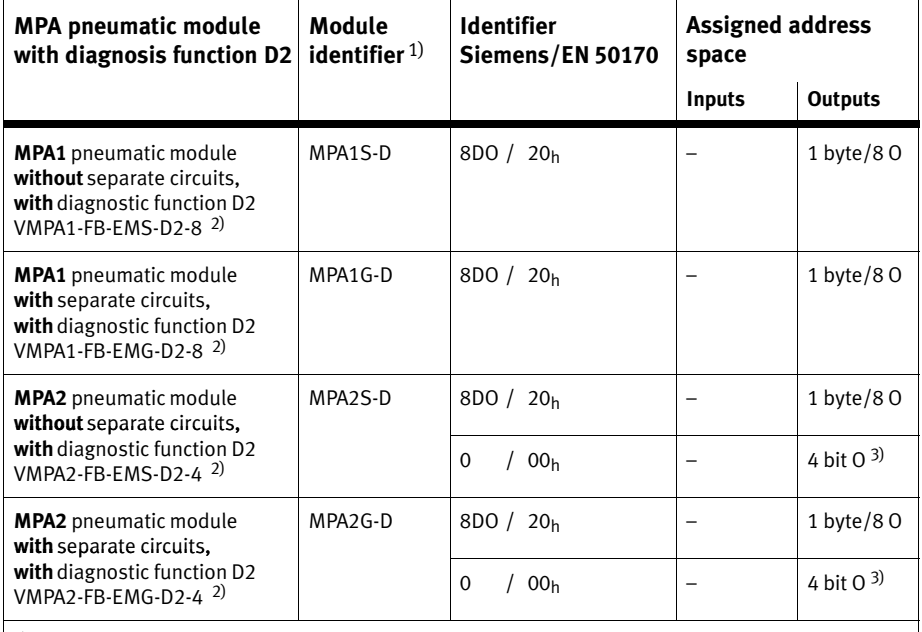

 $^{1)}$  Module identifier in the handheld unit or in the hardware configuration of the programming software

2) Type of MPA electronic module used

3) Identifiers can be grouped together

Tab.2/7: Identifiers and address assignment part 2: MPA pneumatic module with diagnosis function D2

<span id="page-51-0"></span>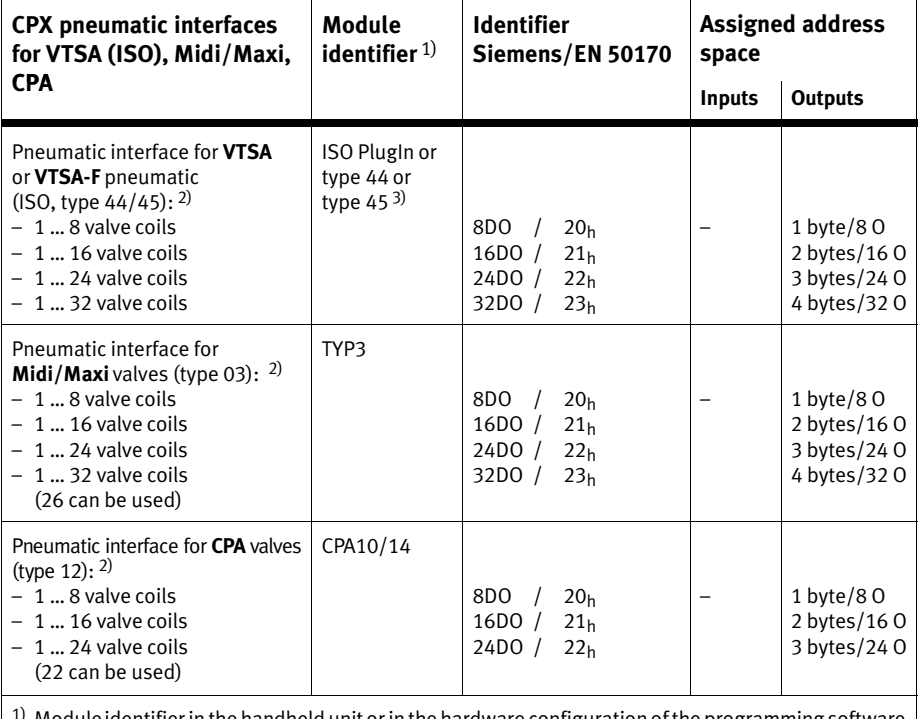

 $^{\rm 1}$  Module identifier in the handheld unit or in the hardware configuration of the programming software

2) Setting with DIL switch in the pneumatic interface

<sup>3)</sup> Display text (module identifier) dependent on the version of the handheld unit

Tab.2/8: Identifiers and address assignment of the pneumatic interface part 3:

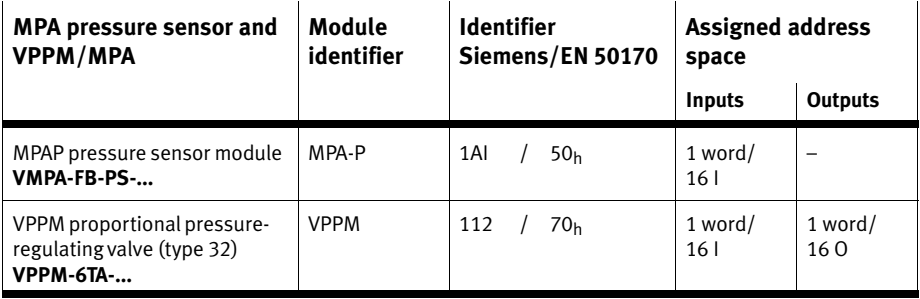

Tab.2/9: Identifiers and address assignment of the pneumatics part 4

#### <span id="page-52-0"></span>Special identifier format and groupable identifiers

Configuration is made PROFIBUS−specific byte−by−byte. By means of a special identifier format, you can group some modules together within a byte. The data volume will then be reduced.

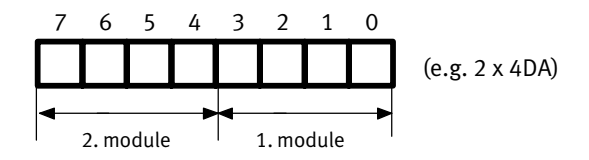

Fig.2/1: 2 modules grouped together in an identifier byte

You can only group together modules of the same type:

- input modules with input modules
- output modules with output modules
- pneumatic modules of type MPA2 with modules of type MPA2

Between the grouped **electric** modules there may be any other electric module types. Further information can be found in the following configuration examples:

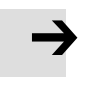

#### Note

Make sure that the modules are correctly grouped together. The project planning software does not make a check.

### Configuration examples

<span id="page-53-0"></span>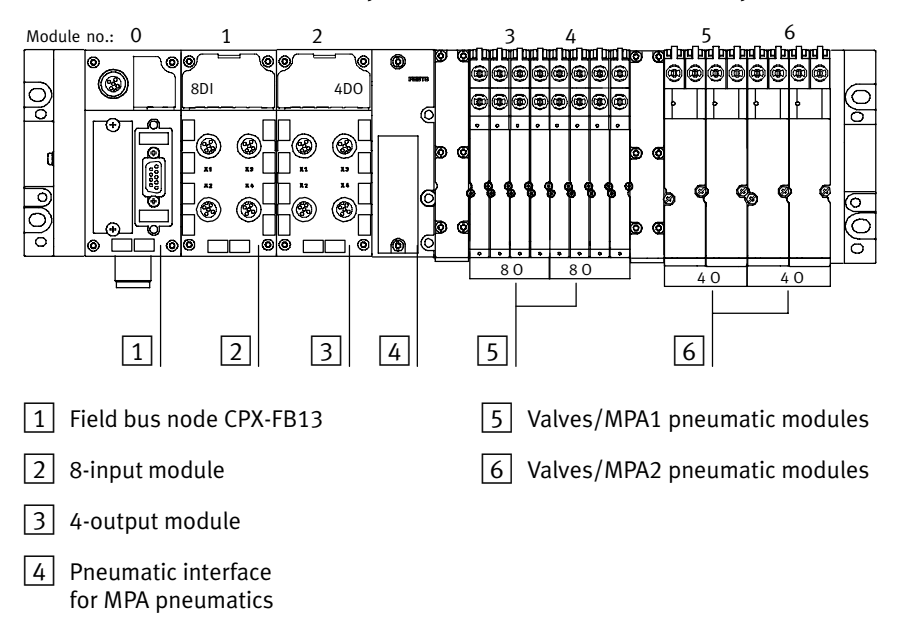

Example 1: CPX valve terminal with MPA pneumatics

Fig.2/2: Example terminal 1 (with MPA1 and MPA2 pneumatics)

Configure the CPX terminal module−by−module from left to right. The following table shows the configuration of the above terminal example:

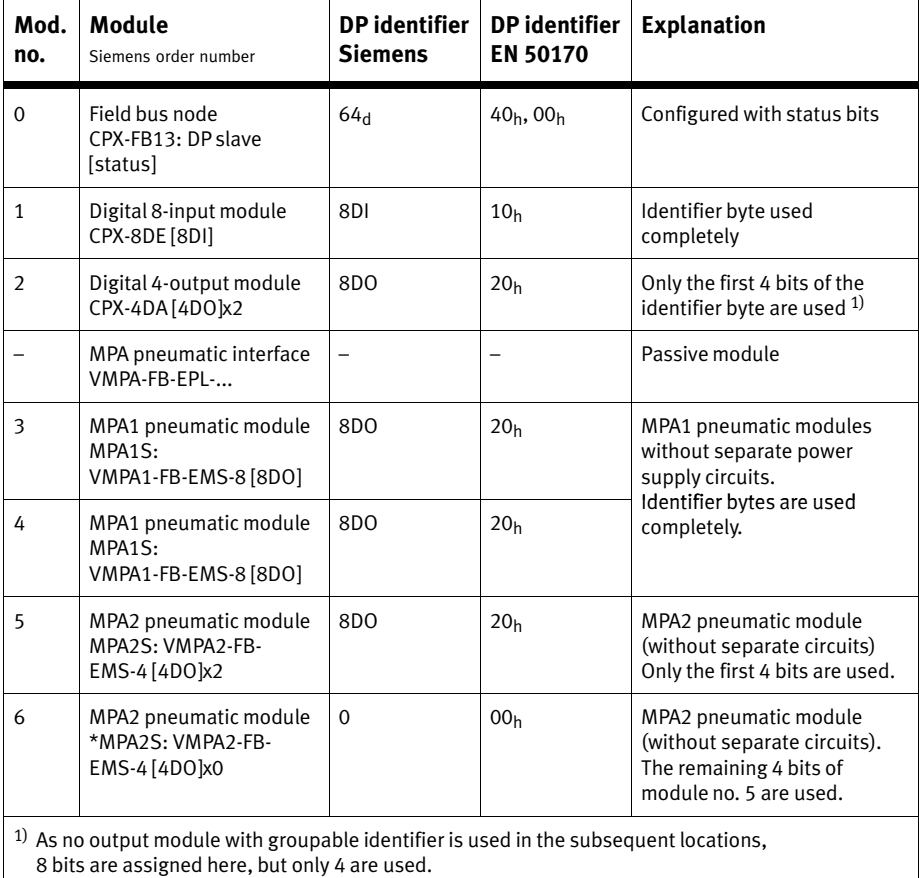

Tab.2/10: Configuration for example terminal 1

The identifier bytes of locations 5 and 6 are grouped together. The identifier with the star symbol is used in location 6.

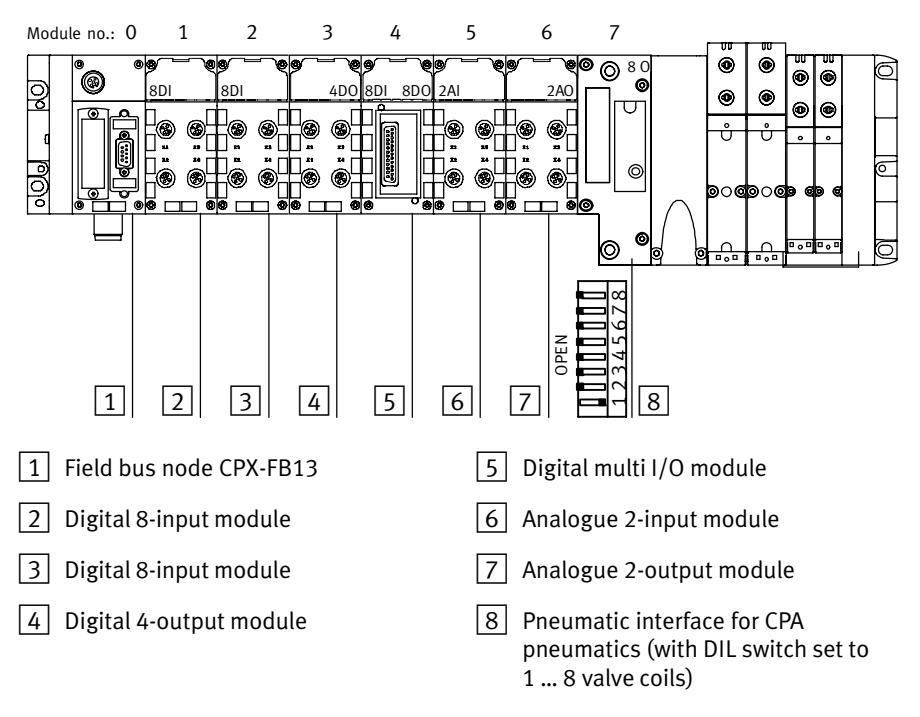

### Example 2: CPX terminal with VTSA pneumatics

Fig.2/3: Example terminal 2 (with VTSA pneumatics)

Configure the CPX terminal module−by−module from left to right. The following table shows the configuration of the above terminal example:

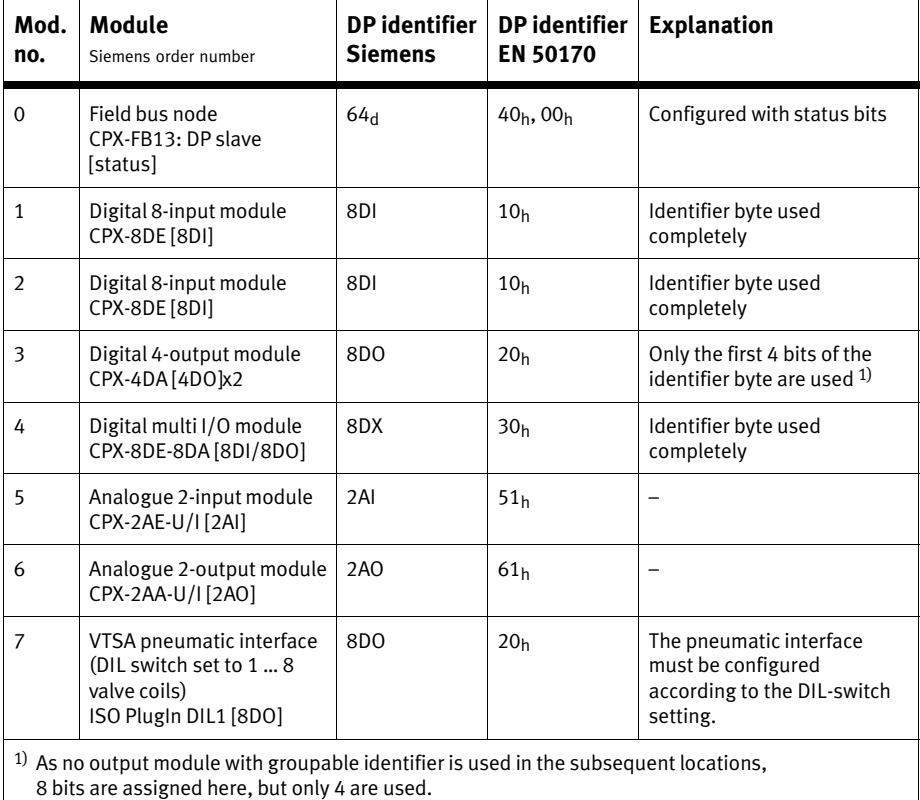

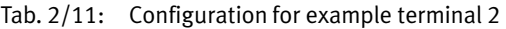

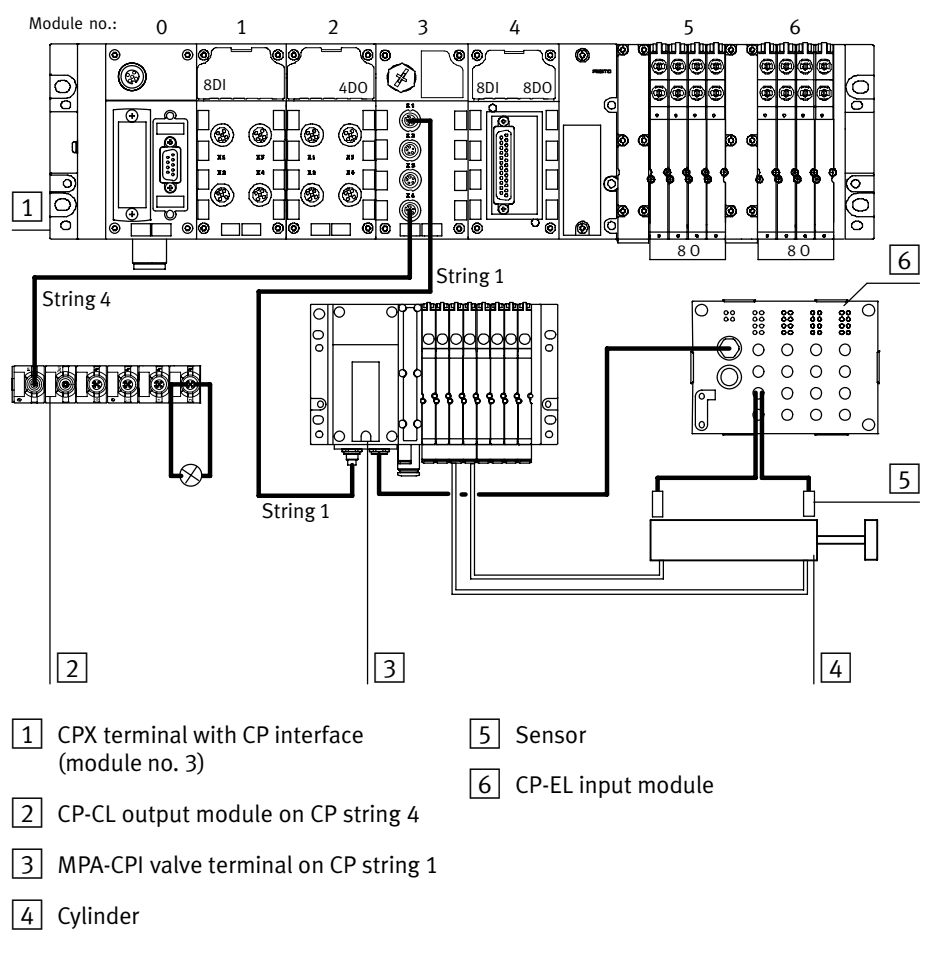

### Example 3: CPX terminal with CP interface

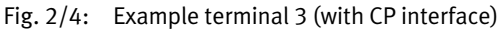

In the example, the CP interface occupies 4 input bytes and 16 output bytes (see manual for CPX−CP interface, chapter System overview of CP system").

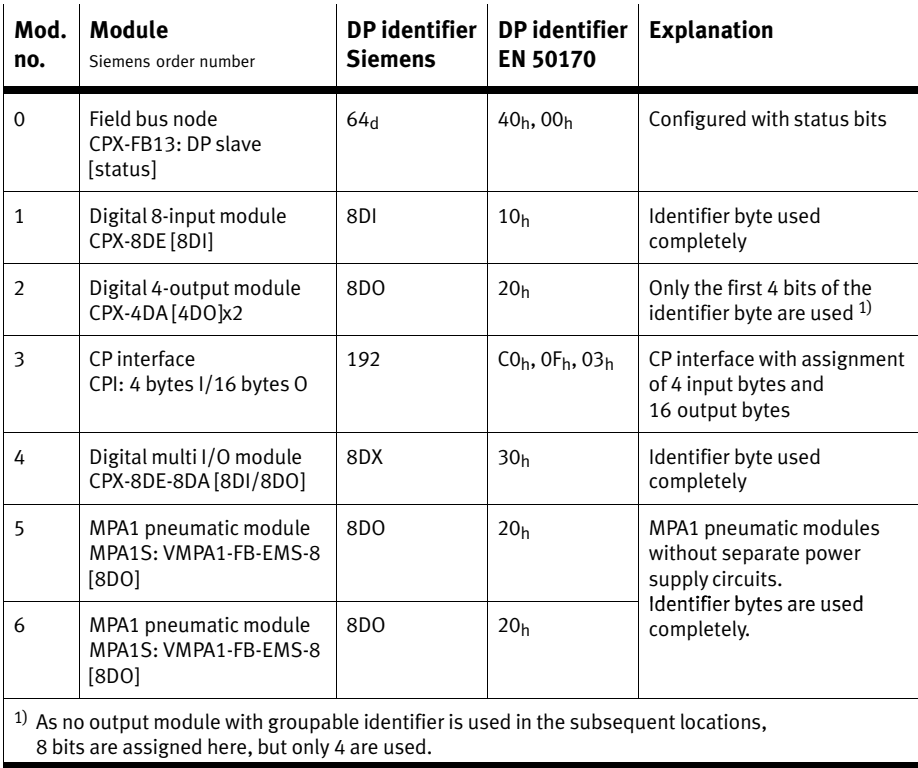

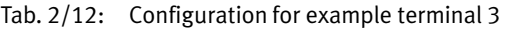

## <span id="page-59-0"></span>2.1.3 Device master file (GSD) and icon files

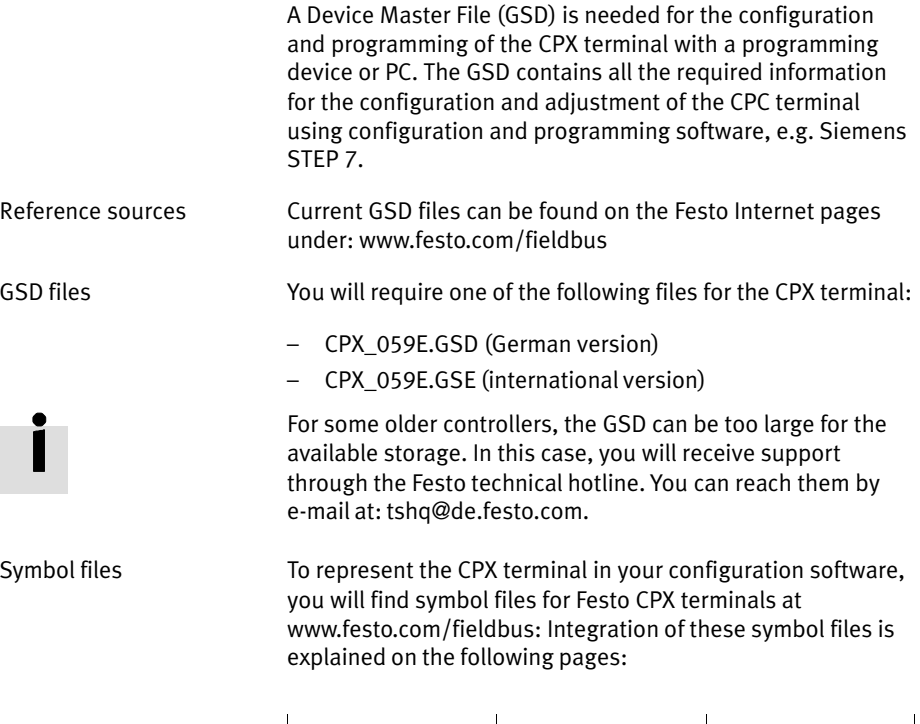

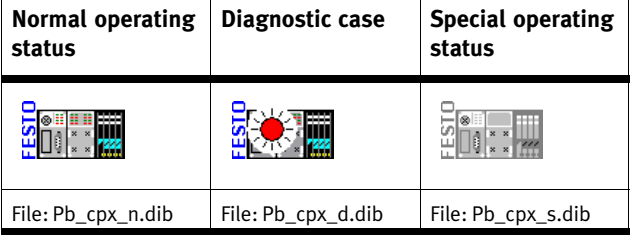

Tab.2/13: Icon files for configuration software

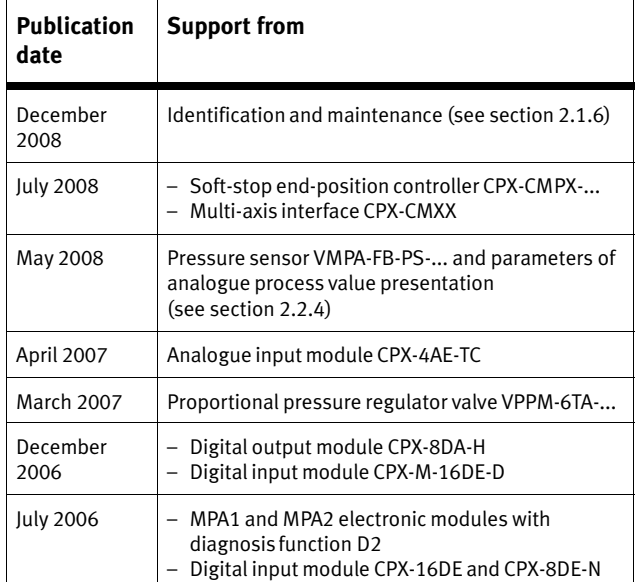

Tab.2/14: History of the GSDs

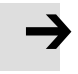

#### Note

GSDs are downward compatible. Always use the latest GSD to ensure support of all functions of the CPX−FB13. For some functions, the latest update of the CPX−FB13 is required. You can find information on this in the correspon ding sections of this manual.

### <span id="page-61-0"></span>2.1.4 Configuration with a Siemens master

The following sections describe the basic configuration steps with the Siemens STEP 7 configuration and programming software.

Other controller systems may require other settings or a different procedure. Information on operation with general DP-masters can be found in appendix [B](#page-144-0).1.

The configuration examples shown in this chapter are based on the use of a Siemens SPS SIMATIC S7−300 and the Siemens STEP7 Version 5.3 configuration and programming software. Operation of the STEP7 software is assumed to be known in the following.

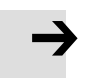

### Note

Various configuration programs are available for use in conjunction with a Siemens master. Observe the corresponding procedure for your configuration program.

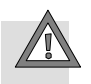

### Caution

Danger of malfunctions, damage or injuries to people

A valve terminal with defective configuration will also be put into operation. However, only the modules which have been correctly configured for type and position will be activated.

Before commissioning, ensure that the connected elements (e.g. actuators) do not perform any undesired or uncontrollable movements.

If necessary, disconnect the load power supply and compressed air supply.

See also section [2.](#page-94-0)3, checklist for commissioning

### Preparations

### Creating automation project

1. Start the Siemens SIMATIC controller: Start > Programs > SIMATIC > SIMATIC Manager. (The program path of your SIMATIC controller can be different from the example shown here).

#### **Note**

These instructions refer to the English language version of the Siemens SIMATIC controller and the STEP 7 configuration and programming software.

Other language versions usually use other designations for the program and function calls and menu items mentioned here.

2. Create a new project in the SIMATIC Manager:  $[File] - [New] - [New...]$ 

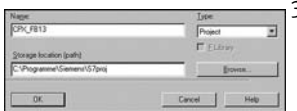

3. Enter a project name (e.g. CPX\_FB13) and confirm the input with OK.

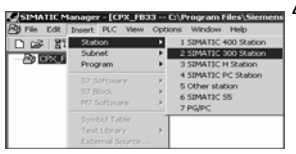

4. Select the controller used (PLC/Master): [Insert] - [Station] ... (e.g. SIMATIC 300 Station).

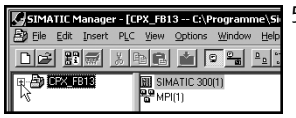

5. Open the project by clicking on the plus symbol (on the left next to the project symbol and the project name).

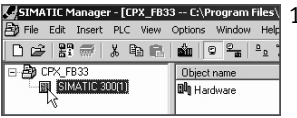

### Setting up the controller system (PLC/Master)

1. Click once on the station symbol (on the left next to the station name) and afterwards double click on the hard ware symbol in the "Object name" column. The hardware configuration window HW Config (Station Configuration) is displayed.

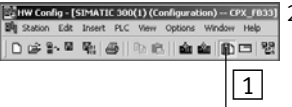

- 2. Open the Hardware catalogue (Catalogue View,  $\boxed{1}$  in the adjacent screenshot).
- 3. Select your controller system (PLC/Master) in the Hardware Catalogue (e.g. SIMATIC 300,  $\boxed{1}$  in [Fi](#page-64-0)g. 2/5): Click on the plus symbol in order to expand the selection.
- 4. Open the rack directory (e.g. RACK−300, 2 in [Fi](#page-64-0)g.2/5).
- 5. Double click on the rack rail symbol (e.g. RAIL,  $\boxed{2}$  in [Fi](#page-64-0)g.2/5).

A child window (with rack rail symbol in the header) opens in the left−hand area of the HW Config window  $($  3 or  $\overline{4}$  in [Fi](#page-64-0)g. 2/5).

The child window symbolises the rack rail (profile rail) of your controller system. You compile the individual elements of your controller in this child window and thus form the basis for your PROFIBUS automation system.

<span id="page-64-0"></span>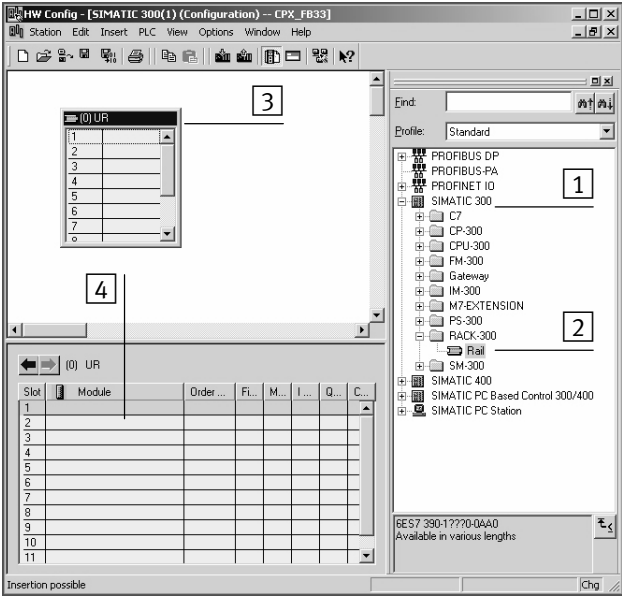

- $\boxed{1}$  Select controller system
- $\boxed{2}$  Insert rack rail
- $\boxed{3}$  Set up controller system in the rack rail window
- Fig.2/5: Setting up the controller system (PLC/Master) − inserting rack rail (Rail)
- 6. Add your CPU and a PROFIBUS system to the hardware configuration:
	- Drag the corresponding catalogue element (symbol) into the Rack Rail window ( $\boxed{3}$  or  $\boxed{4}$  in Fig. 2/5). Row 1/slot 1 is reserved and cannot be used for the configuration.

 $-$  The dialogue window "Properties  $-$  PROFIBUS interface" opens: With "New...", create a PROFIBUS system and, if necessary, edit the "Transmission rate" and "Profile" entries (transmission rate/baud rate and profile) in the "Network Settings" tab.

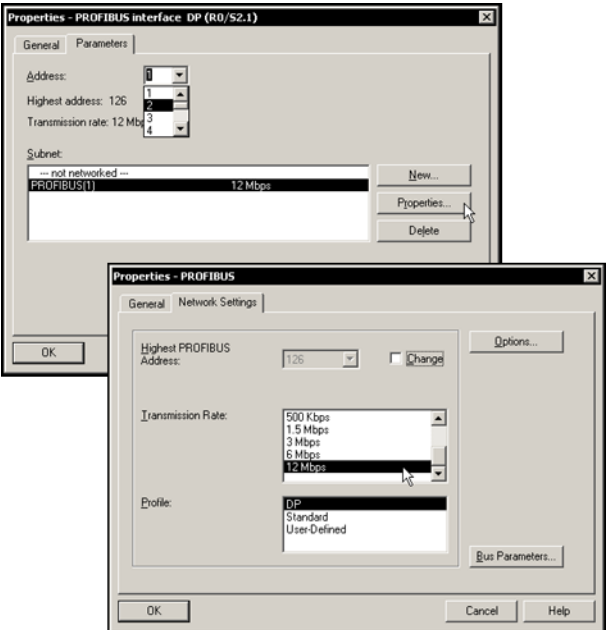

Fig.2/6: Edit the PROFIBUS properties dialogue window

### Install GSD and symbol files

Install the GSD and symbol files in the following steps:

 $-$  CPX 059E.GS\*

Source and remarks for the selection: see section [2](#page-59-0).1.3.

- 1. Start the installation function from the STEP 7 menu: [Options] – [Install GSD File ...]
- 2. Update the hardware catalogue from the STEP 7 menu: [Options] – [Update Catalog].

All available CPX modules in the hardware catalogue are displayed under PROFIBUS−DP > Additional Field Devices > Valves > Festo CPX Terminal. You can start the selection and configuration of your modules.

### Station selection with STEP 7

- 1. If the hardware catalogue is not open: Click on the catalogue icon (see [Fi](#page-67-0)g.  $2/7 \lceil 1 \rceil$ ). The hardware catalogue will be displayed.
- 2. In the hardware catalogue, open the folder: PROFIBUS DP > Additional Field Devices > Valves". The Valves folder is displayed when you have installed the GSD (see above). Pull the station type "Festo CPX terminal" onto the line of the DP master system  $\boxed{2}$ . The "Properties - PROFIBUS interface" dialogue window is displayed  $\boxed{3}$ .
- 3. Select the PROFIBUS address identical to the selected setting on the DIL switch in the switch module (see section [1](#page-21-0).2.2) and close with OK. The icon of the valve terminal will be displayed on the line of the DP master system.

<span id="page-67-0"></span>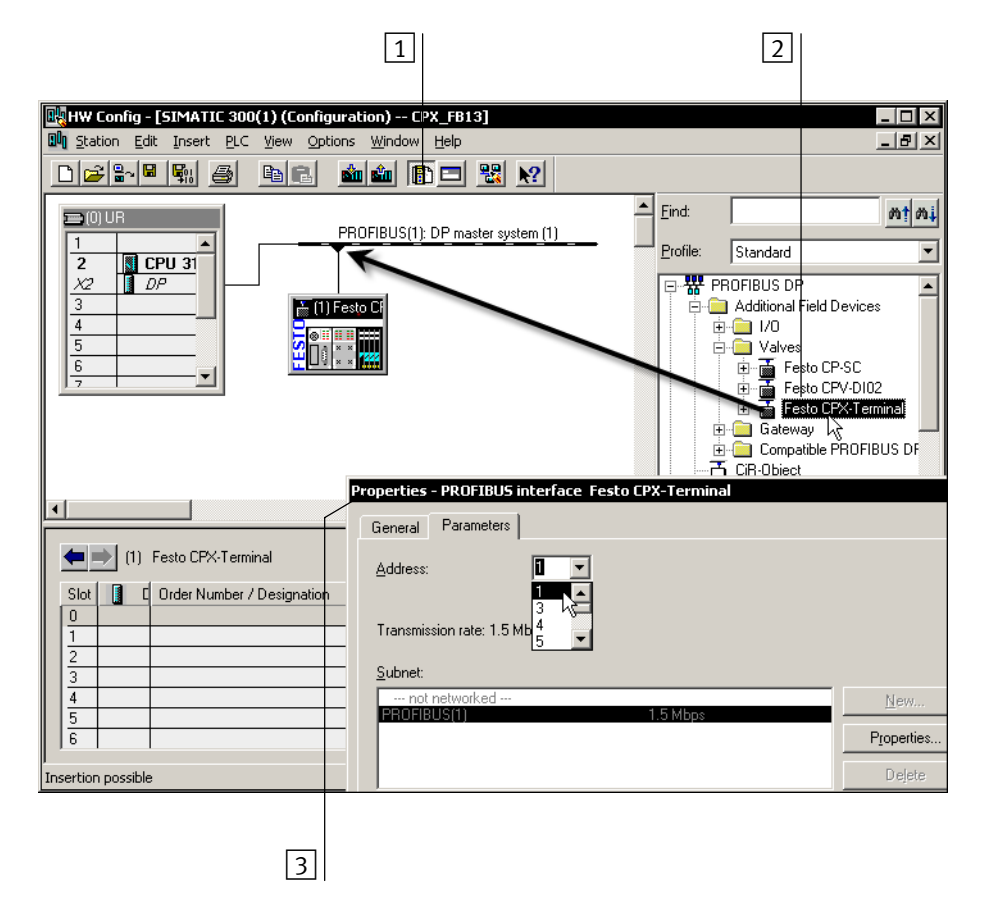

Fig.  $2/7$ : Station selection with STEP  $7 - HW$  Config

### Configuration with STEP 7

Assign the configuration table with the modules of your CPX-system (see [Fi](#page-69-0)g.2/8):

- 1. Click on the icon of the valve terminal to be configured in the HW Config  $\boxed{1}$ . The configuration table will be displayed under the rack  $\boxed{2}$ .
- 2. In the hardware catalogue, open the module Festo CPX terminal" (folder in the English version: PROFIBUS−DP > Additional Field Devices > Valves >...") 3.
- 3. Pull the first (left−hand) module of your CPX terminal onto line 0 in the configuration table. Repeat this step with further modules of your CPX terminal. Drag each next module onto the next free line in the configuration table. Assign the starting address in the window "Properties  $-$ DP slave"  $\lfloor 4 \rfloor$ .

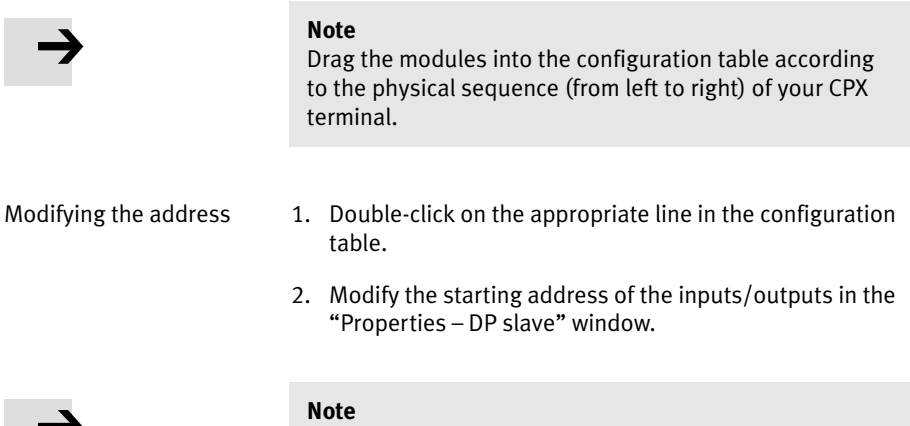

With S7−400 controllers, up to 4 bytes of addresses are reserved for each DP identifier, depending on the version status.

Festo P.BE−CPX−FB13−EN en 0811c 2−29

<span id="page-69-0"></span>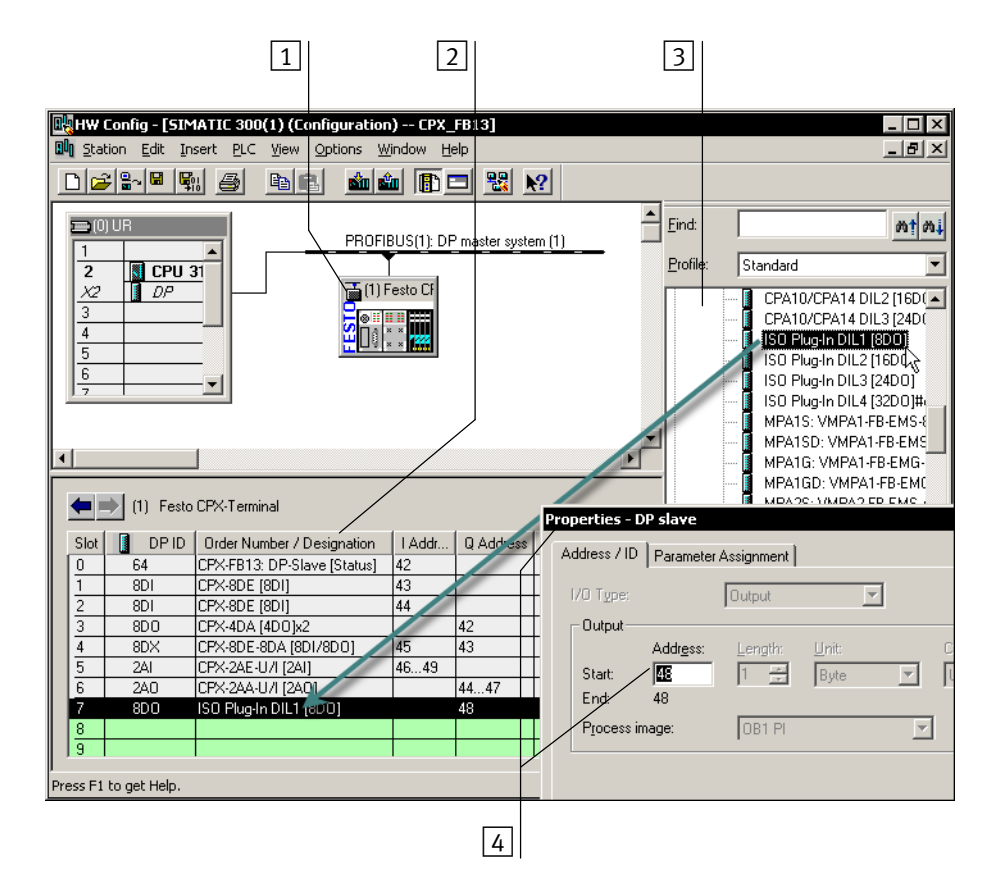

Fig. 2/8: Configuration with STEP7 - Hardware catalogue

This concludes the station selection and configuration.

## <span id="page-70-0"></span>Examples of addressing

### Addressing example 1: CPX valve terminal with **MPA** pneumatics

Addresses used as from input/output word 42:

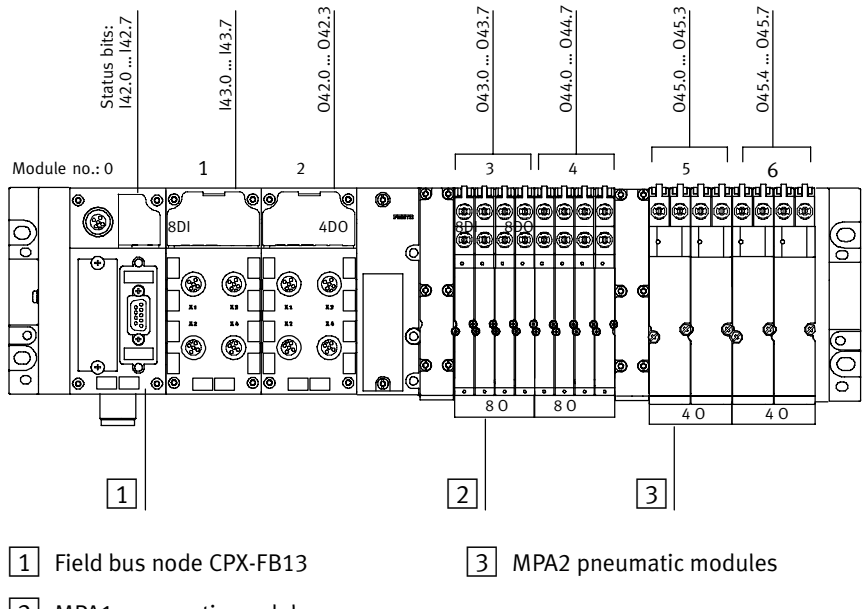

2 MPA1 pneumatic modules

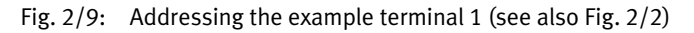

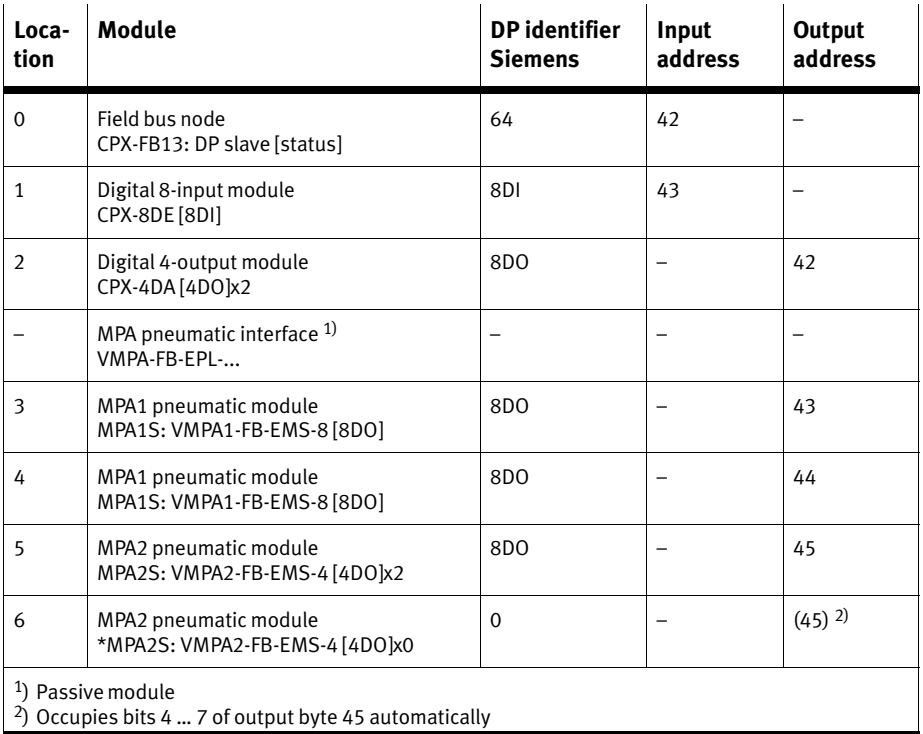

Tab.2/15: Input and output addresses for example terminal 1 (see [Fi](#page-70-0)g.2/9)
### Addressing example 2: CPX terminal with VTSA pneumatics

Addresses used as from input/output word 42:

<span id="page-72-0"></span>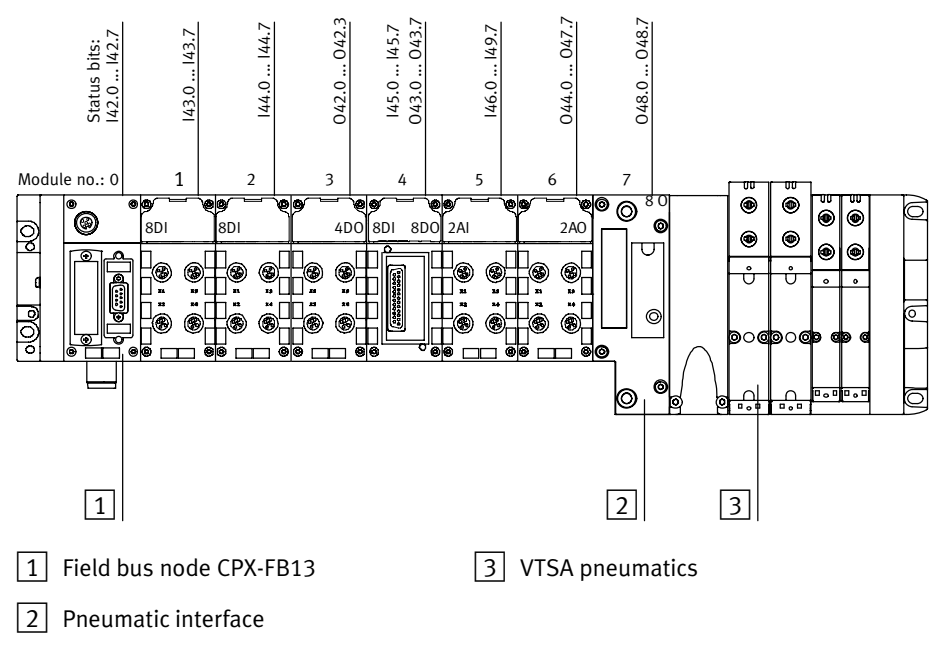

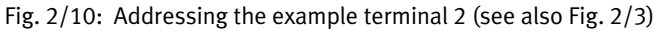

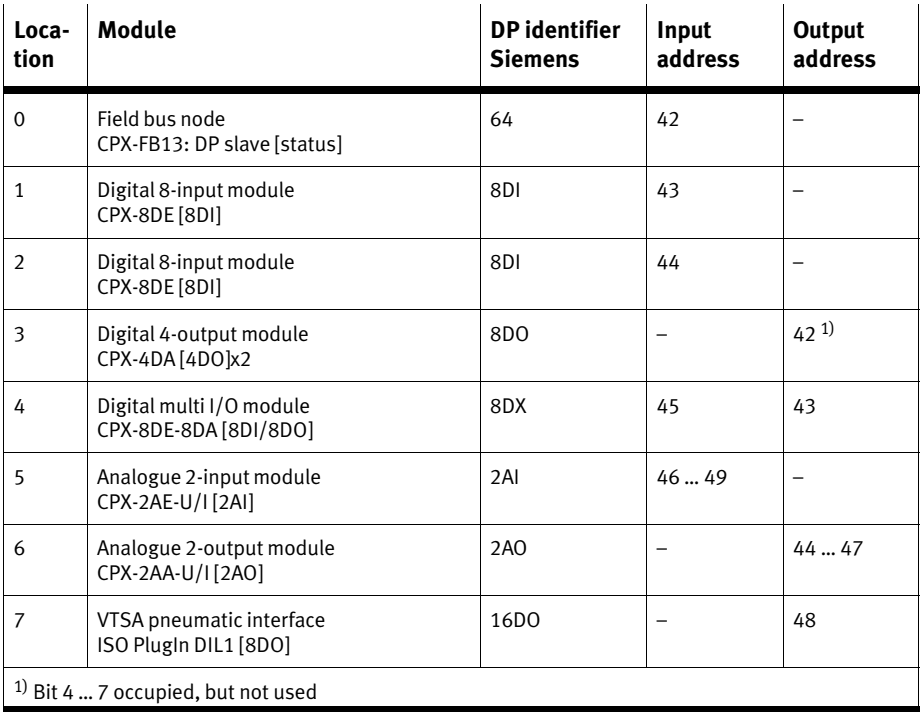

Tab.2/16: Input and output addresses for example terminal 2 (see [Fi](#page-72-0)g.2/10)

### Addressing example 3: CPX terminal with CP interface

Addresses used as from input/output word 42:

<span id="page-74-0"></span>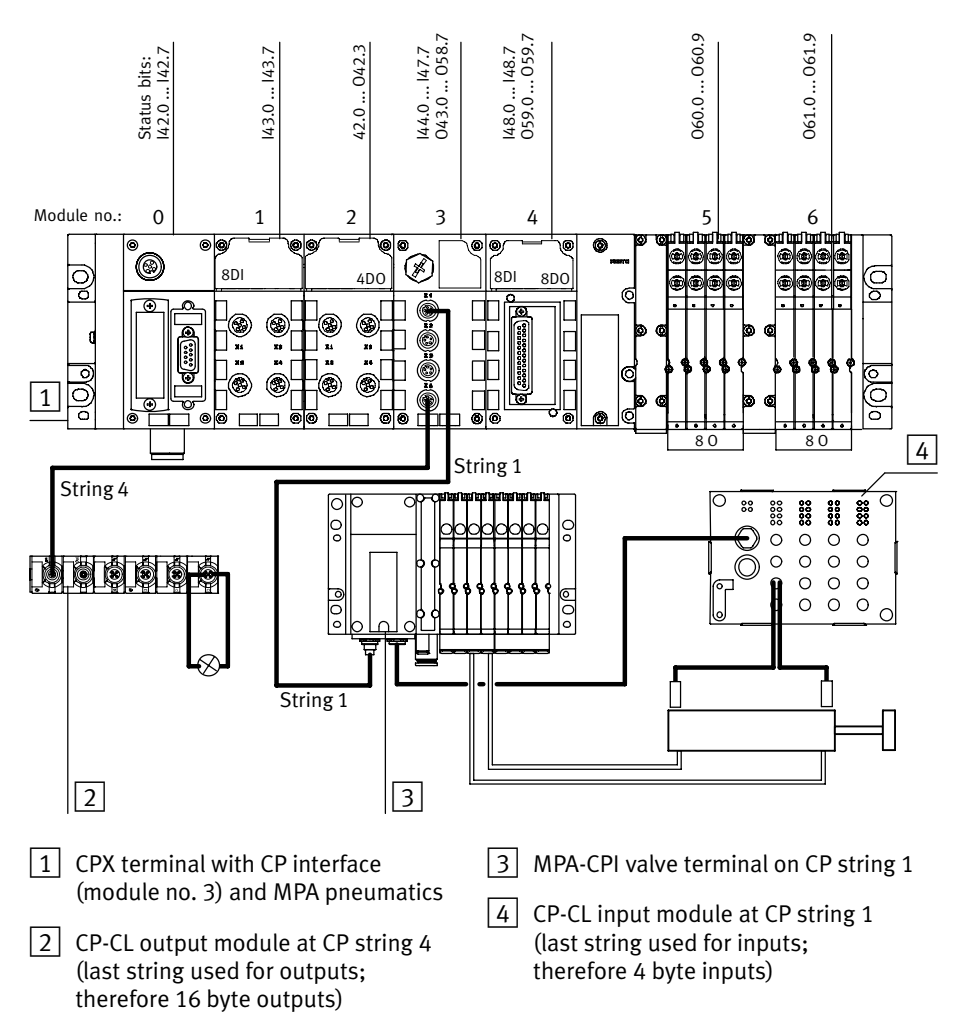

Fig.2/11: Addressing the example terminal 3 (see also [Fi](#page-57-0)g.2/4)

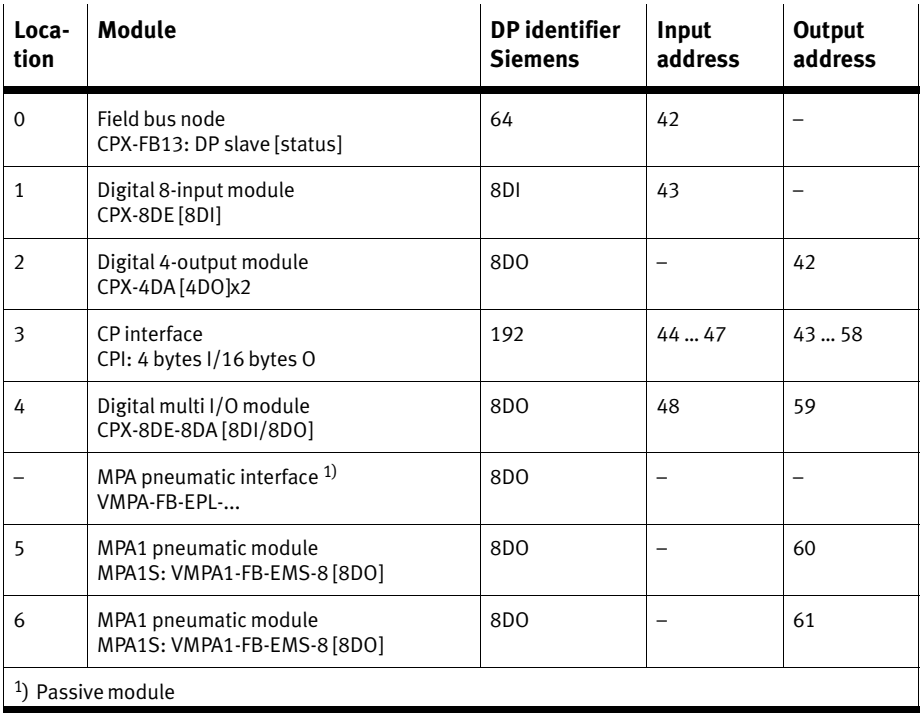

Tab.2/17: Input and output addresses for example terminal 3 (see [Fi](#page-74-0)g.2/11)

# 2.1.5 Configuration in the Remote Controller operating mode

If there is an FEC in your CPX terminal, you can operate the field bus node in the "Remote Controller" operating mode. The field bus node occupies 8 bytes of inputs and 8 bytes of outputs. These are available for the control program in the FEC.

Configuration in the Remote Controller bus node operating mode

- 1. Make sure that DIL switch DIL1.1 of the bus node is in the remote controller position  $(DIL 1.1 = ON, DIL 1.2 = OFF; see Tab. 1/1).$  $(DIL 1.1 = ON, DIL 1.2 = OFF; see Tab. 1/1).$  $(DIL 1.1 = ON, DIL 1.2 = OFF; see Tab. 1/1).$
- 2. Carry out the station selection (see section [2](#page-61-0).1.4).
- 3. Drag module CPX−FB13: Remote Controller Mode" onto line 0 of the configuration table (see diagram below).

The field bus node is thus configured as Remote Controller.

Use of Festo Software Tools Version 4 (FST 4) is required (see step 4.) to configure the CPX−FEC and CPX terminal.

4. Configure the CPX terminal with the Festo Software Tools FST4 via the CPX−FEC.

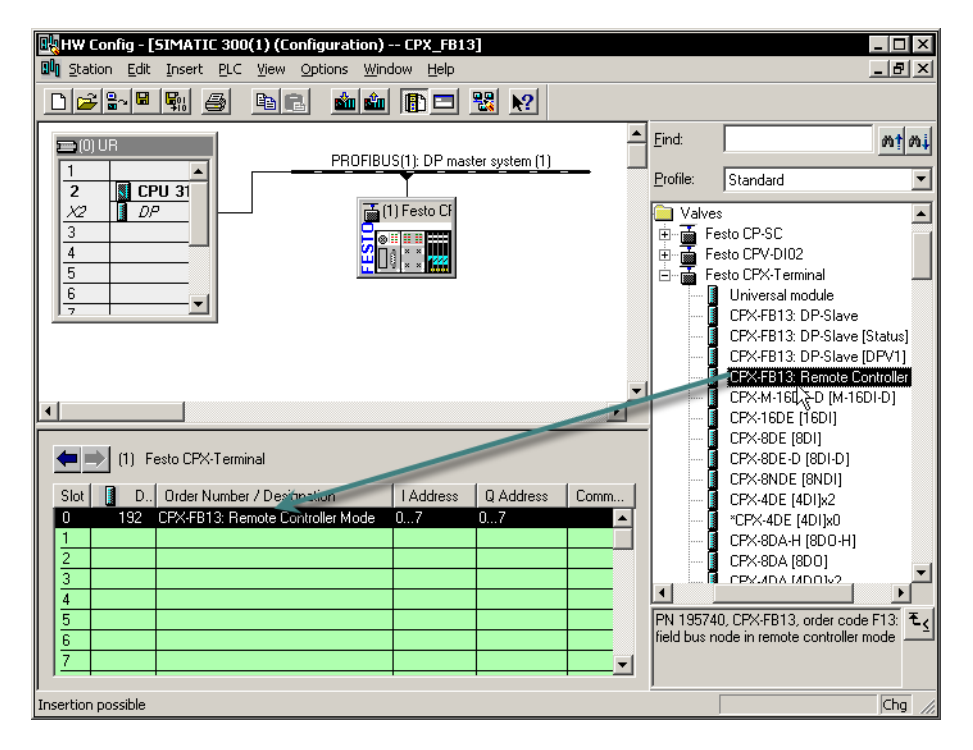

Fig.  $2/12$ : "Remote Controller" operating mode: Configuration with STEP 7 - Hardware catalogue

### 2.1.6 Identification and Maintainance

The I&M function (Identification and Maintenance) serves as an electronic nameplate of the CPX−FB13 and offers uniform, manufacturer−independent access to device−specific online information via the internet.

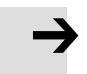

#### Note

At least a CPX-FB13 with "Rev 24" update is necessary to use the Identification and Maintenance function. If a field bus node with an earlier version is used, the following fault message is displayed.

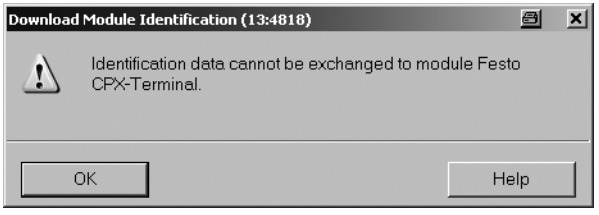

Fig.2/13: Fault message with field bus nodes with versions earlier than Rev 24

### Load identification properties in the field bus nodes

- 1. Click on [Download Module Identification...] in the [PLC] menu (Target system – Load module identification) The window "Download Module Identification" is displayed.
- 2. Enter your identification properties in the fields under Offline" (examples, see [Fi](#page-79-0)g.2/14).
- 3. Activate the checks under "Include" (Consider) only where you wish to load data into the field bus node. Deactivate checks where the "ONLINE" filed already contains correct data; otherwise, they will be overwritten!
- 4. Confirm with OK.

<span id="page-79-0"></span>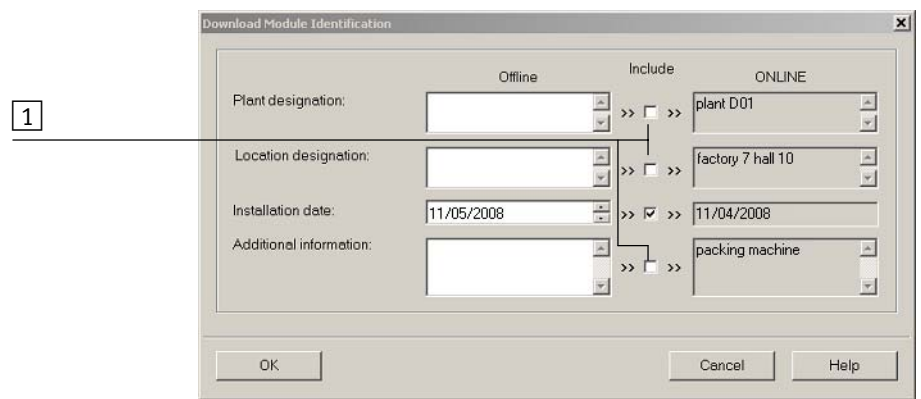

 $\boxed{1}$  Deactivate checks so that ONLINE fields that have already been filled out are not overwritten

Fig.2/14: Load identification data in the field bus nodes

### Look at identification properties

- 1. Click on [Module Information...] in the [PLC] menu (Target system - Module status). The window "Module Information" (component status) is displayed.
- 2. In the "General" tab, you will find the hardware version and the software/firmware status of the field bus node (see [Fi](#page-80-0)g.2/15).
- 3. You will find further information, such as manufacturer's specification, in the "Identification" tab (see [Fi](#page-81-0)g.  $2/16$ ).

<span id="page-80-0"></span>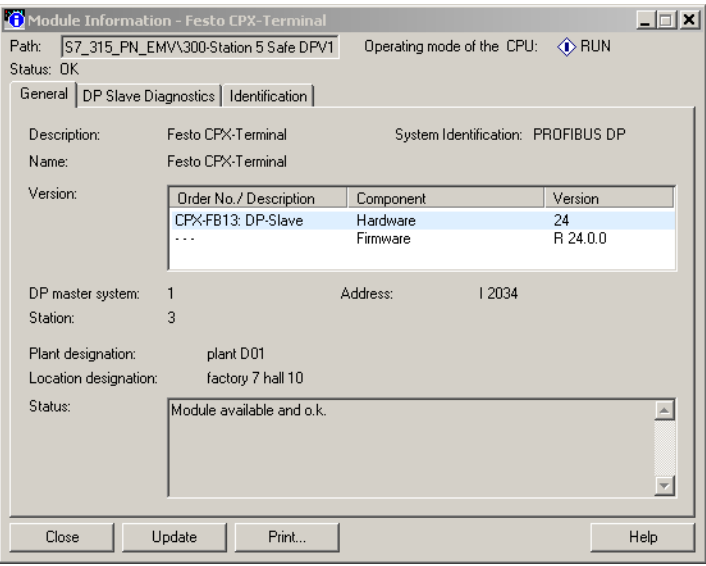

Fig. 2/15: Look at identification data ansehen, "General" tab

<span id="page-81-0"></span>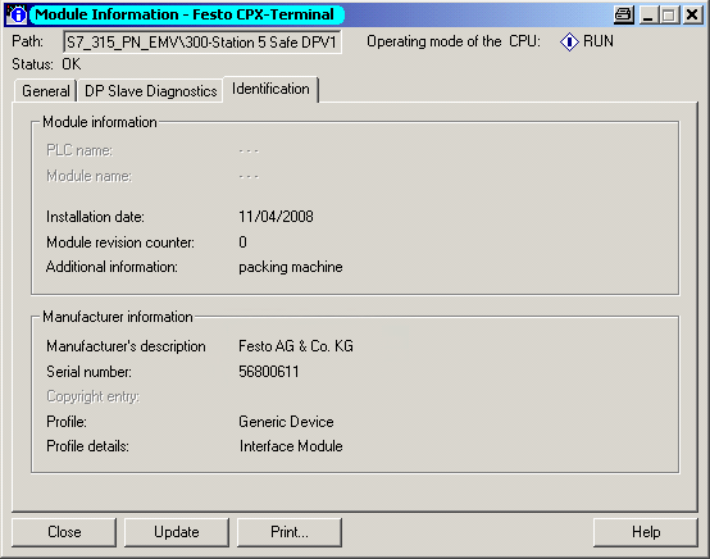

Fig. 2/16: Look at identification data, "Identification" tab

### <span id="page-82-0"></span>2.2 Parameterisation

You can set the reaction of the CPX terminal individually by parameterisation. A distinction is made between the following parameterisations:

- System parameterisation, e.g.: switching off fault messages, etc.
- Parameterisation of the diagnostics memory
- Module parameterisation (module and channel−specific), e.g.: monitoring, settings in the event of faults, settings for the debounce times of the inputs.

A detailed description of the individual parameters as well as basic information about application can be found in the CPX system manual (P.BE−CPX−SYS−...).

Parameter lists for CPX I/O modules and CPX pneumatic in terfaces can be found in the manual for the CPX I/O modules (P.BE−CPX−EA−...).

### 2.2.1 Parameterisation when switching on

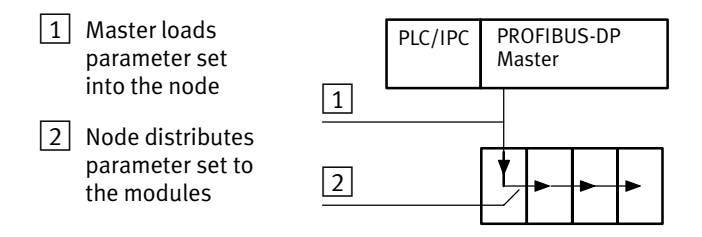

Fig.2/17: Sequence of the start parameterisation

When the field bus system is switched on, the CPX terminal is parameterised as "Start parameterisation" by parameter set  $\boxed{1}$  saved in the PROFIBUS master. The field bus node then distributes the parameters by module to the CPX modules  $\boxed{2}$ .

#### Note

The number of start parameters is limited, depending on the software version of the CPX−FB13. Pay attention to the behaviour of the CPX−FB13:

- Up to and including software version 15: A maximum of 172 start parameters are possible. If the maximum number is exceeded, no fault message will be issued. The CPX terminal does not start and the BF LED flashes. Therefore, check the Start parameterisation before commissioning.
- Starting with software version 22: A maximum of 224 start parameters are possible. If the maximum number is exceeded, the configuration cannot be loaded into the field bus node. A fault message is output (see [Fi](#page-84-0)g.2/18).

A list of the possible Start parameters can be found in appendix [A.](#page-125-0)2.

<span id="page-84-0"></span>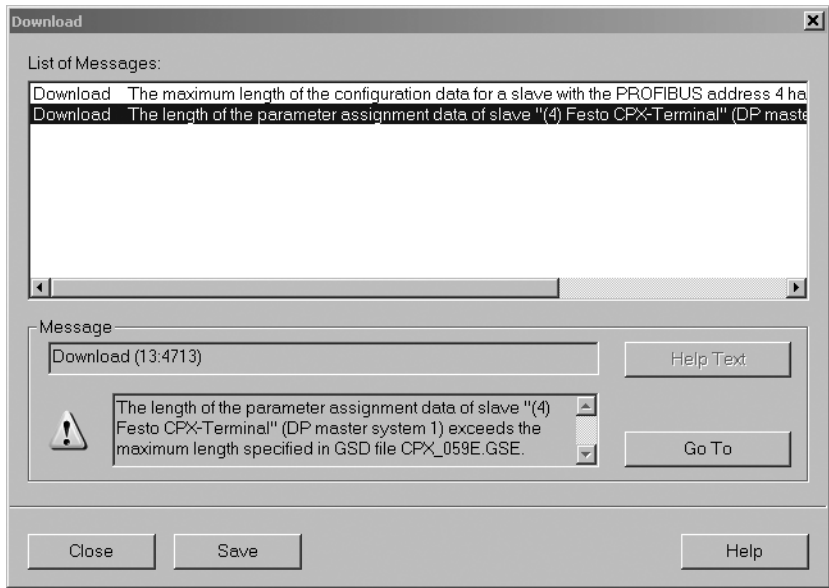

Fig.2/18: Fault message when the maximum number of Start parameters is exceeded (CPX-FB13 from version 22), note the appendix [A](#page-125-0).2 "Start parameters"

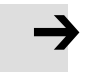

### Note

After each interruption of the field bus system (e.g. after interruption of the power supply to the field bus node), the parameter set will be sent again by the PROFIBUS master to the field bus node.

An exchange of individual CPX modules is therefore possible, without the need for new manual parameterisation.

# 2.2.2 Parameterising the CPX terminal with STEP 7

### System parameters

- 1. Double click on the icon of the CPX terminal on the line of the DP master system (see [Fi](#page-86-0)g.  $2/19\overline{1}$ ). The dialogue window "Properties – DP slave" is displayed  $\boxed{2}$ .
- 2. Select the "Parameter Assignment" tab  $\overline{3}$ . The list with the parameters and the currently active values is shown.
- 3. Click on the parameter value which you wish to modify. A list with the possible values is opened  $\boxed{4}$ .
- 4. Modify the value by clicking it and confirm this with OK.

<span id="page-86-0"></span>

|                                                                                                    | $\overline{2}$<br>3<br>$\mathbf{1}$                                                                                                    | 4                                                                                                    |
|----------------------------------------------------------------------------------------------------|----------------------------------------------------------------------------------------------------|----------------------------------------------------------------------------------------------------|
| 00 Station Edit Insert PLC View Options Wirdow<br>de¦s¦⊞<br>剛<br>6<br>$= 00$ UR<br>$\mathbf{1}$<br>$\sqrt{2}$ CPU 31<br>$\overline{\mathbf{c}}$<br>n <sup>p</sup><br>X2<br>3<br>$\overline{4}$<br>5<br>6<br>7                                                                                                    | HW Config - [SIMATIC 300(1) (Configuration) -- CPX_FB13]<br>Help<br>鷝<br><b>sin sin</b><br>ba<br>$\mathbf{E}$<br>$\mathbb{R}^2$<br>PROFIBUS(1): DP master system (1)<br>$\frac{1}{\ln n}$ [1] Festo Cl<br>١ijj<br><b>Properties - DP slave</b><br>Parameter Assignment   Identification<br>General                                                                                                    | $\Box$<br>$  $ $\sigma$ $ $ $\times$<br>Find:<br>两个两<br>Standard<br>Profile:<br>$\overline{\phantom{a}}$<br>⊟⊹ <mark>봤</mark> PROFIBUS DP<br><b>E</b> Additional Field Devices<br>由 1/0<br>ó <b>for</b> Makas<br>$\vert x \vert$                        |
| ◂<br>[1] Festo CPX-Termin<br>D<br>Slot<br><b>Order Numbe</b><br>CPX-FB13: DF<br>64<br>0<br>1<br>8DI<br>CPX-8DE [8DI<br>$\overline{c}$<br>8DI<br>CPX-8DE [8DI<br>$\overline{3}$<br>8DO<br>CPX-4DA [4D]<br>4<br>8DX<br>CPX-8DE-8DA<br>5<br>2AI<br>CPX-2AE-U/I [<br>$\overline{6}$<br>240<br>CPX-2AA-U/I  <br>7<br>ISO Plug-In DI<br>8DO<br>Press F1 to get Help. | Parameters<br>□ Station parameters<br>– ≝] DP Interrupt Mode<br>General DP parameters<br>ने <u>विच</u> Device-specific parameters<br>Filter alarm Vout/Vven<br>Fil Monitor SCS<br>FI Monitor SCO<br>(III Monitor Vout<br>[≣] Monitor Vval<br>(≝) Monitor SCV<br>(≣) Fail Safe<br>(≝) Force Mode<br>图 System start with<br>.[≝] Byte order of analoque values<br>Diag.Buffer - Mode<br>. iii Diag. Buffer - Error end<br><b>FIFTHER</b> Hex parameter assignment | Value<br><b>DPVO</b><br>inactive<br>linactive<br>active<br>active<br>active<br>active<br>Use Properties CPX-System<br>Use Properties CPX-System<br>External/Default-Parameter<br>INTEL (LSB-MSB)<br>Record continually, remanent<br>Record Coming/going |
|                                                                                                    | 0K                                                                                                    | Help<br>Cancel                                                                                                    |

Fig.2/19: Setting system parameters with STEP 7

Parameterising the diagnostic memory

A maximum of 40 diagnostic messages can be saved in the diagnostic memory. With the HW Config, DPV1 or the handheld, you can parameterise the way in which the messages are to be saved.

- 1. Click on the value of the parameter "Diag.Buffer Mode" or "Diag.Buffer - Error End" A list with the possible values will be opened.
- 2. Modify the value as follows and confirm this with OK.

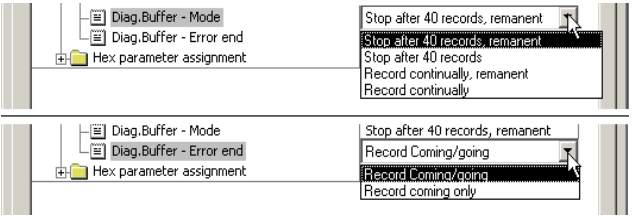

Fig.2/20: Parameterising the diagnostic memory with STEP 7

### Possibilities for parameterising the diagnostic memory mode

- "Stop after 40 records...": The first 40 diagnostic messages are saved, but after that no further messages are saved.
- "Record continually...": Continuous saving of the diagnostic messages. After the 40th message, the oldest message will be overwritten.

There are two ways in which the diagnostic messages can be saved:

- $-$  " remanent": The diagnostic messages remain saved when the oper ating voltage is switched off or after a power failure.
- $-$  without "remanent": The diagnostic messages will be lost when the operating voltage is switched off or after a power failure.

### Possibilities for parameterising the fault end filter of the diagnostic memory

You can parameterise whether a rectified fault ("Outgoing fault") is to be recorded in the diagnostic memory.

- "Record Coming/going": When a fault occurs and is eliminated, the fault number and the time of the event are recorded.
- "Record coming only": Only when a fault occurs, the fault number and the time of the event are recorded. If the fault is eliminated, the time of the event will not be recorded.

### Module parameters

- 1. Double click in the configuration table on the line of the module which you wish to parameterise  $\boxed{1}$ . The dialogue window "Properties - DP slave" is displayed.
- 2. Proceed further as described above under "System parameters" in steps 3 and 4.

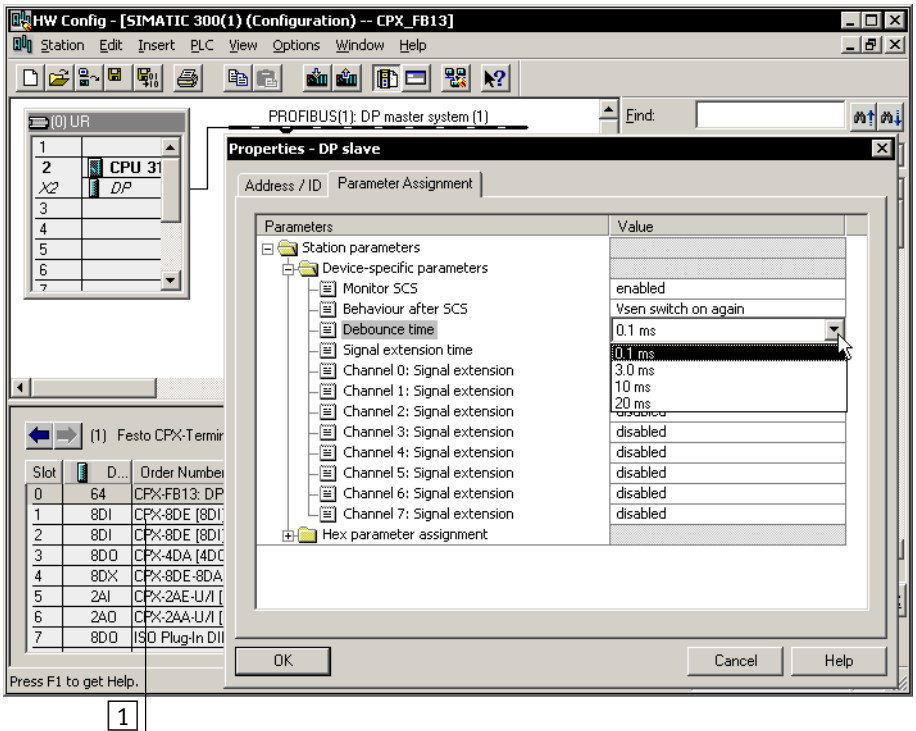

Fig.2/21: Module parameterisation with STEP 7

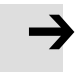

#### Note

Module parameters can refer to:

- properties of the complete module
- properties of an individual channel of a module.

# 2.2.3 Parameterisation with the handheld

The handheld provides menu−guided access to the parameterisation of the CPX terminal without configuration software.

If the handheld has write access to the parameters, you can no longer parameterise via the bus:

- System parameters
- Module parameters

Diagnostic memory parameters can still be parameterised via the bus.

The value "Use CPX system settings" with the system parameters for Fail Safe or Force Mode (see [Fi](#page-86-0)g.2/19) means: The value of these parameters will not be modified when the field bus system is switched on. Values already set with the handheld or via DPV1 are retained.

Information about operating the handheld can be found in the manual for the handheld PRE−CPX-MMI-1−

# 2.2.4 Field bus node CPX−FB13

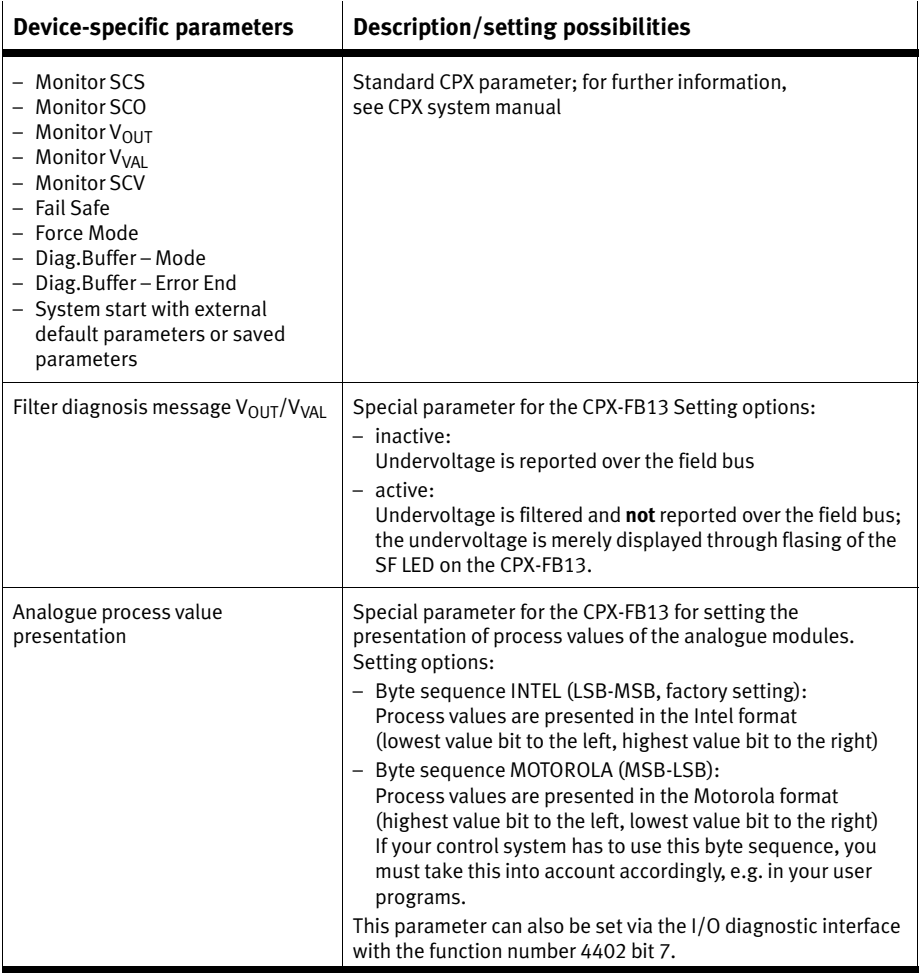

Tab.2/18: Device−specific parameters of the CPX−FB13

### Note

When using the "Filter diagnosis message  $V_{\text{OUT}}/V_{\text{VAL}}$ " and Analogue process value presentation" parameters, pay attention to the required modification of the CPX−FB13 in the following table.

If you use a field bus node with a version earlier than required together with a current GSD, the parameters are displayed in STEP 7, but they have no effect.

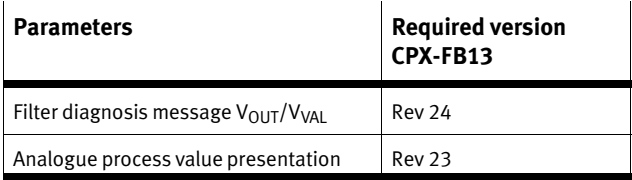

Tab.2/19: Required version of the CPX−FB13 for use of parameters

# 2.2.5 Application example for parameterisation

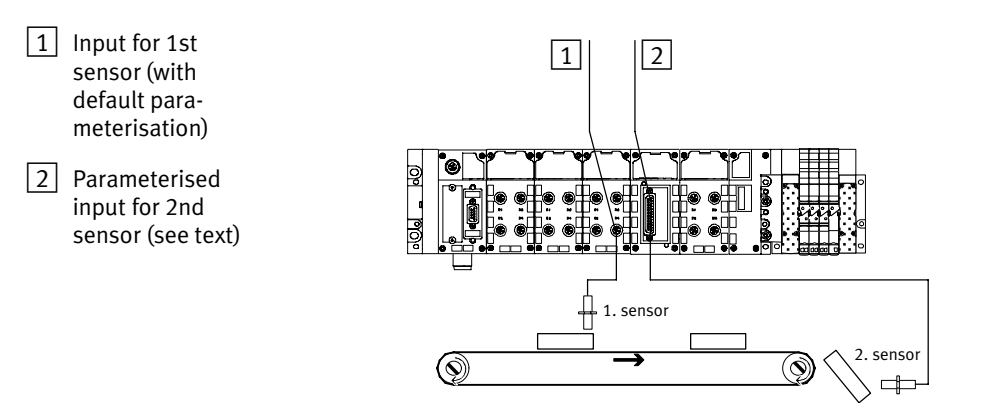

Fig.2/22: Application example for parameterisation of input debounce time and signal extension time on the 2nd sensor

> In the above application, packages are transported on a fast−moving conveyor belt.

> For improvement of signal recording and processing, the input for the 2nd sensor is parameterised as follows:

- Reduction of the input debounce time from 3 ms (factory setting) to 0.1ms: Recording shorter signals is possible. This parameter is set for the complete module.
- Signal extension time set to 50ms: Reliable recording of the signals by the controller. The value of this parameter is set for the complete module, but must be activated/deactivated separately for each input channel.

# 2.3 Checklist for commissioning the CPX terminal with FB13

Recommendation:

If the safety concept of your machine/system permits, commission the CPX terminal with all operating voltages but without compressed air. You can then test the CPX terminal without triggering undesired reactions.

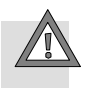

### Caution

The CPX terminal with field bus node for PROFIBUS−DP also starts with incomplete configuration.

- · Check the configuration and address assignment of the I/Os on the CPX terminal. In order to do this, you can, if necessary, force the I/Os (see CPX system manual P.BE−CPX−SYS−...).
- · An incomplete configuration will be displayed with the diagnostics LED of the controller and in the online diagnostics of your configuration software.
- · Please observe the general commissioning instructions in the CPX system manual.
- · Make sure that the desired parameterisation of the CPX terminal in the initialization phase or after field bus inter ruptions is carried out by the module. This is to ensure that if the CPX terminal is replaced, the new terminal will also be operated with the desired parameter settings.
- · Use spot checks if necessary to check the parameterisa tion, e.g. with the configuration program or with the handheld.
- · Check the DIL switch settings and the field bus configuration before using and replacing CPX terminals.

Please also observe the switching−on instructions in the manual for your controller.

# Faultless commissioning, normal operating status

After faultless commissioning, the LEDs PS (Power System) and PL (Power Load) light up green. nformation on the other LEDs for diagnosis and fault treatment can be found in chapter 3 of this manual and in the CPX system manual (P.BE−CPX−SYS−...).

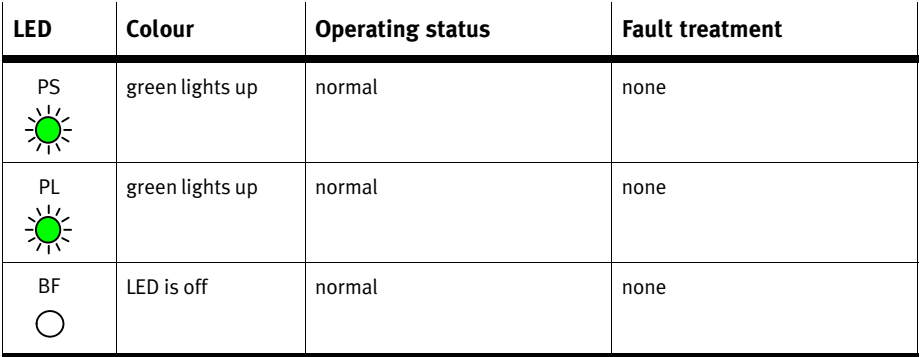

Tab.2/20: Normal operating status of the CPX terminal

# <span id="page-96-0"></span>Diagnosis

Chapter 3

# Contents

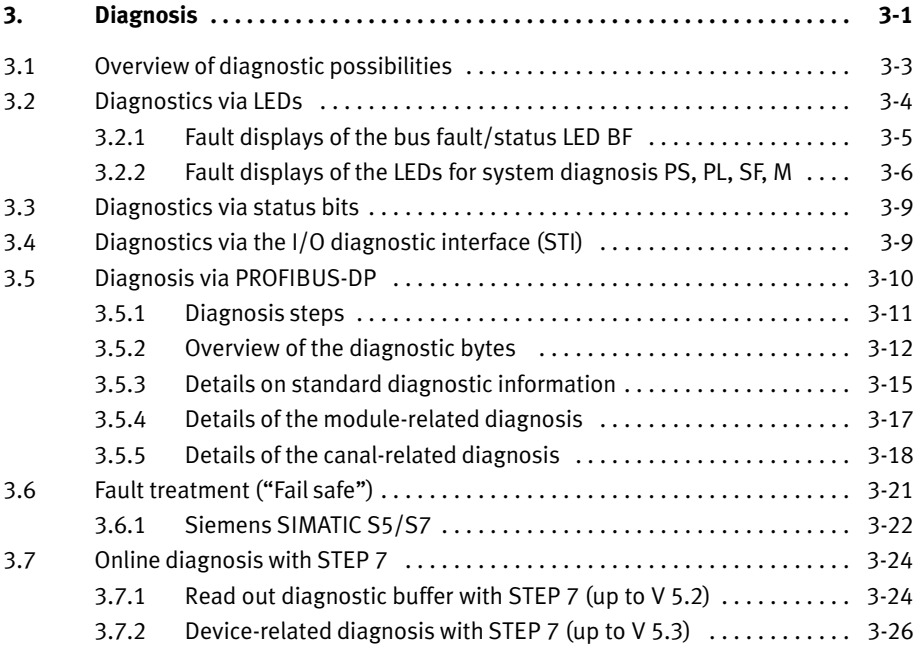

# <span id="page-98-0"></span>3.1 Overview of diagnostic possibilities

The following possibilities for diagnosis and error handling are available, depending on the configuration:

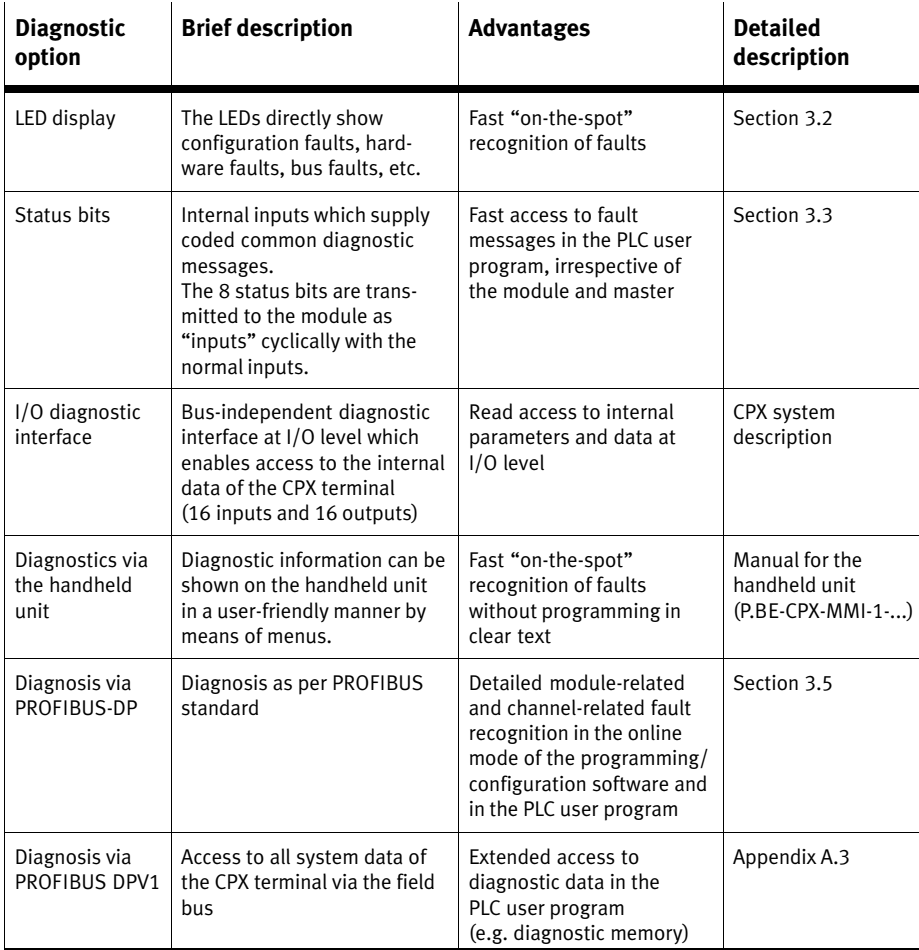

Tab.3/1: Overview of the diagnostic options of the CPX terminal

<span id="page-99-0"></span>

#### Note

Note that the diagnostic information shown can depend on the settings (see section [1.](#page-21-0)2.2) as well as on the para meterisation (see section [2.](#page-82-0)2) of the CPX terminal.

# 3.2 Diagnostics via LEDs

The LEDs on the cover indicate the operating status of the CPX field bus node.

- $\boxed{1}$  LED BF: Bus fault/status (red)
- $\boxed{2}$  LEDs for system diagnosis: PS: Power system (green) PL: Power load
	- (green) SF: System fault
		- (red)
	- M: Modify (yellow)

1 ⊚ б BF ( ) PS  $\boxed{2}$ PL SF M Œ

Fig.3/1: LEDs of the CPX node

### <span id="page-100-0"></span>3. Diagnosis

# 3.2.1 Fault displays of the bus fault/status LED BF

If the device−related diagnosis is activated, faults will also be sent to the master PLC via the field bus.

The LEDs are shown in their various states as follows:

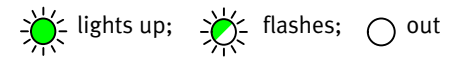

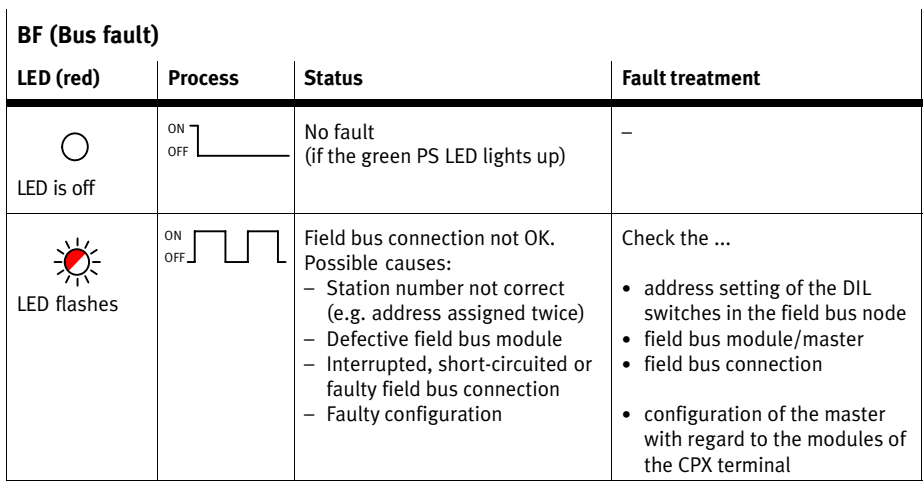

Tab.  $3/2$ : Fault diagnosis with the red LED "BF"

 $\mathbf{I}$ 

# <span id="page-101-0"></span>3.2.2 Fault displays of the LEDs for system diagnosis PS, PL, SF, M

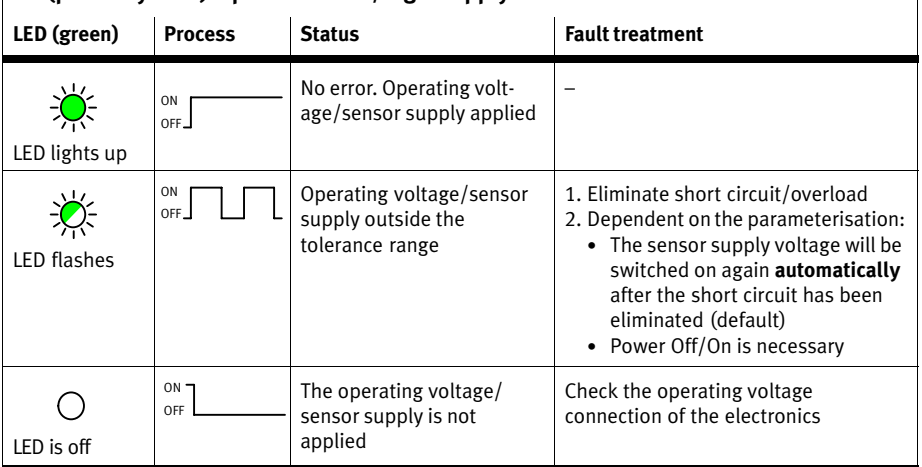

# $\vert$  PS (power system) – power sensor/logic supply

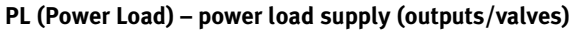

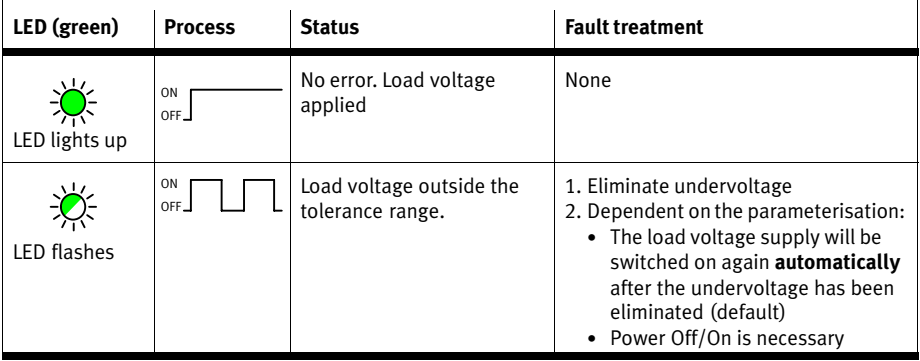

Tab.3/3: Fault diagnostics using the LEDs PS and PL

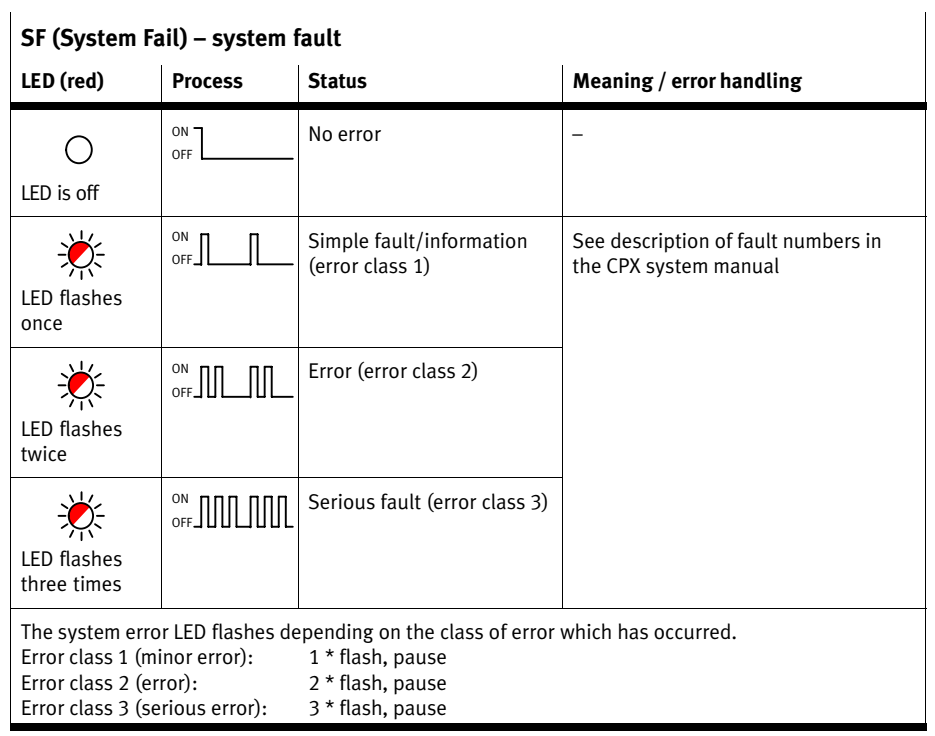

Tab.3/4: Fault diagnostics using the SF LED

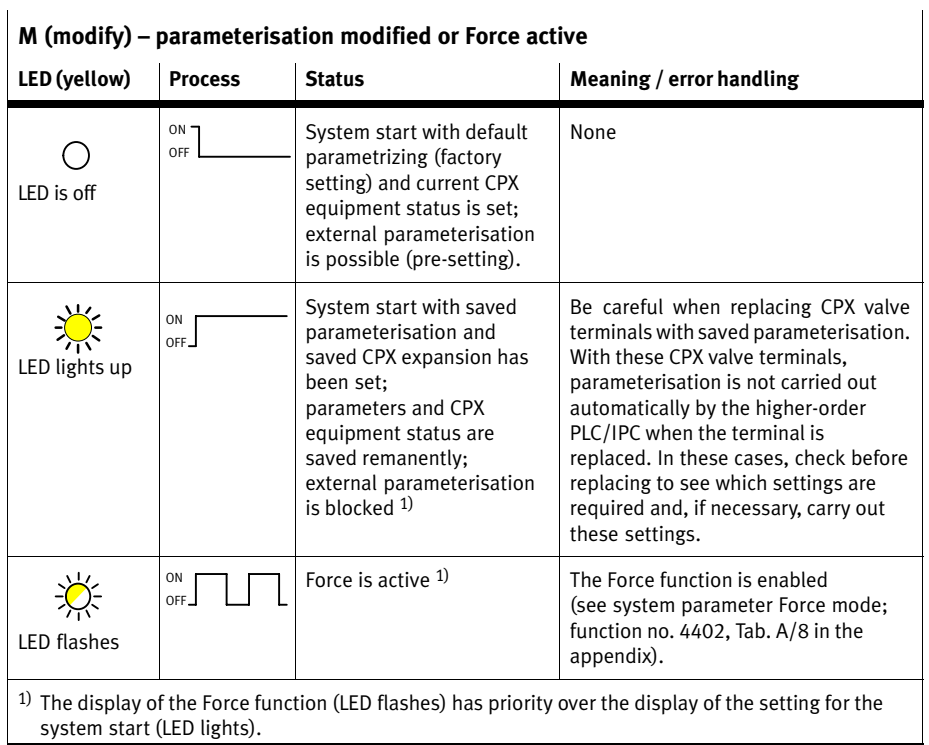

Tab.3/5: Messages of the LED M

# <span id="page-104-0"></span>3.3 Diagnostics via status bits

The CPX terminal provides 8 status bits if you have configured it with the option "FB13: DP slave system status". The status bits are used for displaying common diagnostics messages (global error messages). The status bits are configured like inputs; you can select the address freely during the configuration.

If all status bits supply a 0−signal, no fault will be registered.

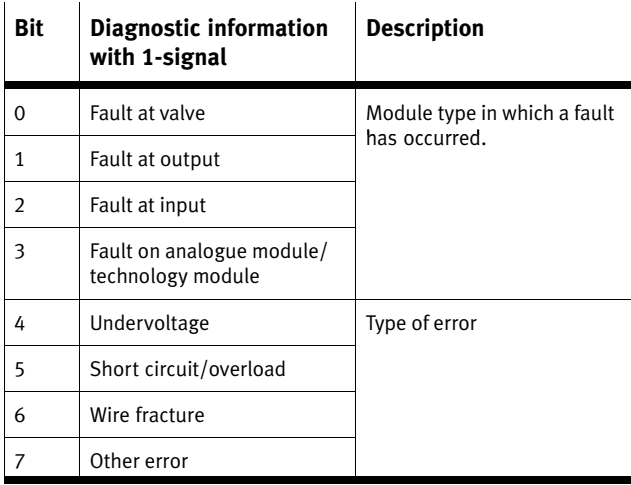

Tab.3/6: Status bits of the CPX FB13 (optional)

# 3.4 Diagnostics via the I/O diagnostic interface (STI)

The CPX terminal provides a 16−bit I/O diagnostic interface if you have configured it with the option "FB13: DP slave system diagnosis". Further information can be found here:

- $-$  in the appendix [A](#page-130-0).3 "Access to the CPX terminal via DPV1"
- in the CPX system manual P.BE−CPX−SYS−... in the chapter Diagnosis and eliminating faults".

# <span id="page-105-0"></span>3.5 Diagnosis via PROFIBUS−DP

The CPX terminal supports the following diagnostic possibilities via PROFIBUS as per EN 50170:

- Device−related diagnosis: Status message (see section [3.](#page-121-0)7.2)
- Module−related diagnosis (see section [3](#page-112-0).5.4): One bit is reserved per module for displaying a diagnosis.
- Channel−related diagnosis (see section [3](#page-113-0).5.5):
	- module number
	- channel number and type
	- $-$  type of diagnosis (fault number).

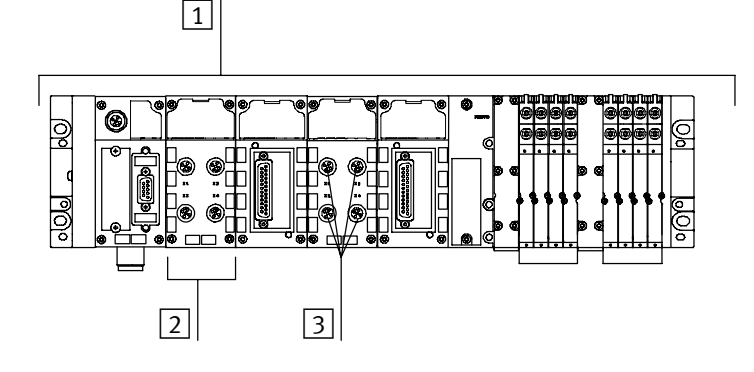

- $\boxed{1}$  Device-related diagnosis
- **2** Module-related diagnosis
- 3 Channel−related diagnosis
- Fig.3/2: Diagnosis possibilities

### <span id="page-106-0"></span>3.5.1 Diagnosis steps

The following diagram shows the necessary steps which are useful for diagnosing the CPX terminal.

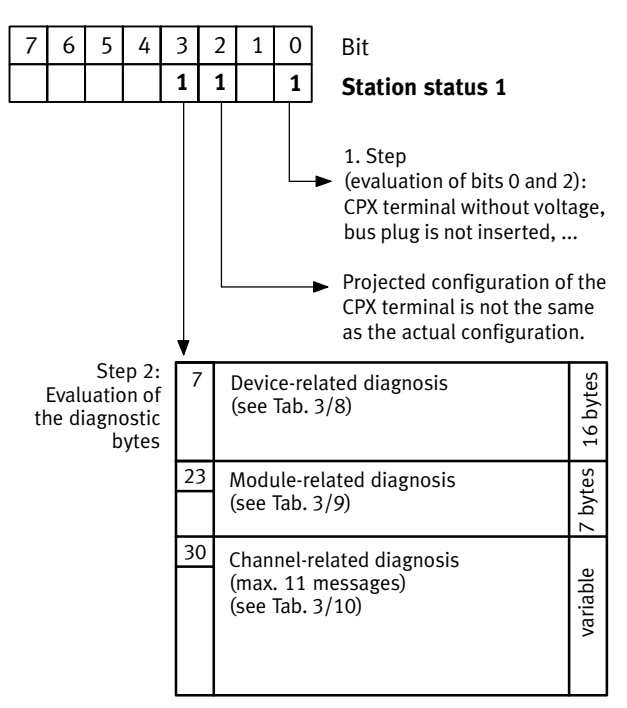

Fig.3/3: Diagnosis steps

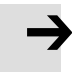

### Note

The diagnostic information is sent to the master system only if the device−related diagnosis has been activated with the DIL switch.

In order to do this, set switch element 8 of the 8−element DIL switch to "ON".

<span id="page-107-0"></span>In order to commission your system, it may be useful in some cases to switch off the device−related diagnosis. If your controller does not start, try with the setting "Device-related diagnosis inactive" on the 8−element DIL switch (see section [1](#page-21-0).2.2).

# 3.5.2 Overview of the diagnostic bytes

In the following the diagnostic bytes are represented in four tables.

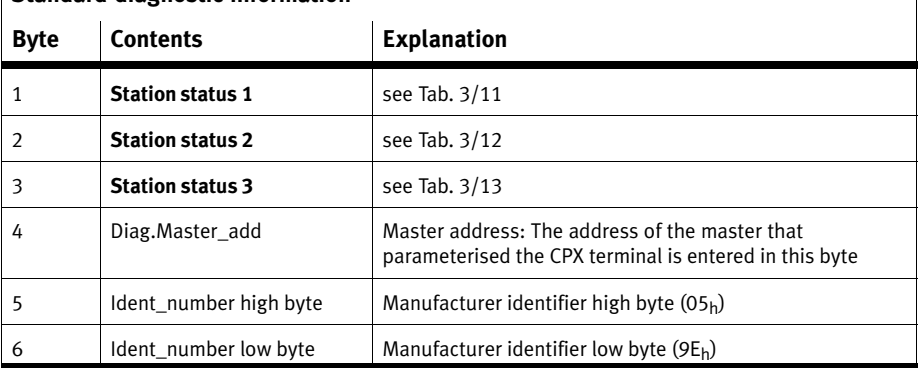

# Standard diagnostic information

Tab. 3/7: Diagnostic bytes 1 ... 6: Standard diagnostic information
<span id="page-108-0"></span>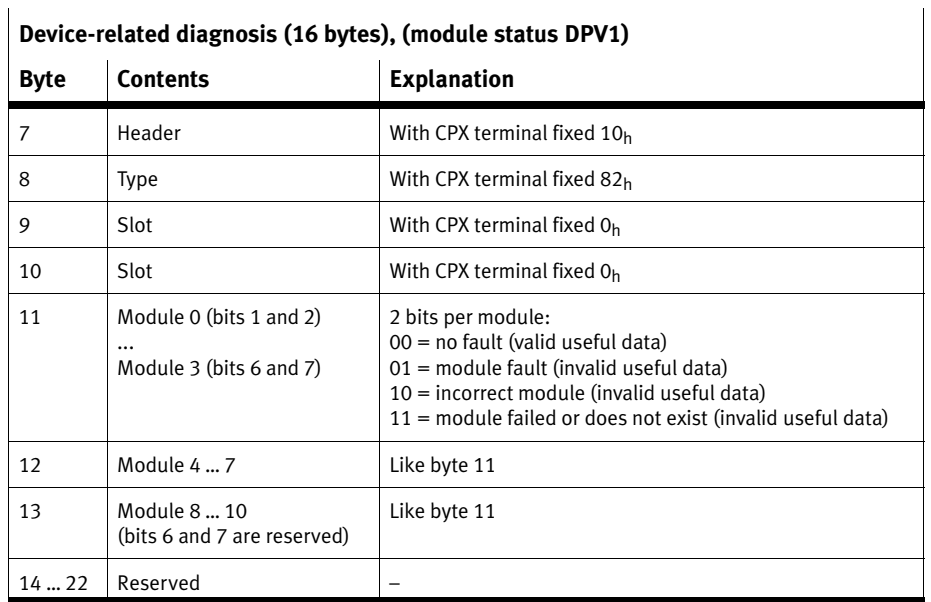

Tab. 3/8: Diagnostic bytes 7 ... 22: Device-related diagnosis (fixed at length of 16 bytes)

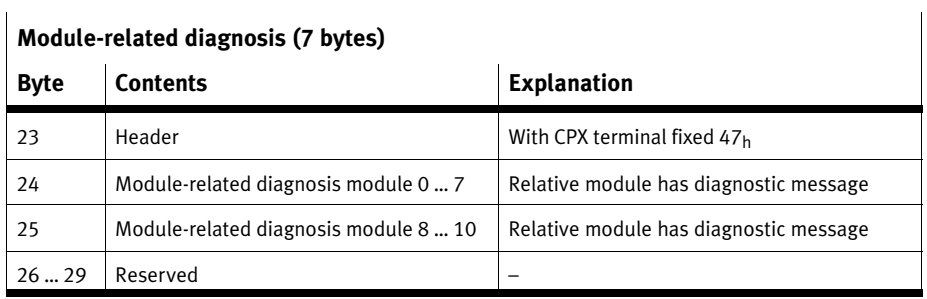

Tab. 3/9: Diagnostic bytes 23 ... 29: Module-related diagnosis (details in section [3.](#page-112-0)5.4)

 $\mathbf{I}$ 

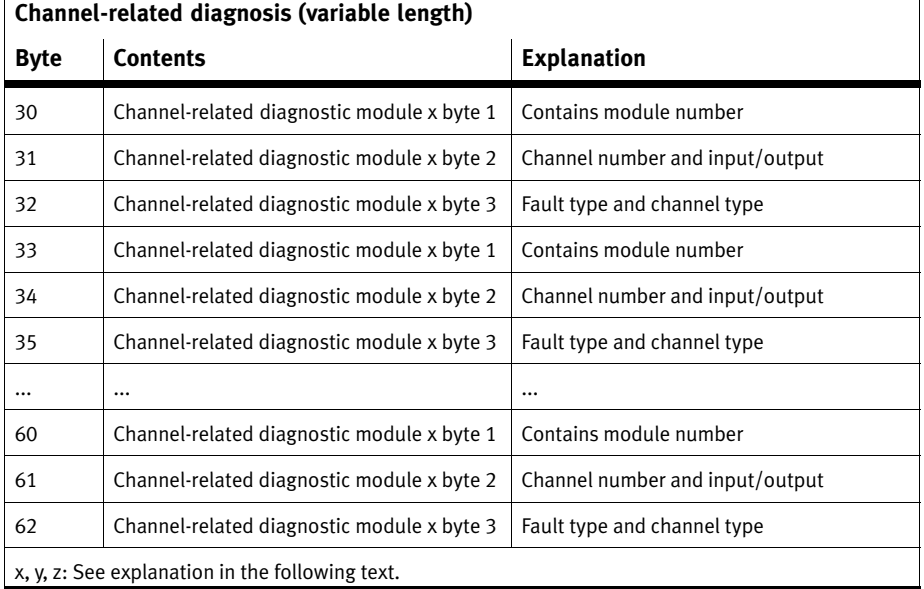

Tab. 3/10: Diagnostic bytes 30 ... 62: Channel-related diagnosis (details in section [3.](#page-113-0)5.5)

The following applies to entries in the diagnostic bytes 30-62 (channel−related diagnosis):

- $-$  Entries must be in ascending order by module number without gaps: The entries must always be in the same sequence as the module numbers, irrespective of the time sequence of the diagnostic messages (if necessary, the entries with large module numbers will be shifted).
- In the case of module−oriented and channel−oriented faults on a module, only the module−oriented diagnostic message will be entered.
- If there are several channel−oriented faults on a module, only the diagnostic message of the channel with the lowest channel number will be entered.
- A maximum of 11 diagnostic messages can be processed.

 $\mathbf{I}$ 

#### 3.5.3 Details on standard diagnostic information

The following diagnostic information can be requested by the DP master from the CPX terminal with the function Slave\_Diag. The procedure for reading out this diagnostic information with a SIMATIC S5/S7 system is described in section [3.](#page-117-0)6.1.

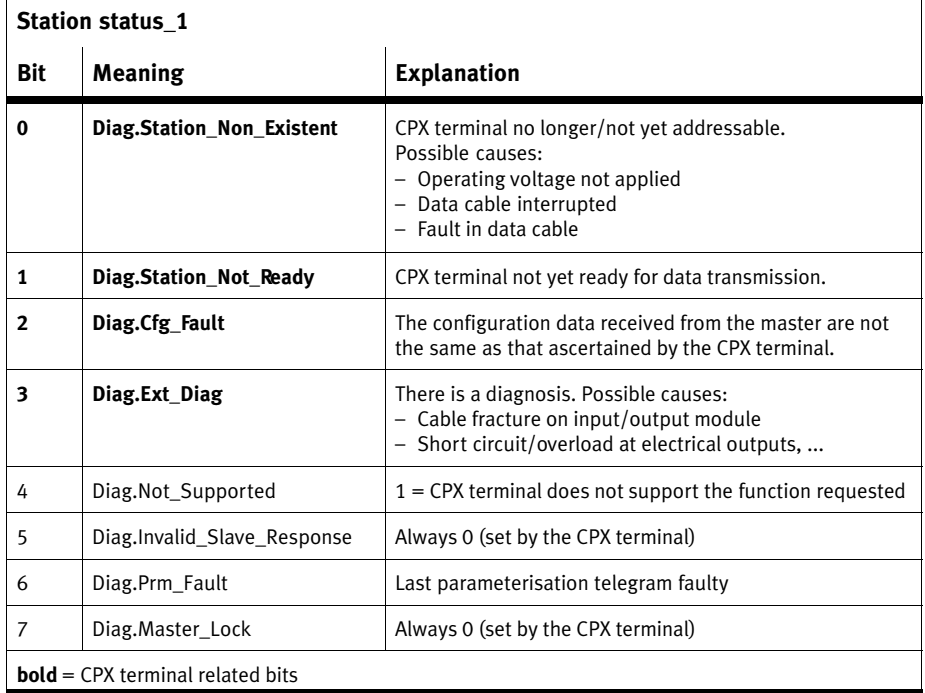

Tab.3/11: Diagnostic bits station status\_1

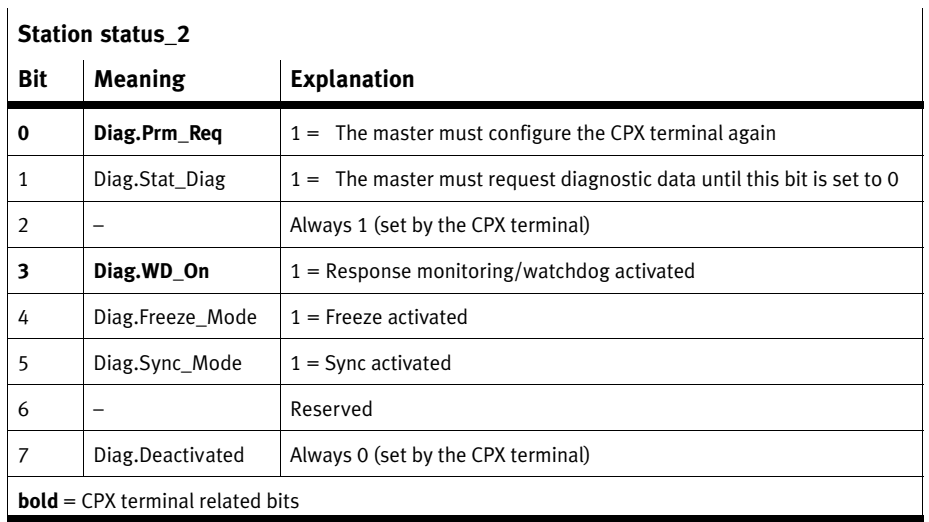

Tab.3/12: Diagnostic bits station status\_2

### Station status\_3

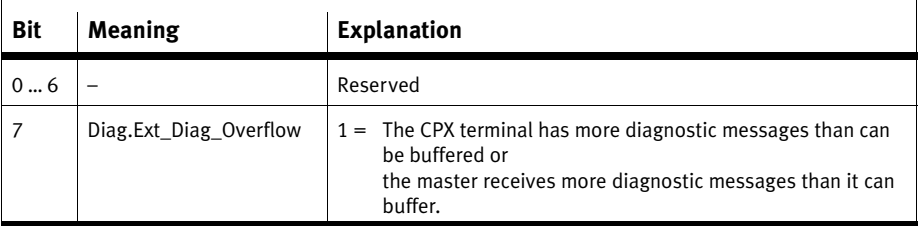

Tab.3/13: Diagnostic bits station status\_3

#### <span id="page-112-0"></span>3.5.4 Details of the module−related diagnosis

One bit is reserved for every module (identifier byte) assigned during configuration. A set bit means that there is a diagnostic message in this I/O range.

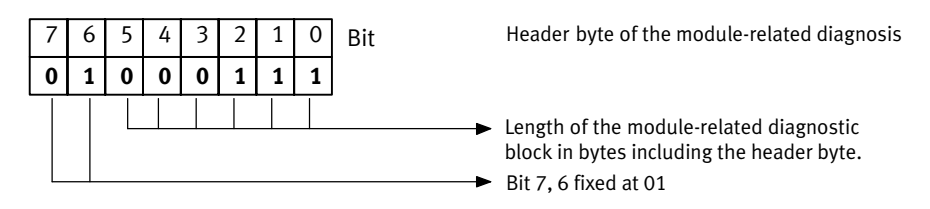

Fig.3/4: Header byte of the module−related diagnosis

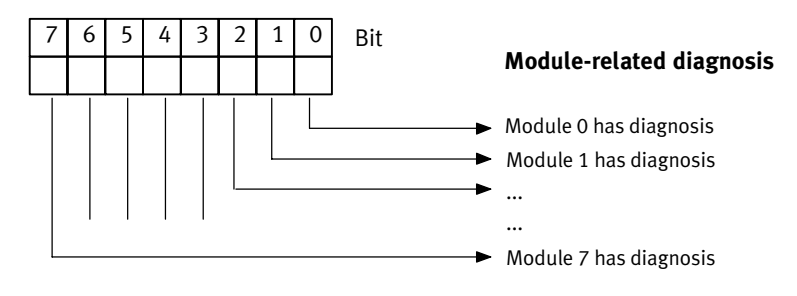

Fig.3/5: Module−related diagnosis

#### <span id="page-113-0"></span>3.5.5 Details of the canal−related diagnosis

3 bytes of diagnostic data are available for each channel:

- Byte 1: Module number
- Byte 2: Channel number
- Byte 3: Type of diagnosis

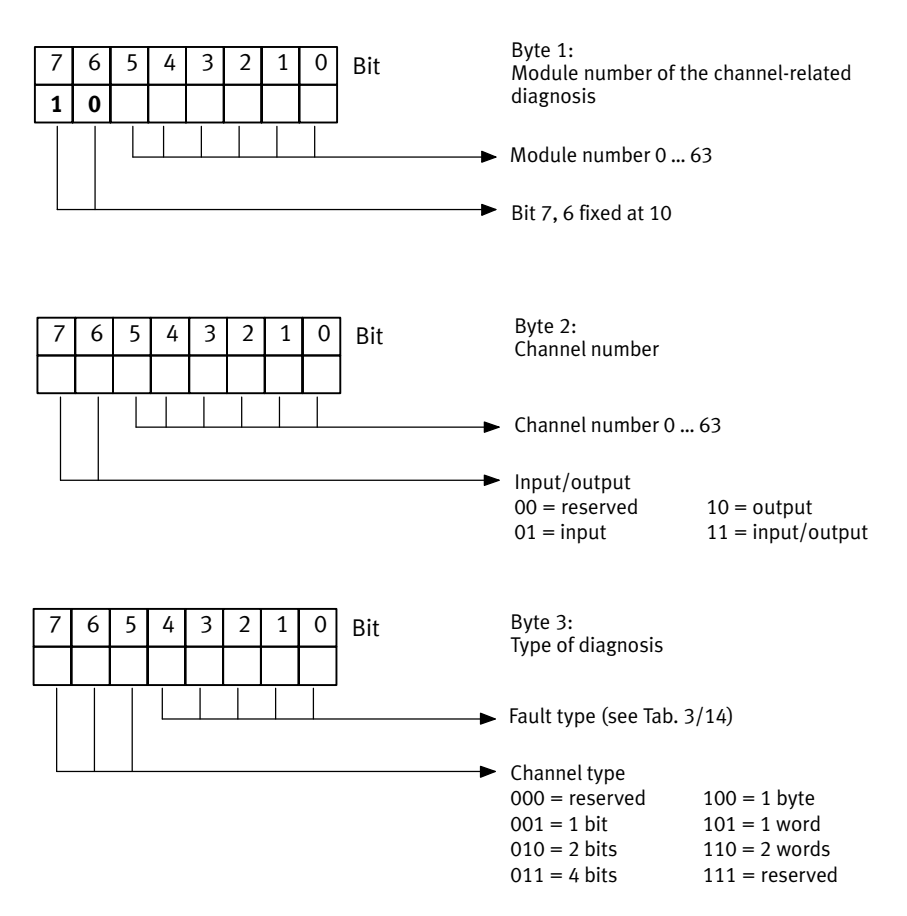

Fig. 3/6: Channel-related diagnostic byte 1 ... 3

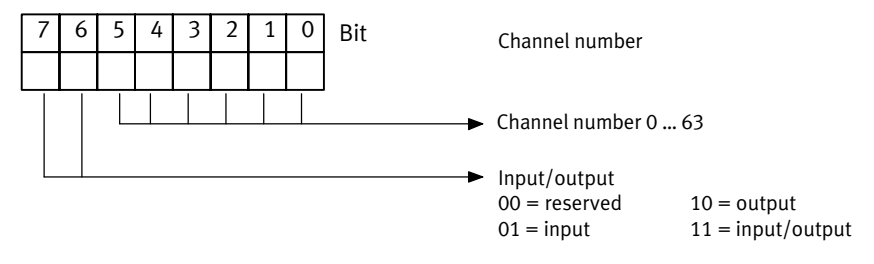

Fig.3/7: Channel−related diagnostic byte 2

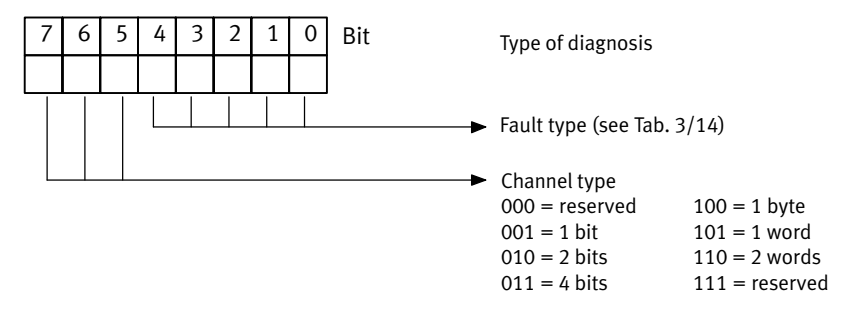

Fig. 3/8: Channel-related diagnostic byte 1 ... 3

<span id="page-115-0"></span>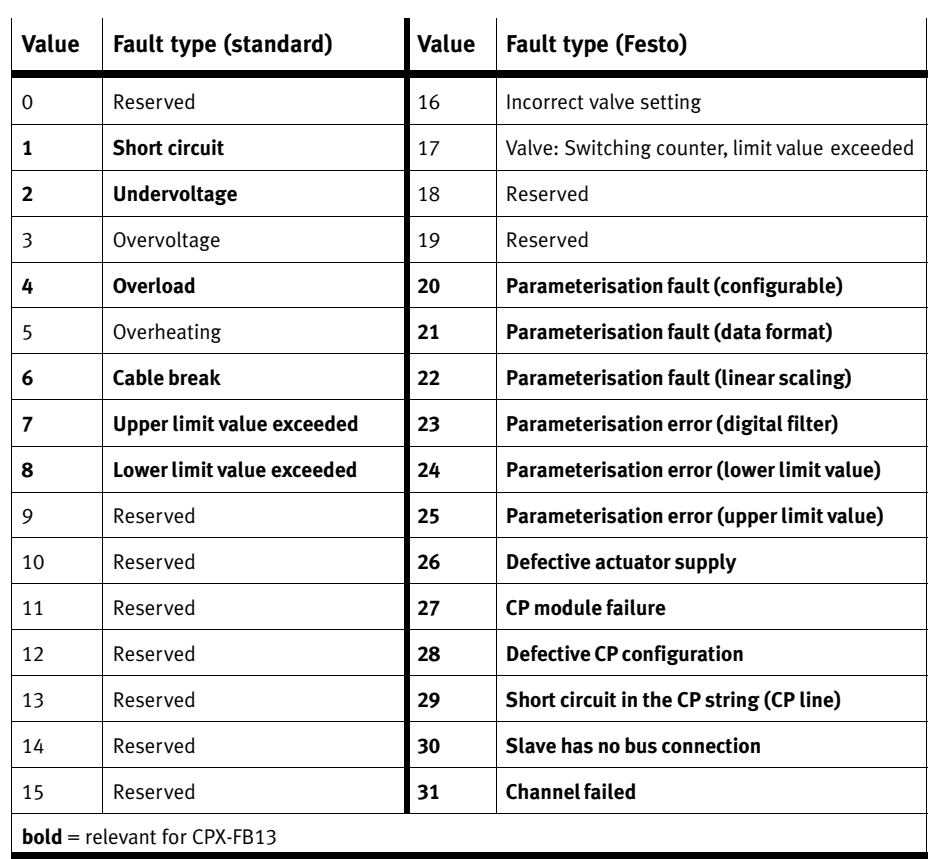

Tab.3/14: Fault types (byte 3 of the channel−related diagnosis)

#### 3. Diagnosis

#### 3.6 Fault treatment ("Fail safe")

Parameterisation The reaction of the CPX terminal to the following faults depends on the configured reaction of the master module and the parameterised fail−safe setting:

- Telegram failure
- The master has stopped
- $-$  Interruption in the bus cable

Depending on parameterisation, the outputs (valves and electric outputs) will be switched off (factory setting), switched on or retain their status.

Further information about the fail−safe setting can be found in the CPX system manual P.BE−CPX−SYS−...

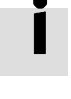

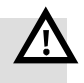

#### Warning

· Ensure that valves and outputs are put into a safe state if the faults named occur.

An incorrect status of the valves and outputs can lead to dangerous situations!

#### **Note**

Please note the following if the outputs are reset after PLC stop, field bus interruption or fault:

- Single−solenoid valves move to the basic position.
- Double−solenoid valves remain in the current position.
- Mid−position valves move to the mid−position (depending on valve type: vented, purged or blocked).

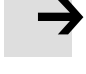

#### <span id="page-117-0"></span>3.6.1 Siemens SIMATIC S5/S7

With these faults you have the possibility of specifying the reaction of the CPX terminal to the faults named (details see controller manual).

Almost all configuration programs contain the function Response monitoring". For the operating modes named, the specified time corresponds to the drop−out time of the valves and electric outputs.

Further details on response monitoring can be found in the relevant controller manuals.

You can set two types of fault reactions of the control system:

- Hard fault reaction: The controller switches to the operating mode "STOP" when a fault occurs.
- Soft fault reaction: The controller remains in the operating mode "RUN" when a fault occurs.

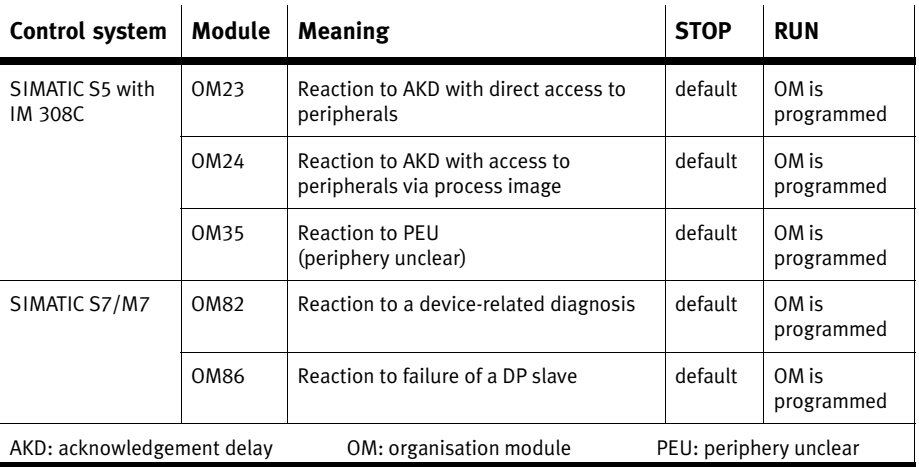

Tab.3/15: Fault reactions STOP and RUN with S5/S7

Possibilities for downloading the diagnosis for S5/S7

The diagnosis for PROFIBUS−DP is supported in the different control systems by means of function modules. These down load the slave diagnosis and write it into a data range of the user program.

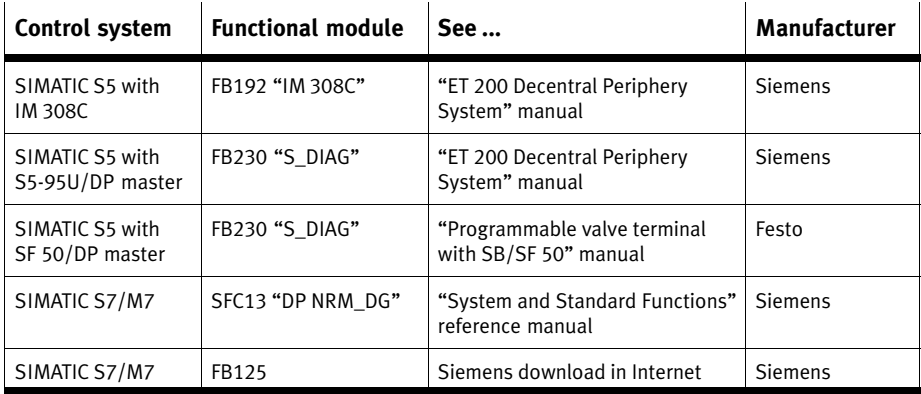

Tab.3/16: Possibilities for downloading the diagnosis for S5/S7

#### Example for a STEP 7 user program

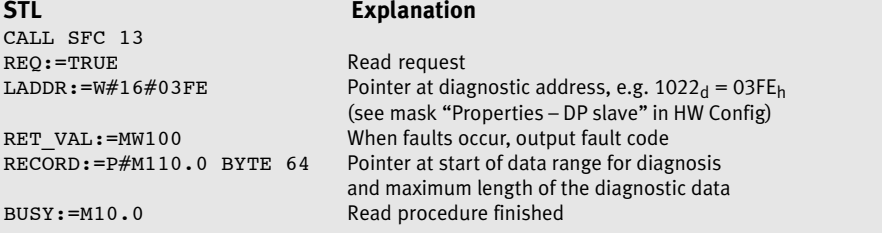

Fig.3/9: Programming example in STL

#### 3.7 Online diagnosis with STEP 7

Direct diagnostic events in conjunction with the CPX terminal can be:

- Decentral periphery station failure - communication between slave and master interrupted
- Module faulty (see device−related diagnosis [Ta](#page-108-0)b.3/8)
- Change of operating status from START to RUN (nominal/actual difference exists)
	- $-$  configuration data of the CPX node do not agree with the periphery
	- CPX node has incorrect DIL setting

#### 3.7.1 Read out diagnostic buffer with STEP 7 (up to V 5.2)

Requirements:

HW Config must be accessed.

Proceed as follows [\(Fi](#page-120-0)g.3/10):

- 1. Switch from offline to online  $\boxed{1}$ .
- 2. Click with the right−hand mouse button on the CPU in rack  $\boxed{2}$ .
- 3. Click on [Module Information...] in the displayed context menu (Module status). The "Module Information" window is displayed  $\boxed{3}$ .
- 4. Click on the register "Diagnostic Buffer"  $\boxed{4}$ .
- 5. Click on the event and read the details  $\overline{5}$ . Here you will find more detailed information on proceding further, depending on the S7 controller used.

<span id="page-120-0"></span>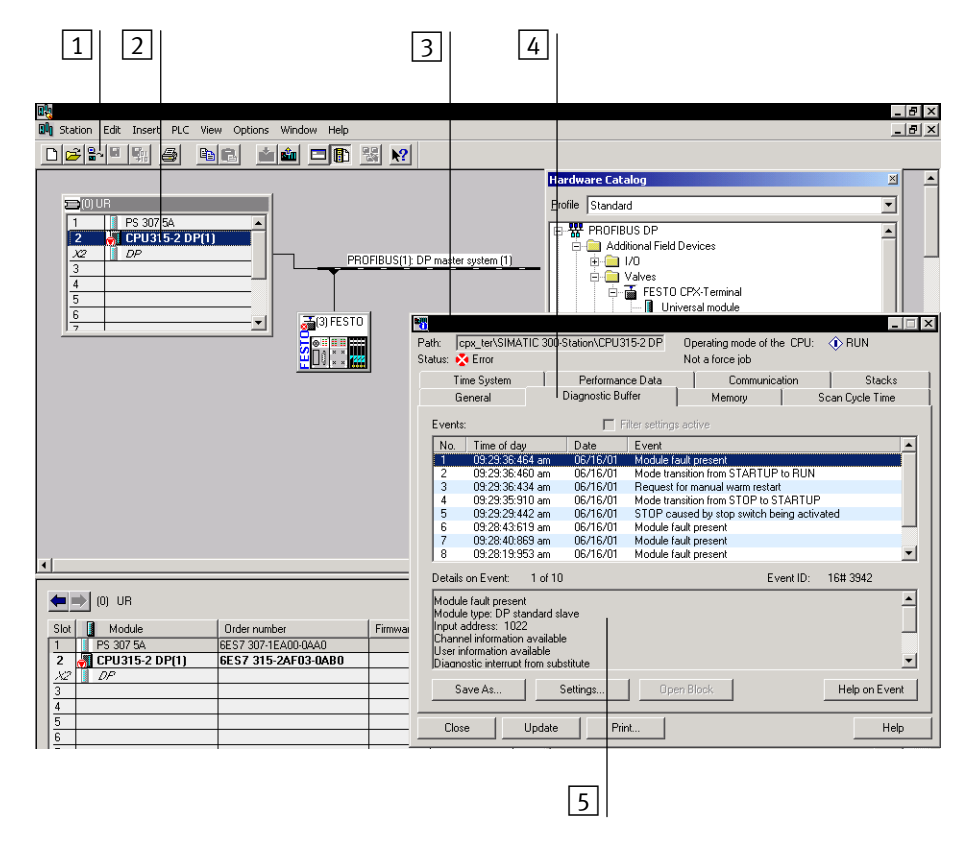

Fig.3/10: Online diagnosis via the diagnostic buffer (explanation see text)

#### 3.7.2 Device-related diagnosis with STEP 7 (up to V 5.3)

You can display fault messages of the device−related diagnosis with STEP 7 HW Config V5.1, if you mark the CPX terminal instead of the CPU. Proceed as follows (see Fig.3/11):

Requirement:

- HW Config has been accessed.
- 1. Switch from offline to online.
- 2. Click with the right−hand mouse button on the icon of the CPX terminal  $\lfloor 1 \rfloor$ . Click on "Module Information" (component status) in the displayed context menu. The dialogue window "Module Information" now appears.
- 3. Select the "DP Slave Diagnostics" tab.

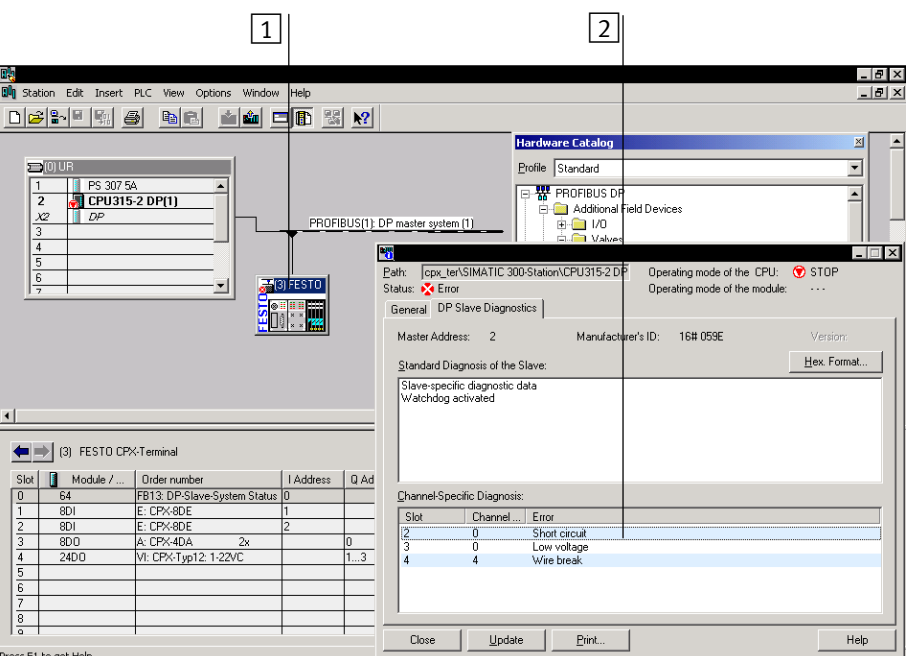

4. Read the diagnostic information  $\boxed{2}$ .

Fig.3/11: Device−related diagnosis with STEP 7 (explanation see text)

<span id="page-122-0"></span>Appendix A

# Contents

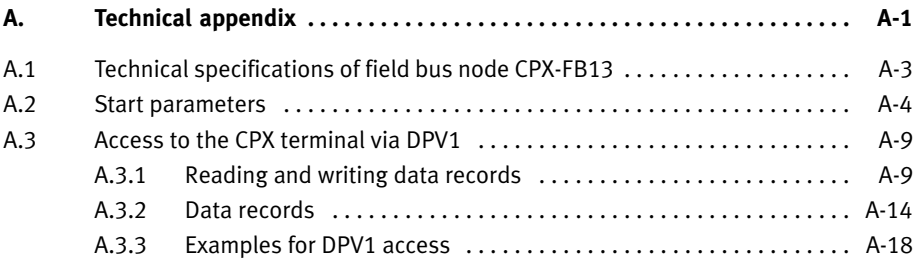

## <span id="page-124-0"></span>A.1 Technical specifications of field bus node CPX−FB13

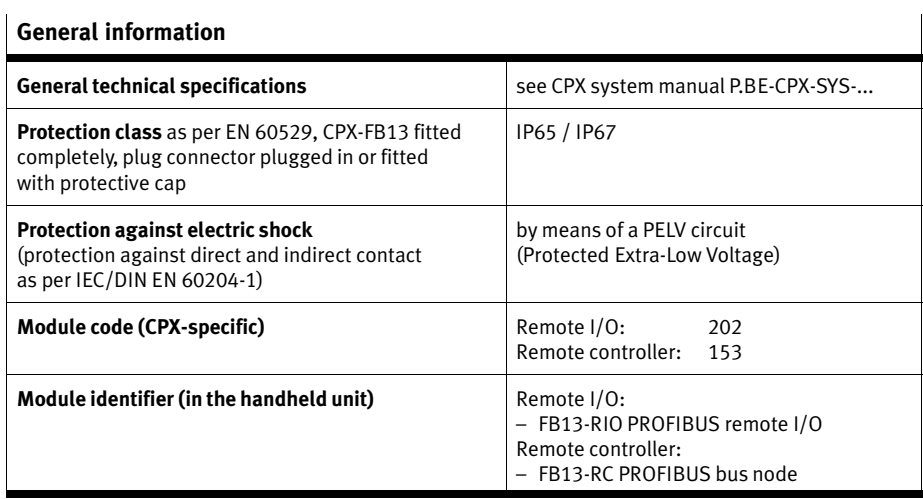

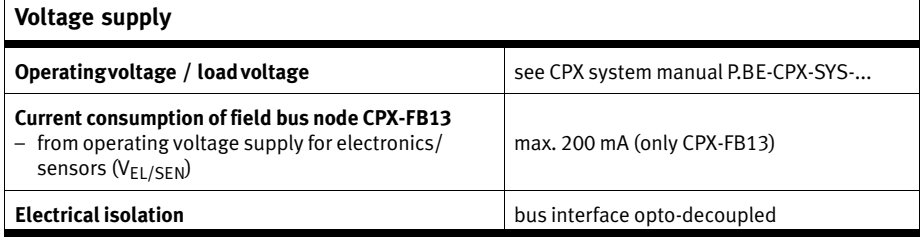

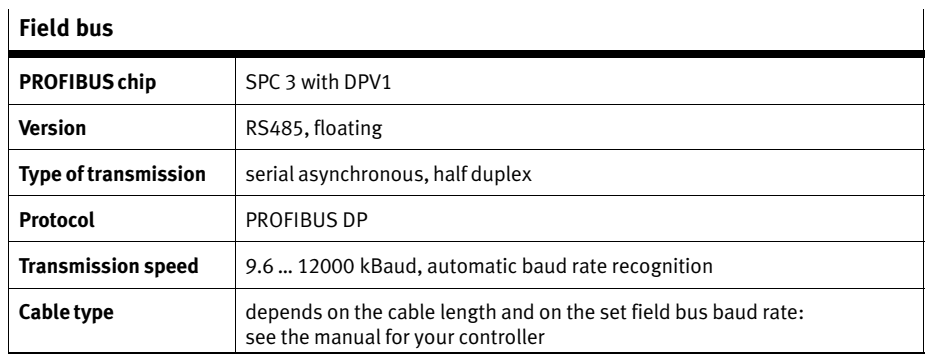

#### <span id="page-125-0"></span>A.2 Start parameters

This section informs you about the number of start parameters of the CPX modules. Use of the newest GSD is a requirement.

Further information on start parameterisation can be found in section [2](#page-82-0).2.1.

Sample calculation The following table shows a sample calculation to determine the number of start parameters for the sample terminal 3 (see [Fi](#page-74-0)g.2/11). The result is below the upper limits for the start parameters named in section [2](#page-82-0).2.1.

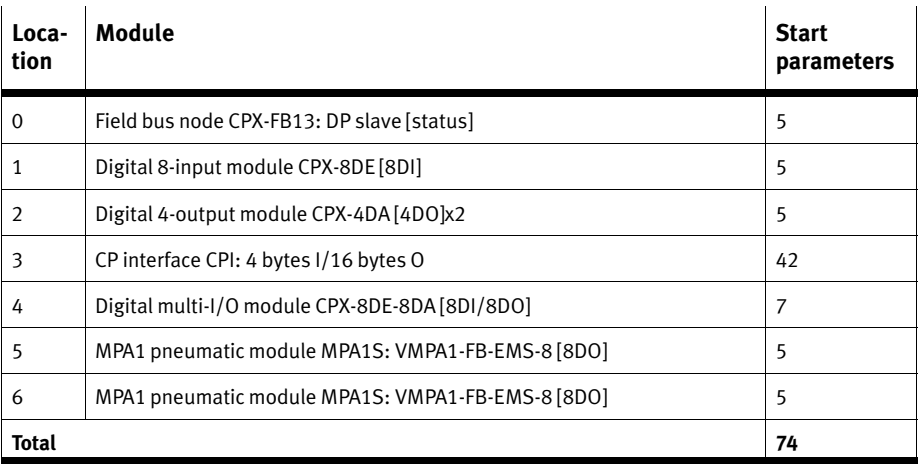

Tab. A/1: Number of start parameters for example terminal 3 (see [Fi](#page-74-0)g. 2/11)

In the following tables,

 maximum number in a CPX terminal: specifies the maximum possible number of the respective module in a CPX terminal.

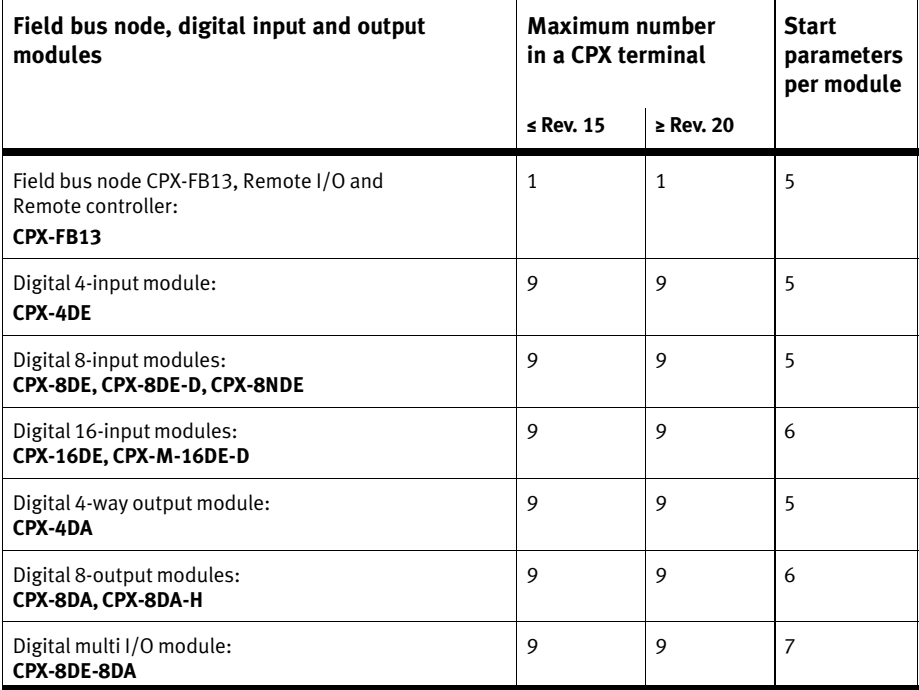

Tab.A/2: Number of start parameters, part 1: Field bus node, digital input and output modules

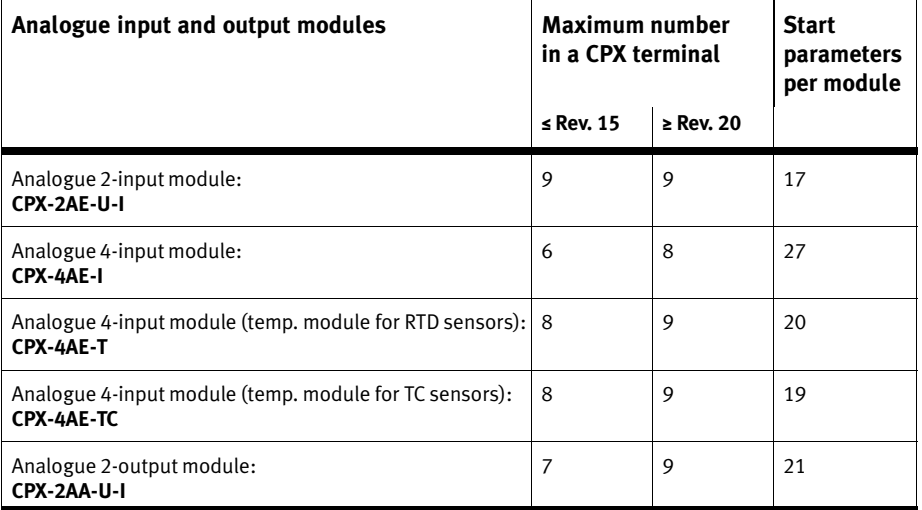

Tab.A/3: Number of start parameters, part 2: Analogue input and output modules

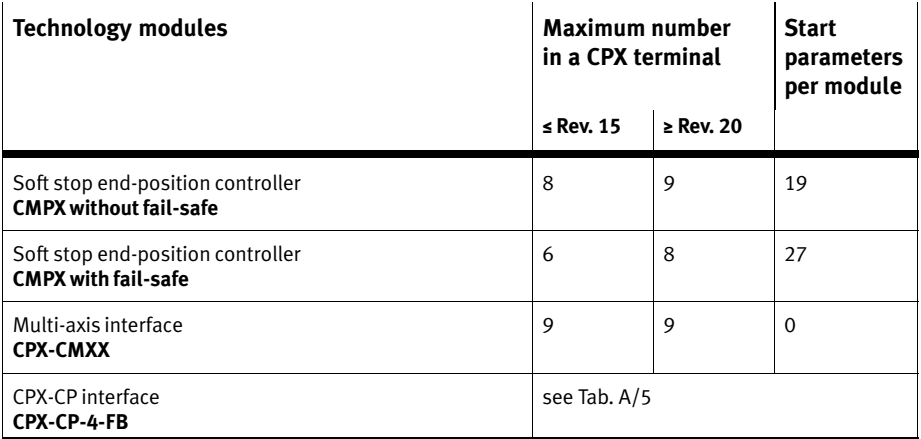

Tab.A/4: Number of start parameters, part 3: Technology modules

<span id="page-128-0"></span>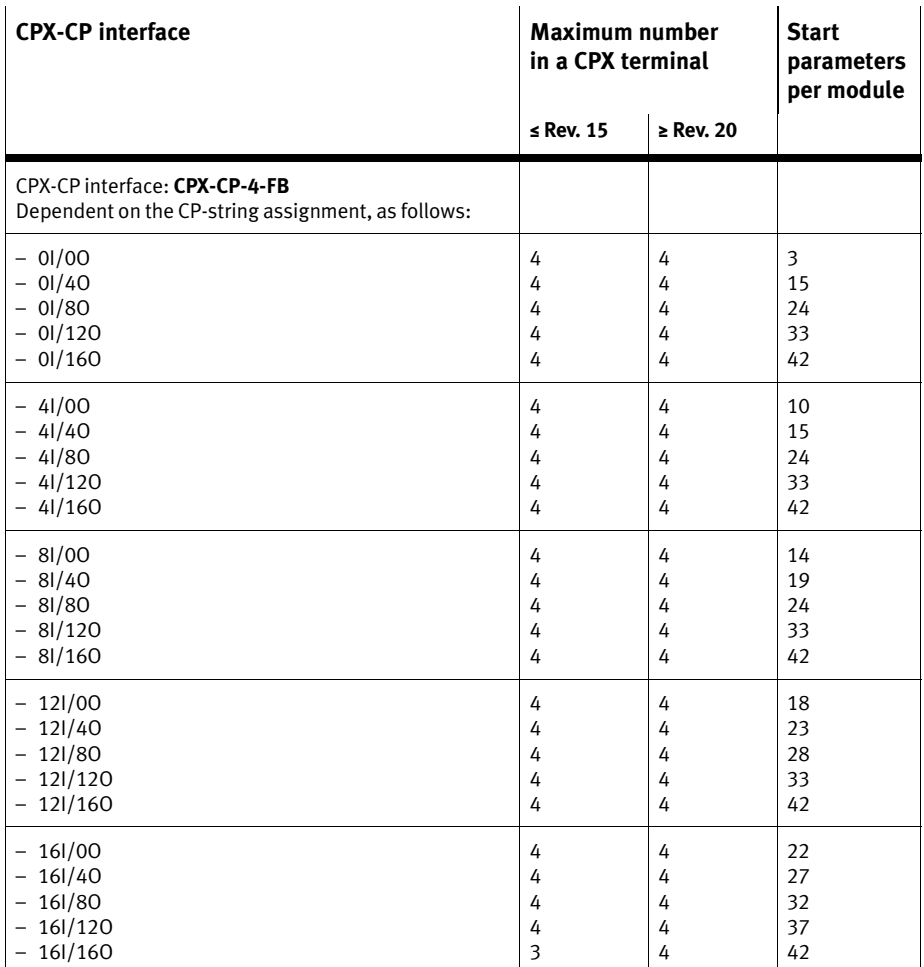

Tab.A/5: Number of start parameters, part 4: Technology module CPX−CP interface

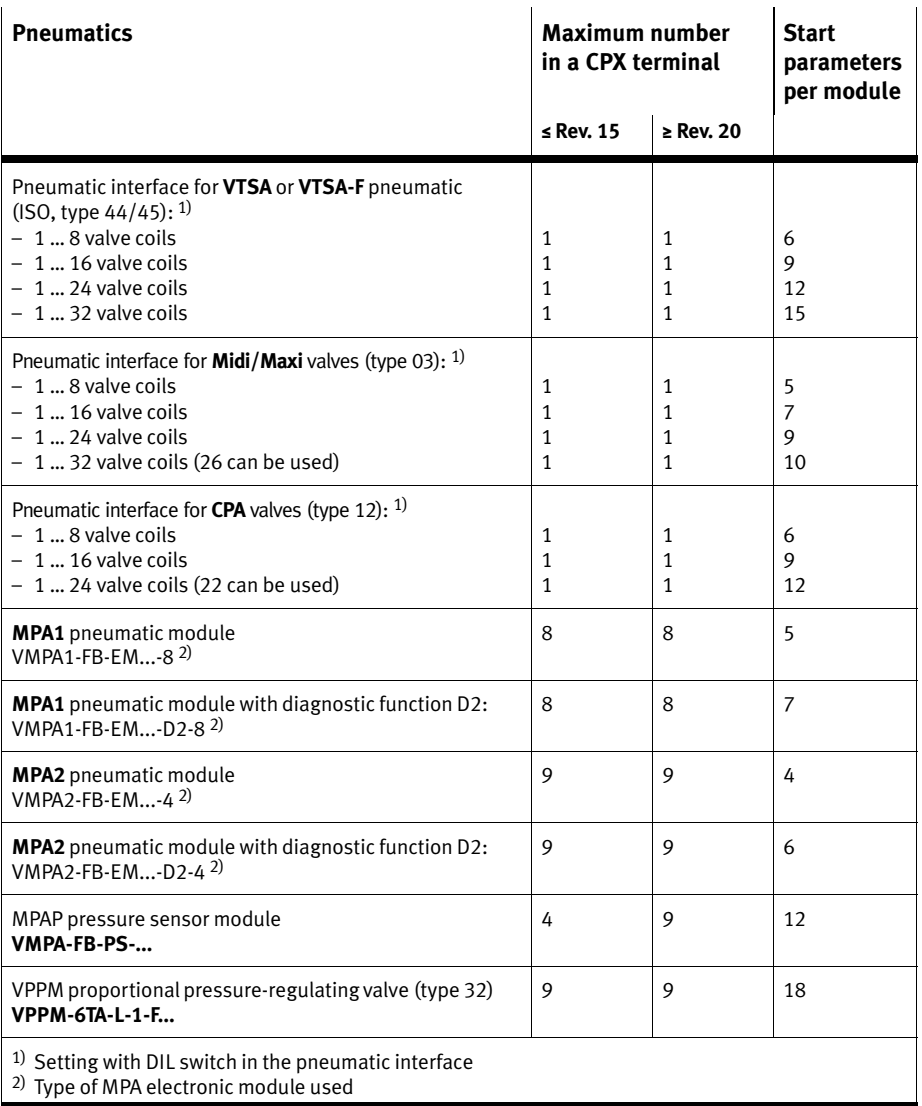

Tab.A/6: Number of start parameters, part 5: Pneumatics

#### <span id="page-130-0"></span>A.3 Access to the CPX terminal via DPV1

By means of DPV1 commands, you can access all the data and parameters which the CPX terminal provides:

- Parameter and status information
- System data

DPV1 commands are **only** available if you configure the field bus node with the following possibility:

- FB13: DP slave system diagnosis

You can easily access the system data via the PROFIBUS configuration software. Background information can be found in the CPX system manual P.BE−CPX−SYS−...

#### A.3.1 Reading and writing data records

Various function modules are available for reading and writing data. The following table provides an overview:

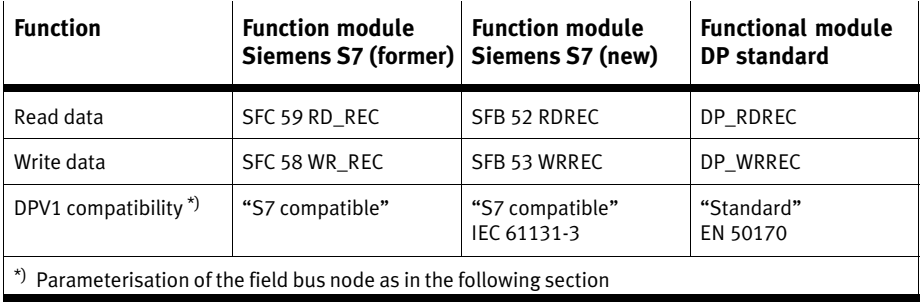

Tab.A/7: Overview of function modules for reading and writing data records

You can still use the function modules SFC58 and SFC59 in your existing S7 projects.

Recommendation: When creating new projects, use the new function modules SFB 52 and SFB 53, in order to make use of the full DPV1 functionality.

Before accessing the data, set the DPV1 compatibility to S7-compatible" as follows:

#### Setting the DPV1 compatibility

Parameterise the field bus node S7−conform if you are working with a Siemens master:

- 1. Proceed as described in section [2](#page-85-0).2.2, double−click in step 1 but on the line of the field bus node in the configuration table. The dialogue window "Properties - DP slave" will be displayed.
- 2. Select the "Parameter Assignment" tab and modify the value of the "DPV1  $-$  Services" to "S7 compatible" (see following diagram).
- 3. Confirm with OK.

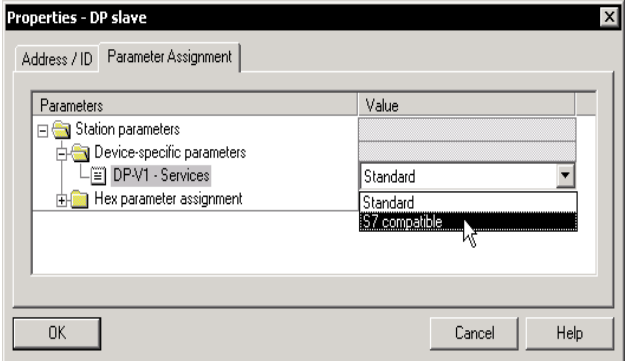

Fig.A/1: Setting the compatibility for accessing the DPV1

#### Siemens  $S7 - SFC 59$  and 58

Function module SFC 59 in STL for reading a data record:

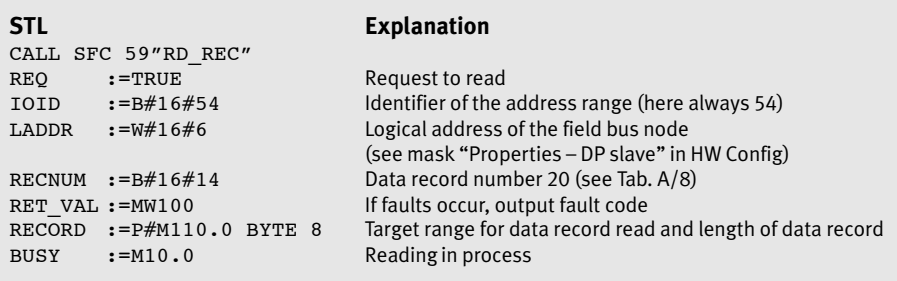

Fig.A/2: Example program for reading out the diagnostic memory status

Function module SFC 58 in STL for writing a data record:

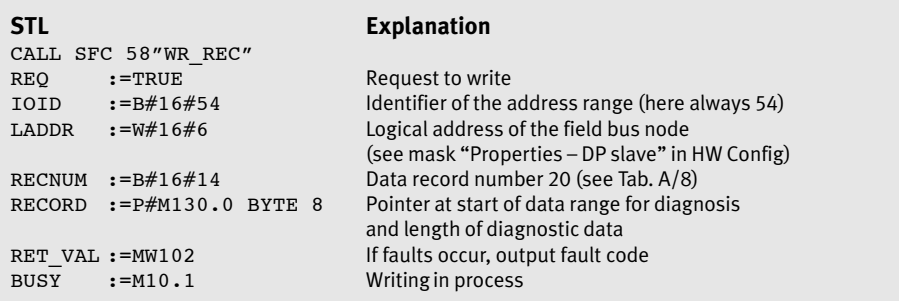

Fig.A/3: Example program for transmitting the diagnostic memory status

#### Siemens  $S7 - SFB$  52 and 53

New function module SFB 52 in STL for writing a data record:

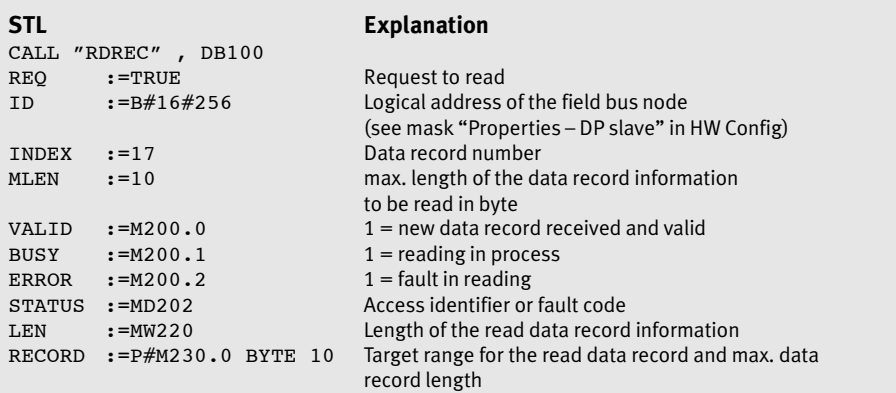

Fig.A/4: Example program for reading out the diagnostic memory status

New function module SFB 53 in STL for writing a data record:

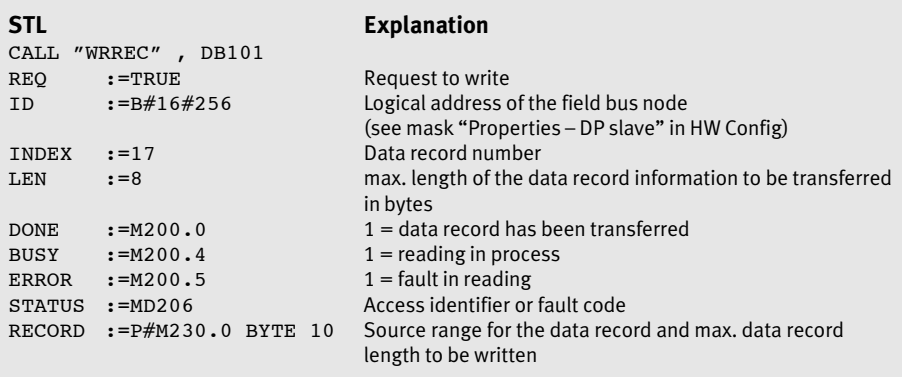

Fig.A/5: Example program for transmitting the diagnostic memory status

Compliant with the standard

For standard−conform access to the data records, set the DPV1 compatibility to "Standard" (see above under "Setting the DPV1 compatibility").

Use function module DP\_RDREC for reading and DP\_WRREC for writing data.

#### <span id="page-135-0"></span>A.3.2 Data records

Access to the parameters and data is made via a slot number and an index number. [Ta](#page-136-0)b.A/8 to [Ta](#page-138-0)b.A/11 show the address assignment.

The slot number for the module−related data results from:  $slot$  number = module number  $+ 100$ .

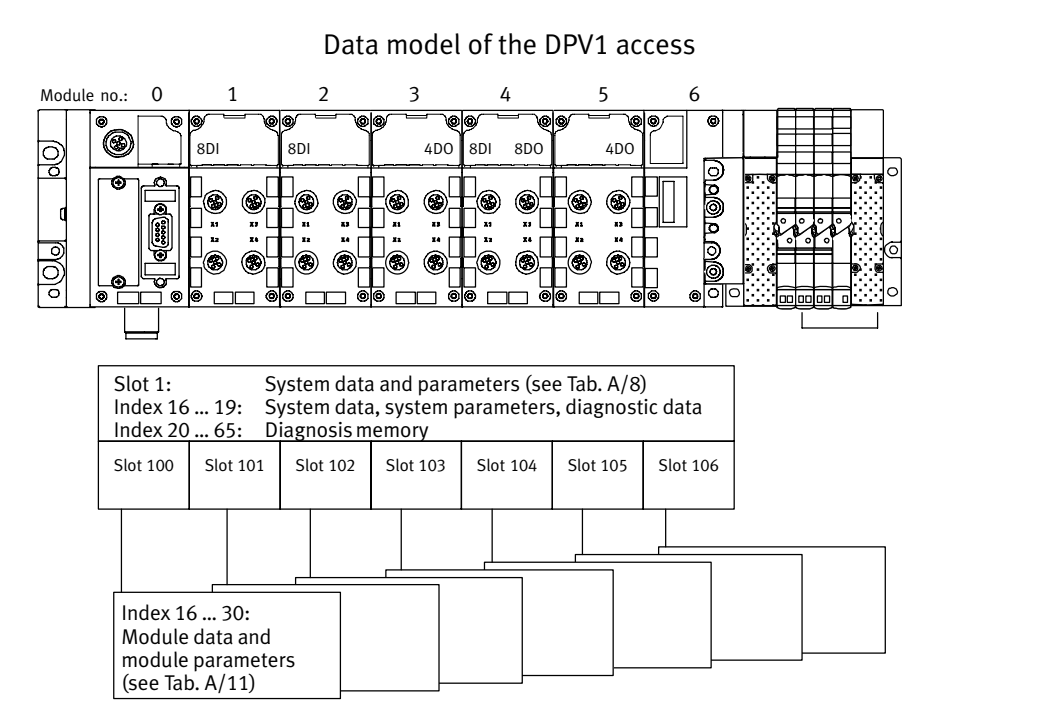

Fig.A/6: Data model of the DPV1 access with the CPX−FB13

The following tables show the relationship between access to parameters and data via DPV1 and via the function numbers. Further information on the function numbers can be found in the Appendix to the CPX system manual P.BE−CPX−SYS−...

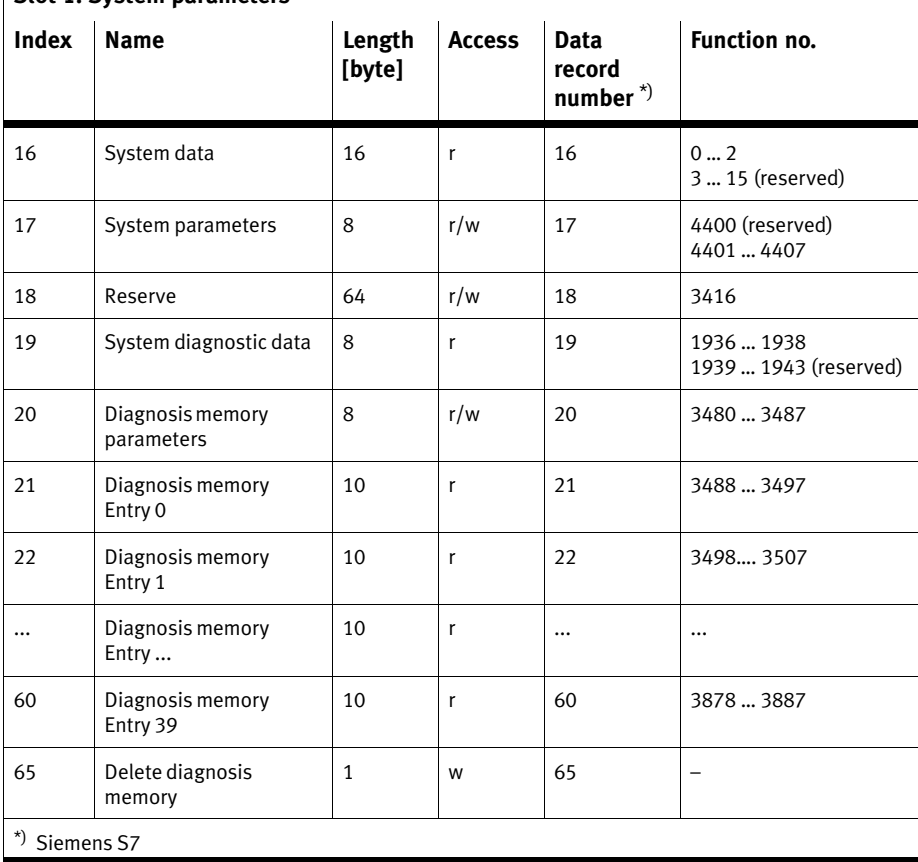

# <span id="page-136-0"></span>Slot 1: System parameters

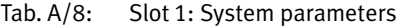

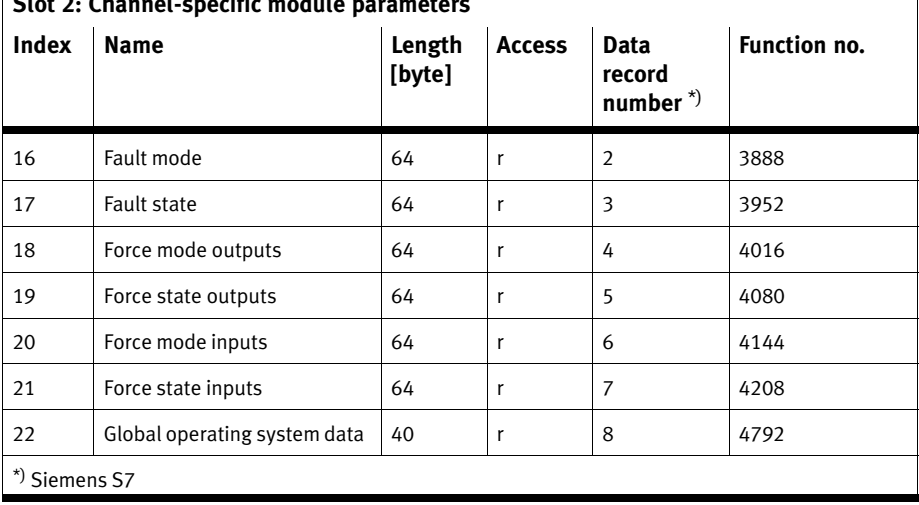

# Slot 2: Channel−specific module parameters

Tab.A/9: Slot 2: Channel−specific module parameters

With slot 3 you have indirect reading and writing access to the data records (system parameters, module data and module parameters). In order to do this, assign the 4 bytes of the command box with: the slot number, the index number and an offset (byte 4 is reserved). You can then carry out the read or write process with the Read Box and the Write Box.

Slot 3: Indexed addressing of the objects

| <b>Index</b>  | <b>Name</b> | Length<br>[byte] | <b>Access</b> | <b>Data</b><br>record<br>number $\phi$ <sup>*</sup> | Function no. |  |  |
|---------------|-------------|------------------|---------------|-----------------------------------------------------|--------------|--|--|
| 16            | Command box | 4                | r/w           | 9                                                   | -            |  |  |
| 17            | Read Box    | 64               |               | 10                                                  | -            |  |  |
| 18            | Write Box   | 64               | W             | 11                                                  | -            |  |  |
| *) Siemens S7 |             |                  |               |                                                     |              |  |  |

Tab.A/10: Slot 3: Indexed addressing of the objects

 $\overline{\phantom{a}}$ 

| <b>Index</b>                                                                         | <b>Name</b>                      | Length<br>[byte] | <b>Access</b> | <b>Data</b><br>record<br>number <sup>*)</sup> | <b>Function no.</b>      |  |  |
|--------------------------------------------------------------------------------------|----------------------------------|------------------|---------------|-----------------------------------------------|--------------------------|--|--|
| 16                                                                                   | Module configuration             | 16               | r             | 72                                            | $16 + 16 \cdot m$        |  |  |
| 17                                                                                   | Module series number             | 4                | r             | 73                                            | $784 + 4 \cdot m$        |  |  |
| 18                                                                                   | Module diagnostic data           | 4                | r             | 74                                            | $2008 + 4 \cdot m$       |  |  |
| 19                                                                                   | Reserve                          | 4                | r/w           | 75                                            | $3224 + 4 \cdot m$       |  |  |
| 20                                                                                   | Module nominal configuration     | 8                | r/w           | 76                                            | $4408 + 8 \cdot m$       |  |  |
| 21                                                                                   | Module parameters                | 64               | r/w           | 77                                            | $4828 + 64 \cdot m$      |  |  |
| 22                                                                                   | Module parameter records         | 16               | r             | 78                                            | $976 + 16 \cdot m$       |  |  |
| 23                                                                                   | Diagnosis of all input channels  | 64               | $\mathsf{r}$  | 79                                            |                          |  |  |
| 24                                                                                   | Diagnosis of all output channels | 64               | r             | 80                                            |                          |  |  |
| 25                                                                                   | Module fault mode                | 64               | r/w           | 81                                            |                          |  |  |
| 26                                                                                   | Module fault state               | 64               | r/w           | 82                                            | $\overline{\phantom{0}}$ |  |  |
| 27                                                                                   | Module force: outputs            | 64               | r/w           | 83                                            | $\overline{a}$           |  |  |
| 28                                                                                   | Module force: outputs            | 64               | r/w           | 84                                            | -                        |  |  |
| 29                                                                                   | Module force: inputs             | 64               | r/w           | 85                                            | $\overline{\phantom{a}}$ |  |  |
| 30                                                                                   | Module force: inputs             | 64               | r/w           | 86                                            |                          |  |  |
| $m =$ module number (counting from left to right, beginning with 0)<br>*) Siemens S7 |                                  |                  |               |                                               |                          |  |  |

<span id="page-138-0"></span> $\vert$  Slot 100 ... 147: Module data and module parameters

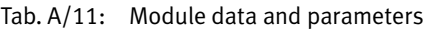

 $\begin{array}{c} \hline \end{array}$ 

#### <span id="page-139-0"></span>A.3.3 Examples for DPV1 access

#### Example of access to data records

In the following, the module parameter "Reaction after short circuit/overload of the load voltage supply" is modified on module no. 3 from [Fi](#page-55-0)g.2/3 in the configuration example. Since slot number = module number  $+$  100 (see above), slot-103 should be used for module no. 3 in the following.

As an initial setting, bit 1 of parameter 1 has the value " $1"$  = "Switch voltage on again".

1. Assign the command box as follows:

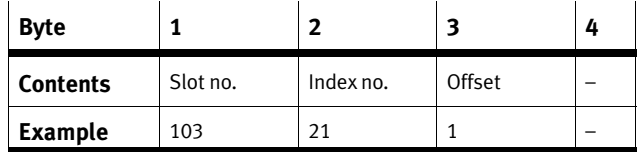

2. Then transfer the value "0" with the Write Box. The module is now parameterised to "Leave voltage switched off" in the event of a short circuit/overload.

#### Example of access to the diagnostic memory

In the following, entry 0 of the diagnosis memory will be read out indirectly via the command box.

1. Assign the command box as follows:

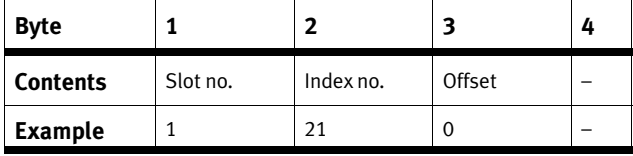

2. Read out the diagnostic memory with the Read Box.

#### Example for forcing of outputs

In the following, the output channels are forced in a CPX 4−output module [\(Fi](#page-55-0)g.2/3, module no. 3 ). In steps 1 - 4, the forcing function is first released for the CPX terminal.

- 1. Read out the currently set system parameters via slot 1 index 17.
- 2. Release the "Force mode" system parameter: Set byte 2 bit 2 to "1". (See CPX system manual Tab. B/6 "System parameter: Force mode".)
- 3. Write the system parameters changed in step 2 via slot 1 index 17.

This releases the Force function for the entire CPX terminal. Since slot number = module number + 100 (see above), slot-103 should be used for module no. 3 in the following

- 4. For the "Force State outputs" module parameter for channels 0 ... 3, via slot 103 set index 28 to "0F<sub>h</sub>" (see [Ta](#page-138-0)b.A/11)
- 5. For the "Force Mode outputs" module parameter for channels 0 ... 3, via slot 103 set index 27 to "0F<sub>h</sub>" (see [Ta](#page-138-0)b.A/11)

This sets the outputs 0 ... 3 of the module through forcing.

See also CPX system manual Tab. B/21 "Module parameter: Forcing channel x".

Basics of forcing can be found in the CPX system manual in appendix C "General principles for parameterisation" in the Forcing" section.

# <span id="page-142-0"></span>General DP master

Appendix B

#### B. General DP master

# Contents

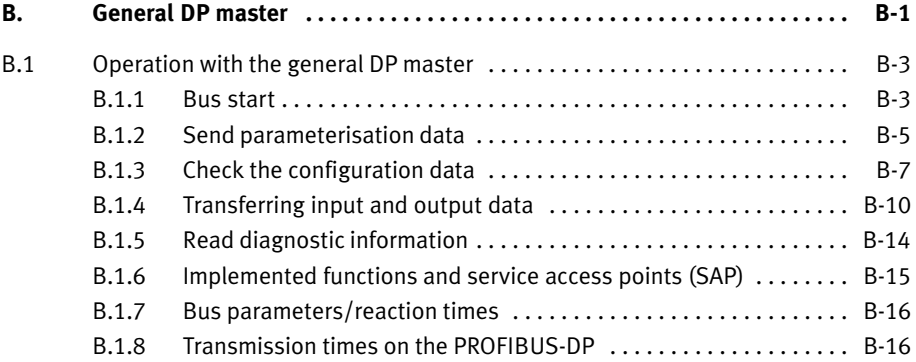
#### <span id="page-144-0"></span>B.1 Operation with the general DP master

The Festo CPX terminal can be controlled from any PLC, PC or industrial PC with a PROFIBUS−DP module in accordance with EN 50170.

#### Further information Read the information on the following themes in the appropriate sections:

- GSD: section [2](#page-59-0).1.3
- Module consistency, FREEZE and SYNC, identifiers: section [2.](#page-42-0)1.1
- Status bits: section [3](#page-104-0).3

#### B.1.1 Bus start

In order to commission the CPX terminal correctly, the DP master must carry out the following functions in the sequence specified:

- 1. Request diagnosis.
- 2. Send parameterisation data (Set\_Prm) For the start parameterisation, the parameter set will be loaded into the field bus node by the master. The node distributes the parameters amongst the modules.
- 3. Check configuration data (Chk\_Cfg).
- 4. Transfer input and output data (cyclic data exchange, Data\_Exchange).
- 5. Read diagnostic information (Slave\_Diag).

The composition and contents of the individual telegrams are described in the following sections.

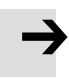

#### Note

After each interruption of the field bus system (e.g. after interruption of the power supply to the field bus node), the parameter set will be sent again by the PROFIBUS master to the field bus node.

An exchange of individual CPX modules is therefore possible without the need for manual parameterisation.

### <span id="page-146-0"></span>B.1.2 Send parameterisation data

Set\_Prm The parameterisation data are sent to the CPX terminal by the DP master via the function Set\_Prm.

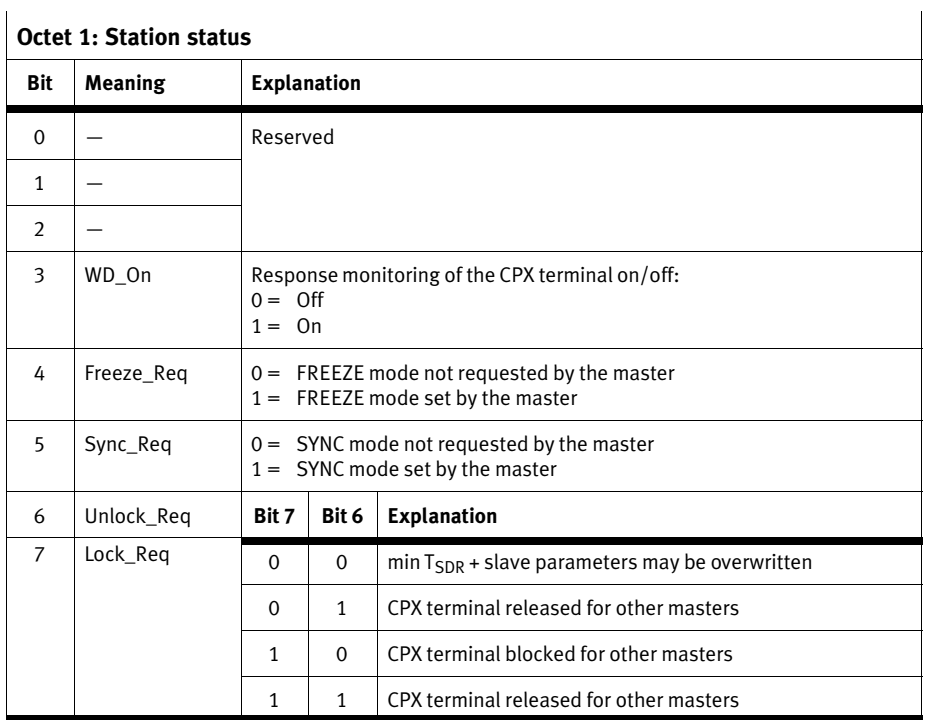

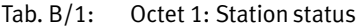

### Further octets

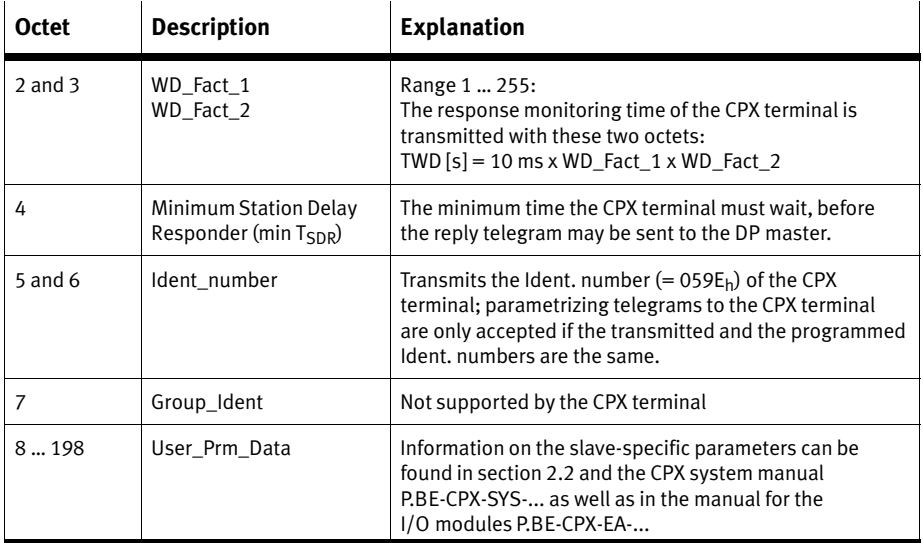

Tab.B/2: Octets 2 - 198

#### <span id="page-148-0"></span>B.1.3 Check the configuration data

Chk Cfg The configuration data are transferred to the CPX terminal by the DP master with the function Chk\_Cfg.

#### Permitted identifiers for the CPX terminal:

Identifiers according to EN 50170 and the assigned address space of the CPX modules can be found in the tables in section [2.](#page-43-0)1.2:

- $-$  Field bus nodes and diagnosis mode: [Ta](#page-44-0)b. 2/1
- $-$  Digital input and output modules: [Ta](#page-45-0)b. 2/2
- Analogue input and output modules: [Ta](#page-46-0)b. 2/3
- $-$  Technology modules [Ta](#page-47-0)b. 2/4
- CPX−FB13 as remote controller [Ta](#page-47-0)b.2/5
- MPA pneumatics [Ta](#page-49-0)b. 2/6
- MPA pneumatic module with diagnosis function D2: [Ta](#page-50-0)b.2/7
- Pneumatic interfaces and other pneumatics: [Ta](#page-51-0)b.2/8 and [Ta](#page-51-0)b.2/9

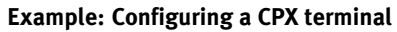

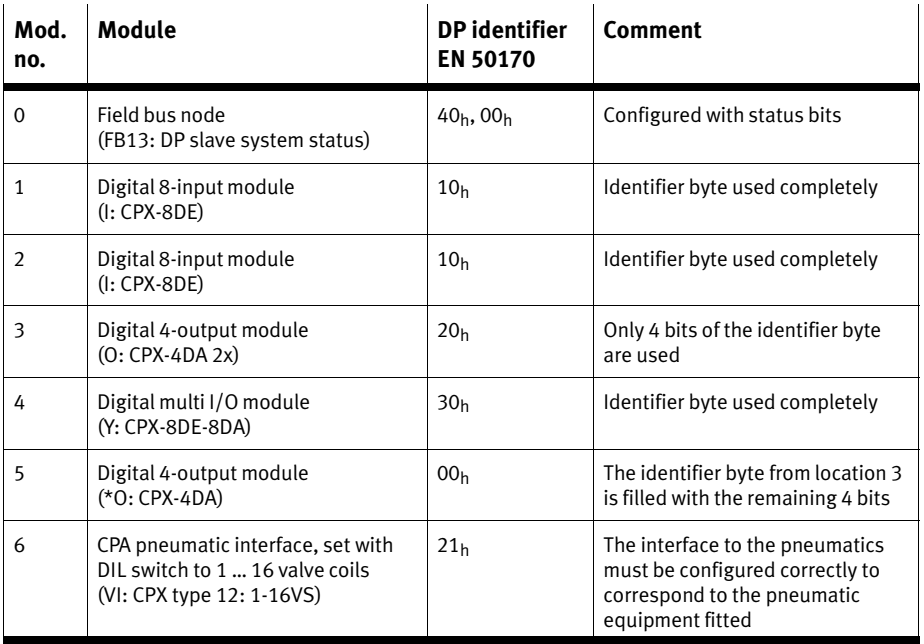

Tab. B/3: Example of the configuration of a CPX terminal (see [Fi](#page-55-0)g. 2/3) with different modules and MPA pneumatics

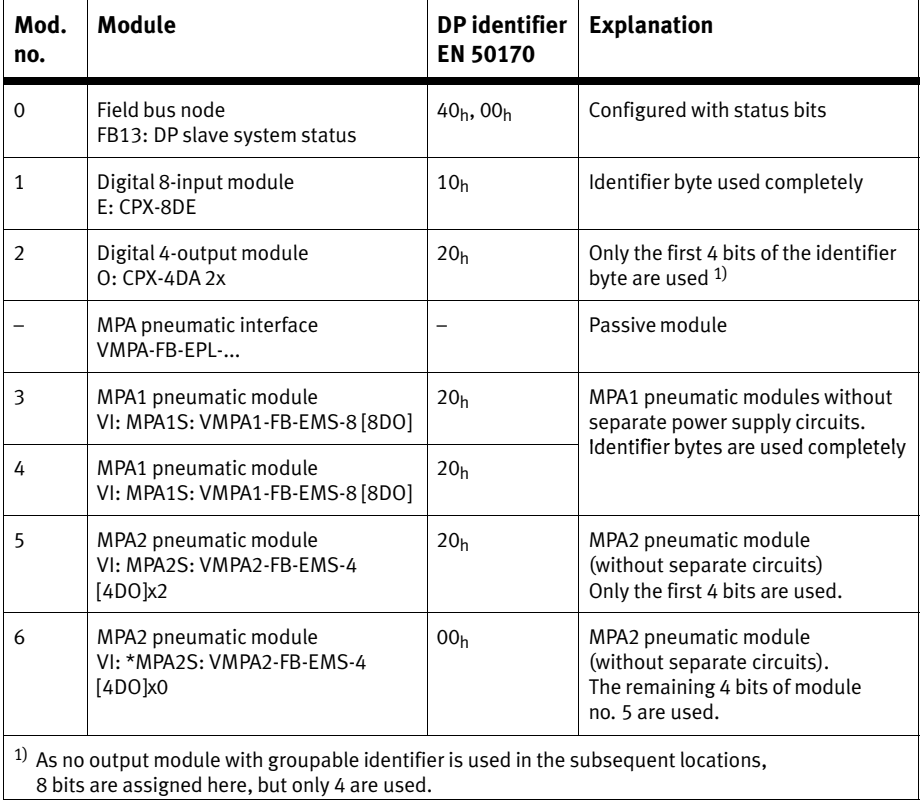

#### Tab.B/4: Example of the configuration of a CPX terminal (see [Fi](#page-53-0)g.2/2) with different modules and MPA pneumatics

### <span id="page-151-0"></span>B.1.4 Transferring input and output data

Data Exchange The cyclic exchange of data is accomplished with the function Data\_Exchange.

> With this function the output data for CPX terminals are transmitted as an octet string of length x. The octet string length depends on the number of identifier bytes.

#### Note

With the function Data Exchange, the CPX terminal expects the output information for the valves and electric outputs.

The **input data** are sent to the master as a reply telegram.

Overview of the work data (Data\_Exchange) for the example CPX terminal 1 (CPX terminal with MPA1 and MPA2 pneu matics):

<span id="page-152-0"></span>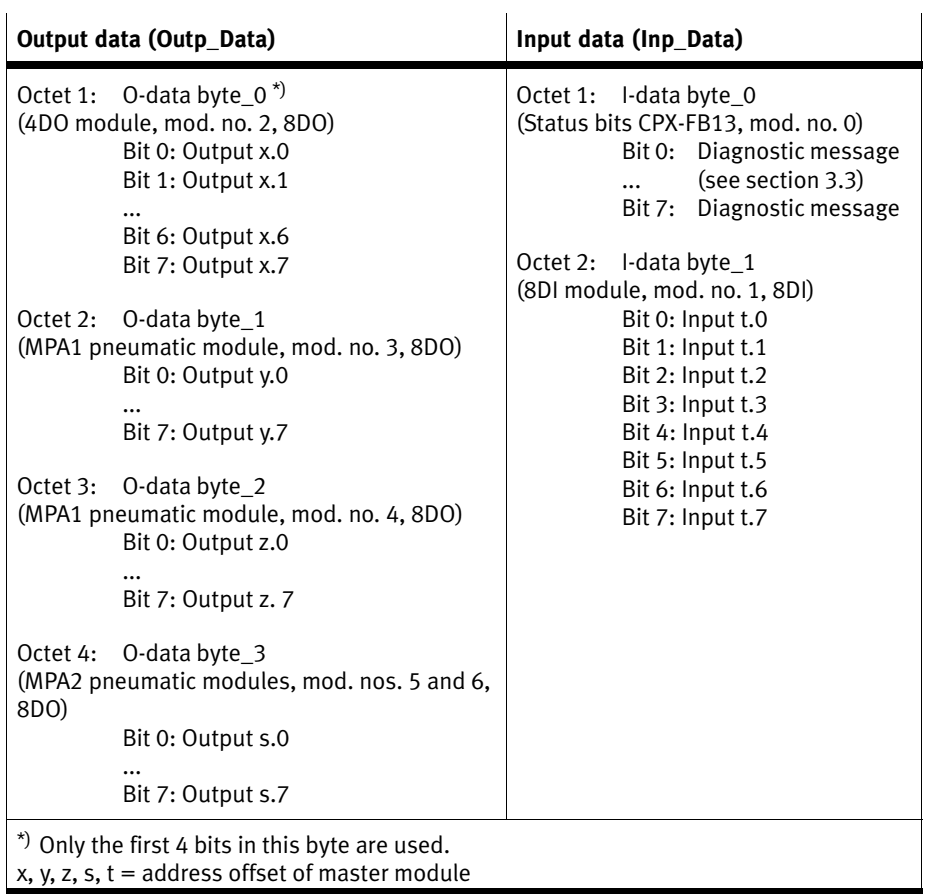

Tab.B/5: Cyclical data exchange for example terminal 1 (see [Fi](#page-70-0)g.2/9)

Overview of the work data (Data\_Exchange) for the example terminal 3 (CPX terminal with CP interface):

<span id="page-153-0"></span>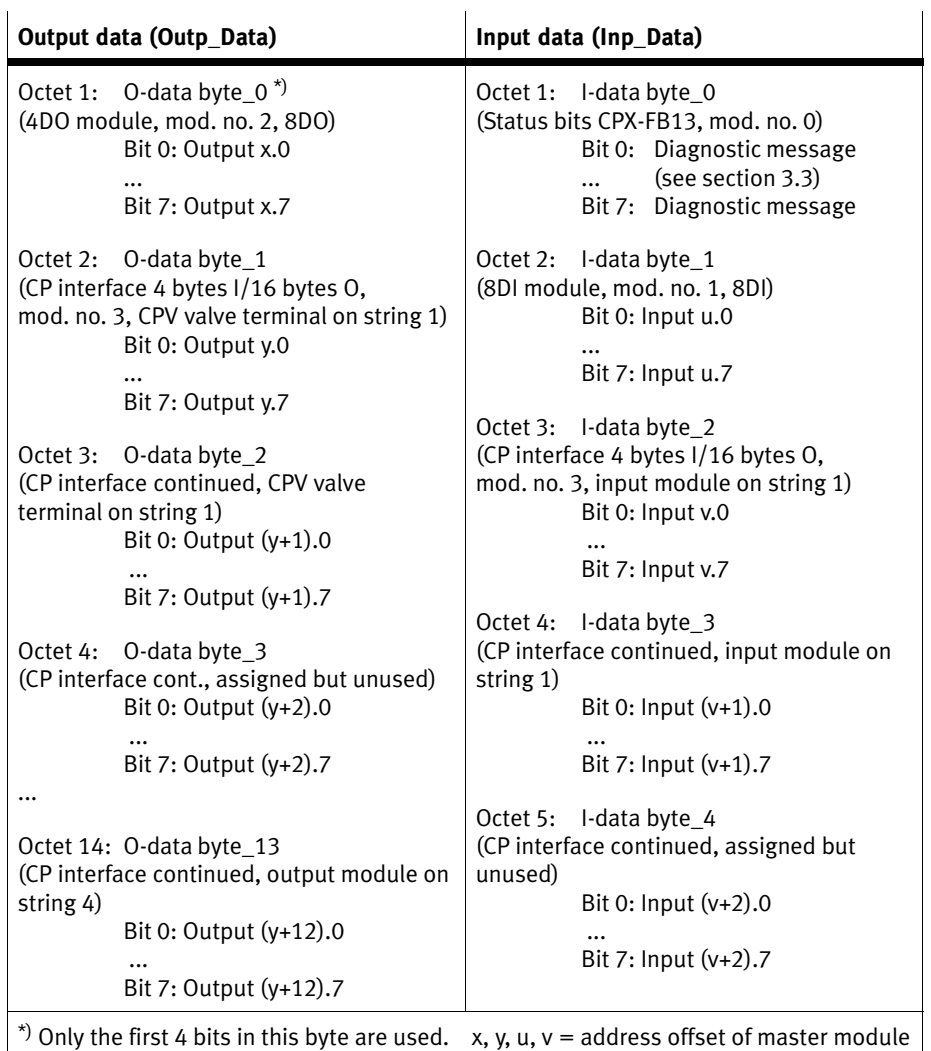

Tab. B/6: Cyclical data exchange for example terminal 3 (see [Fi](#page-74-0)g.  $2/11$ ) – part 1

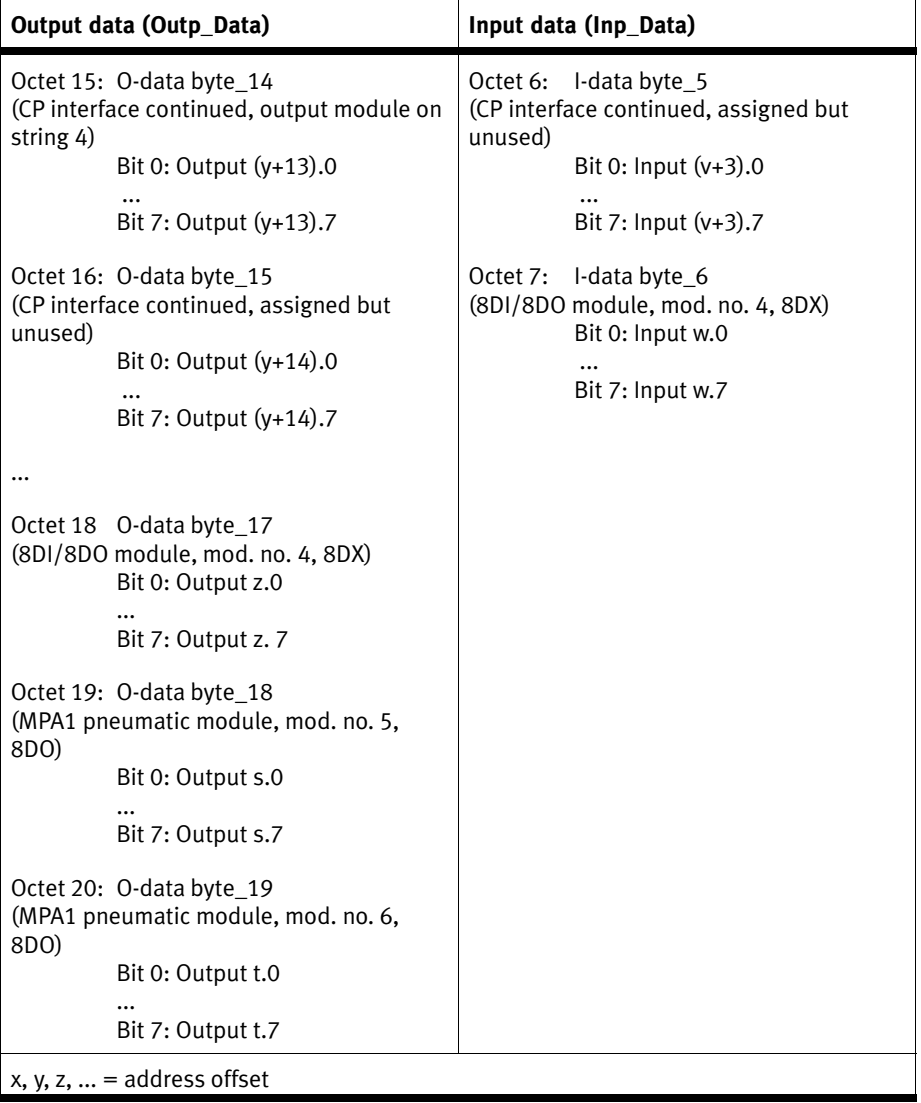

Tab.  $B/7$ : Cyclic data exchange for example terminal  $3$  – part 2

### B.1.5 Read diagnostic information

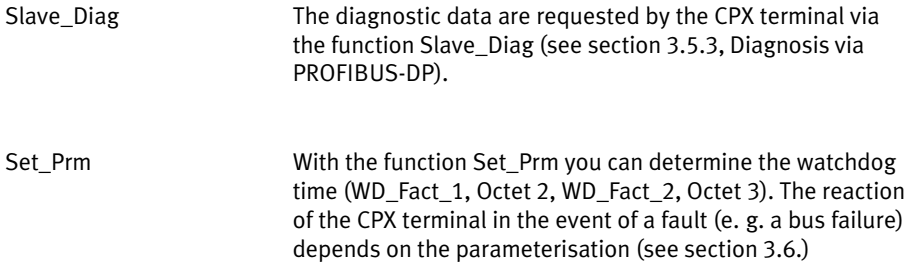

<span id="page-156-0"></span>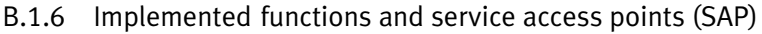

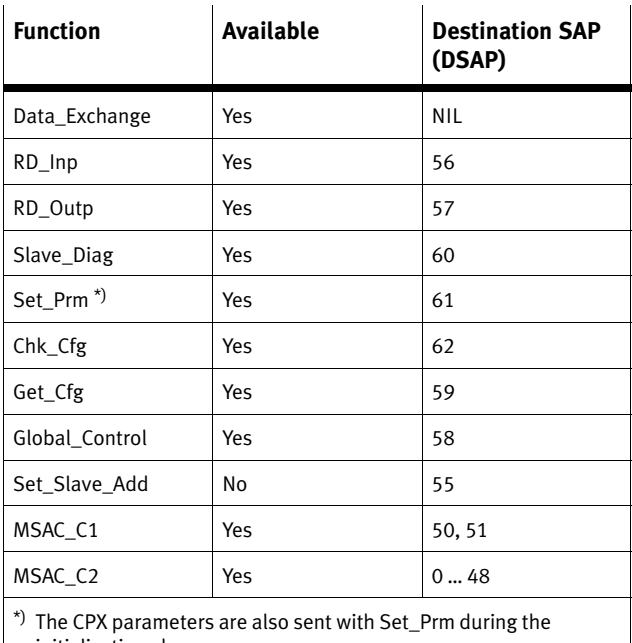

initialisation phase.

Tab.B/8: Overview of functions and service access points

DPV1 You can access the DPV1 services with the following functions:

> MSAC\_C1: For masters of class 1 (e.g. PLC), fixed service access points.

#### - MSAC\_C2:

For masters of class 2 (e.g. PC/PG), dynamic use, service access points are specified when connections are set up.

### <span id="page-157-0"></span>B.1.7 Bus parameters/reaction times

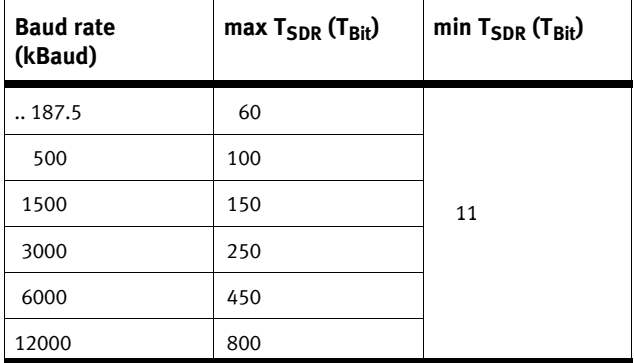

Tab.B/9: Bus parameters and reaction times

#### B.1.8 Transmission times on the PROFIBUS−DP

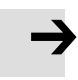

#### Note

Observe here the cycle time of your PLC and the update time of the PROFIBUS−DP.

The delay time within the CPX terminal is very brief. It is con siderably less than 1 ms, irrespective of the equipment fitted on your CPX terminal.

Please refer to the manual for your controller for ascertaining the total time required for transmission.

# <span id="page-158-0"></span>Index

Appendix C

# Contents

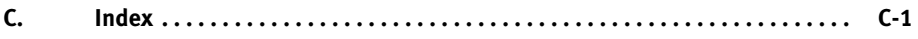

# A

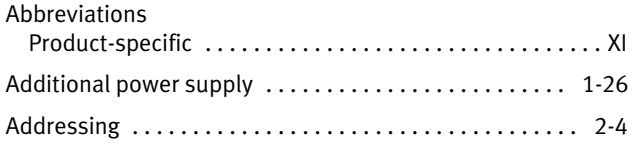

# B

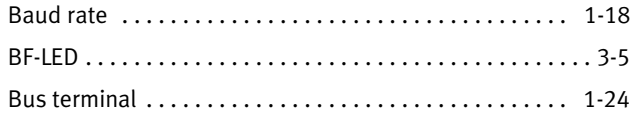

# C

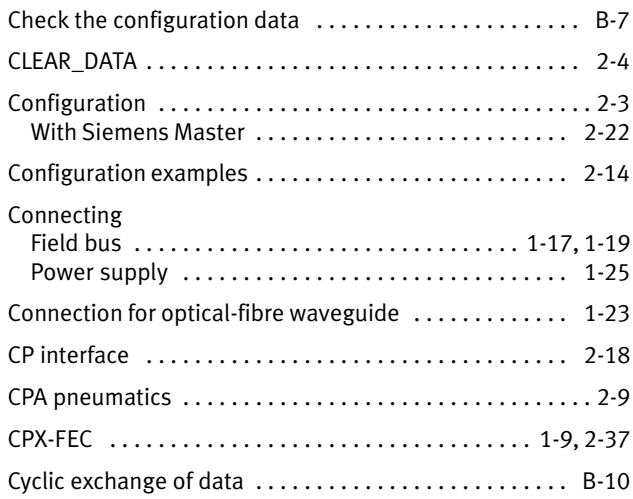

### D

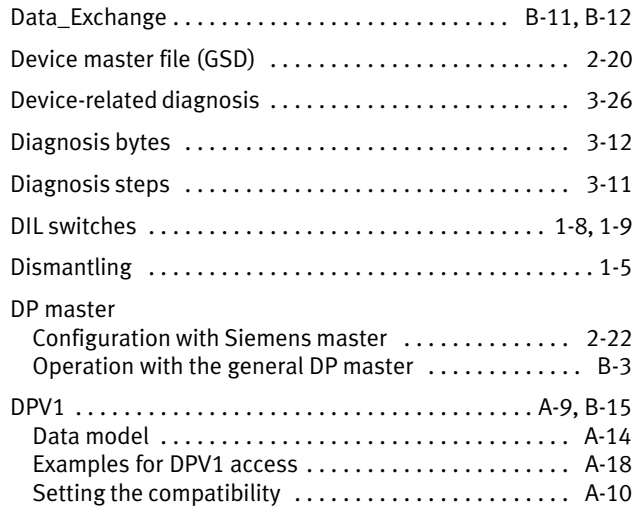

# E

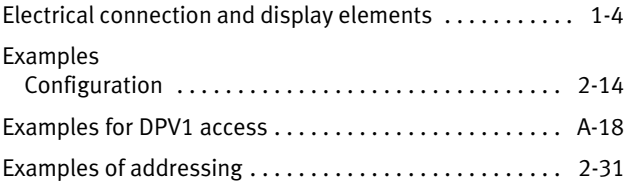

### C. Index

### F

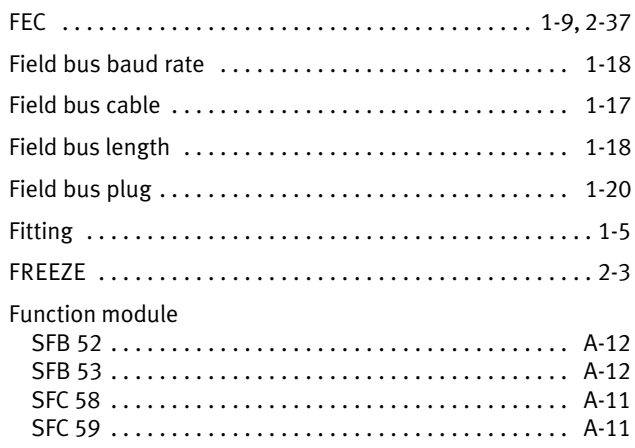

# G

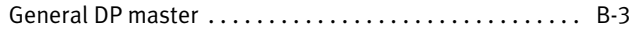

# I

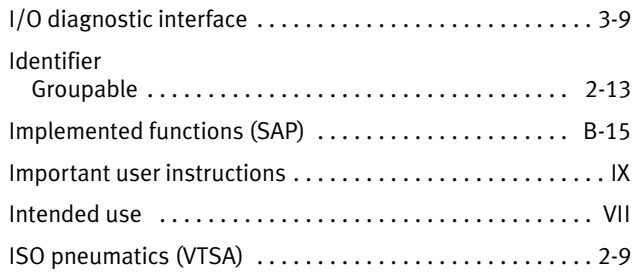

# L

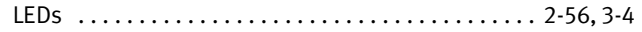

### M

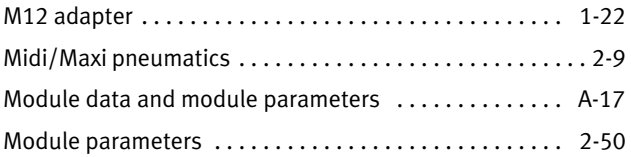

# N

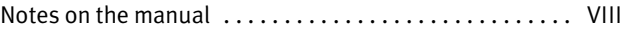

# O

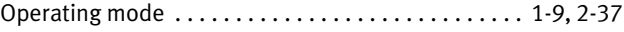

### P

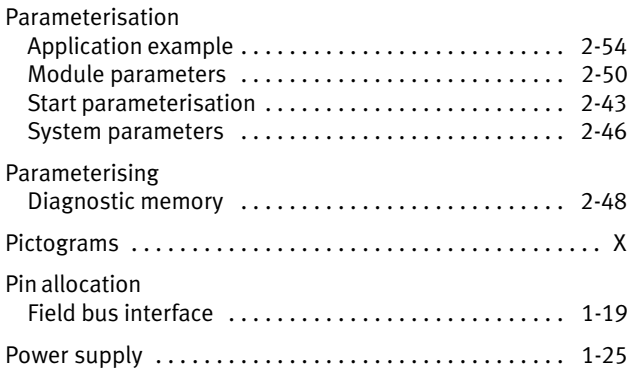

### R

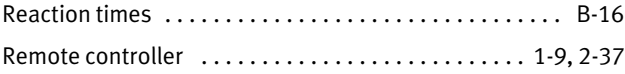

### S

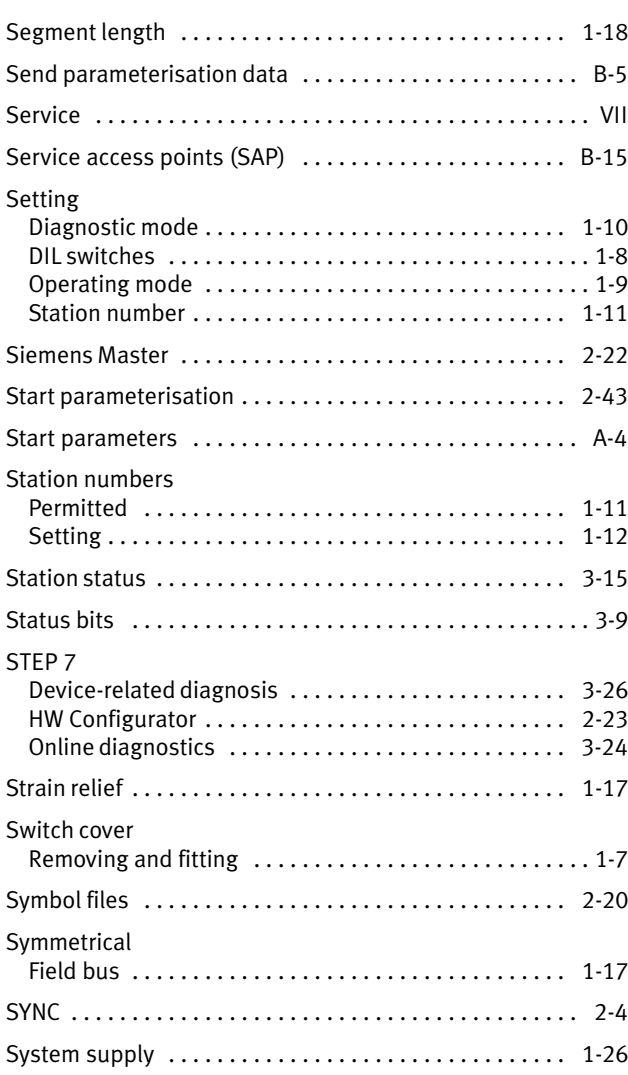

## T

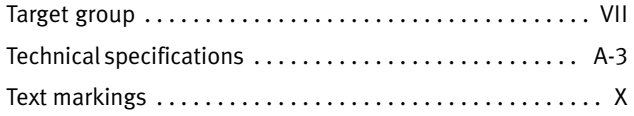

### V

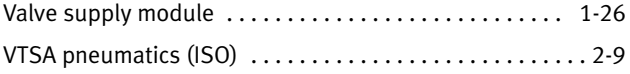

## W

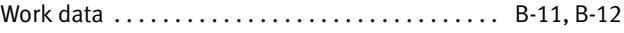